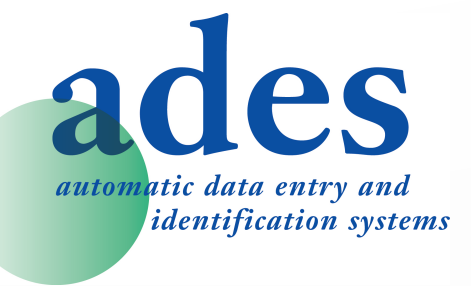

# XPRINT - I700 BARCODEDRUCKER BENUTZERHANDBUCH

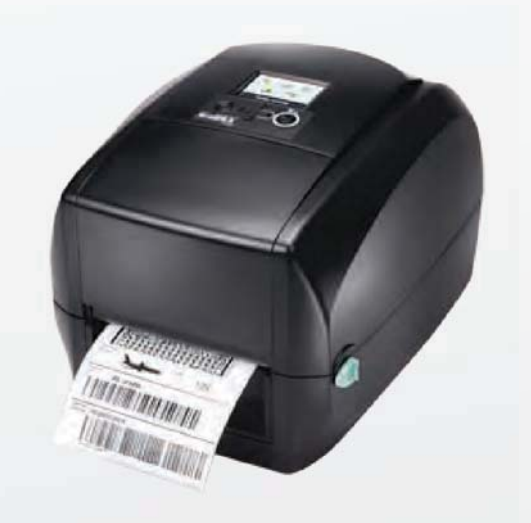

# **INHALT**

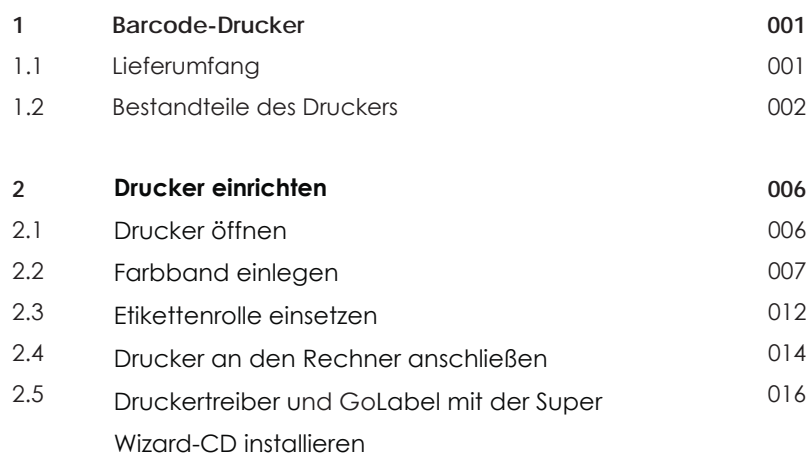

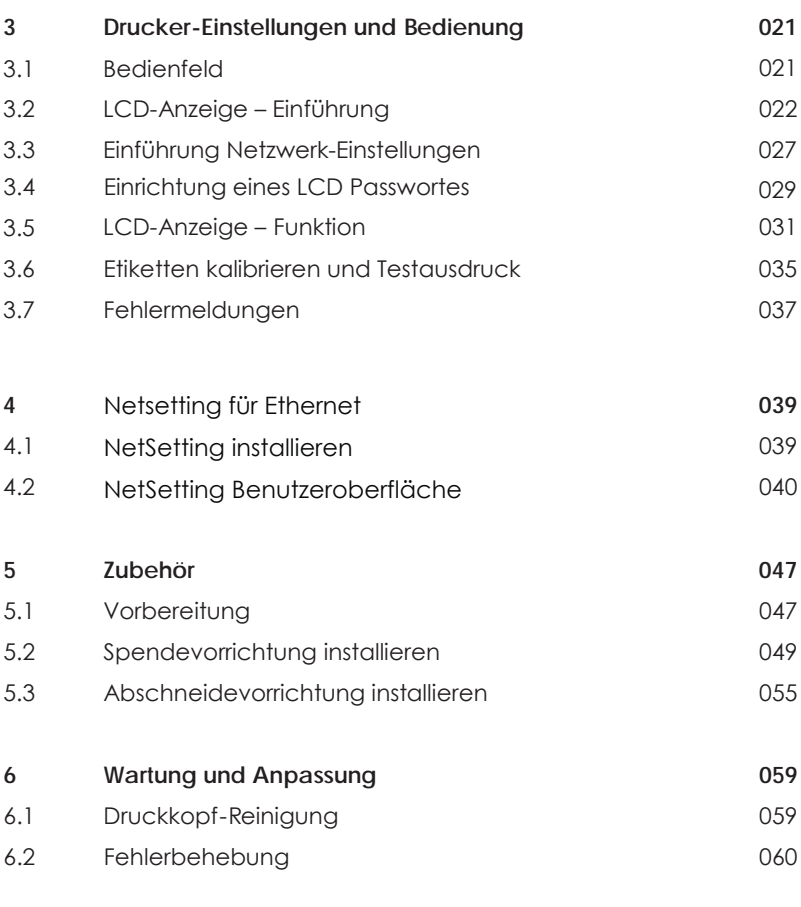

### Anhang

- A Technische Daten
- **B** Schnittstellen
- C Bluetooth-Modul

## **FCC COMPLIANCE STATEMENT FOR AMERICAN LISERS**

This equipment has been tested and found to comply with the limits for a CLASS A digital device, pursuant to Part 15 of the FCC Rules. These limits are designed to provide reasonable protection against harmful interference when the equipment is operated in a commercial environment. This equipment generates, uses, and can radiate radio frequency energy and, if not installed and used in accordance with the instructions, may cause harmful interference to radio communications, Operation of this equipment in a residential area is likely to cause harmful interference in which case the user will be required to correct the interference at own expense.

## **FMV-KONFORMITÄTSFRKI ÄRLING FÜR EUROPA**

Dieses Gerät wurde geprüft und entspricht den Anforderungen der Normen EN55022:2010 Class A, EN61000-3-2:2006/ A1:2009/A2:2009, EN 61000-3-3:2008, EN55024:2010, IEC 61000-4-2:2008 Reihen. Das Gerät wurde außerdem hinsichtlich der Grenzwerte für gestrahlte und geleitete Störaussendungen geprüft und enspricht den Anforderung der Europäischen Norm EN 55022.

## DIE THERMO-ETIKETTENDRUCKER DER SERIE RT700I, AUF DIE SICH DIESE ERKLÄRUNG BEZIEHT. **ENTSPRECHEN DEN ANFORDERUNGEN FOLGENDER NORMEN:**

IEC 60950-1:2005(2nd Edition)+Am 1:2009, CB9254-2008 (Class A); GB17625, 1-2003; GB4943, 1-2011, EN55022:2010 Class A, EN61000-3-2:2006/A1:2009/A2:2009, EN 61000-3-3:2008 and EN55024:2010, IEC 61000-4-2:2008 series, UL 60950-1, 2nd Edition, 2011-12-19, CSA C22.2 No. 60950-1-07, 2nd Edition, 2011-12, CFR 47, Part 15

#### **WARNING**

This is a Class A product. In a domestic environment this product may cause radio interference in which case the user may be required to take adequate measures.

### **Bitte beachten Sie**

- Explosionsgefahr bei unsachgemäßem Austausch der Batterie. Nur vom Hersteller empfohlenen Batterietyp verwenden.

- Altbatterien gemäß den Herstellervorgaben entsorgen.
- Gerät nur mit dem mitgelieferten Netzteil-Modell verwenden.
- Bei Veränderungen oder Modifikationen, die nicht ausdrücklich von der für die Konformität zuständigen Stelle zugelassen sind, kann dem Benutzer das Betreiberrecht für das Gerät entzogen werden.

### **DEKLARATION**

# SICHERHEITSHINWEISE

Bitte lesen Sie die folgenden Hinweise sorgfältig.

- 1. Das Gerät darf keiner Nässe oder Feuchtigkeit ausgesetzt werden.
- 2. Vor Anschluss an eine Stromquelle bitte die Spannung der Stromquelle überprüfen.
- 3. Vergewissern Sie sich, dass das Gerät ausgeschaltet ist, bevor der Netzstecker an eine Steckdose angeschlossen wird.
- 4. Es wird empfohlen, den Drucker an einen Überspannungsableiter anzuschließen, um das Gerät vor möglichen Schäden durch Überspannungen zu schützen.
- 5. Achten Sie darauf, dass das Gerät nicht mit Flüssigkeiten in Kontakt kommt, da dies einen elektrischen Schlag auslösen könnte.
- 6. Aus Sicherheitsgründen und zur Wahrung der Herstellergarantie darf das Gerät NUR von qualifizierten Fachkräften geöffnet werden.
- 7. Versuchen Sie unter keinen Umständen, Strom führende Geräte zu reparieren oder Einstellungen an ihnen vorzunehmen.

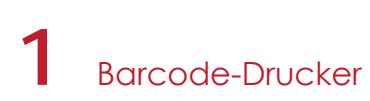

## 1.1 Lieferumfang

Überprüfen Sie bitte den Inhalt des Kartons nach dem Öffnen auf Vollständigkeit.

RT700i/RT730i Barcode-Drucker

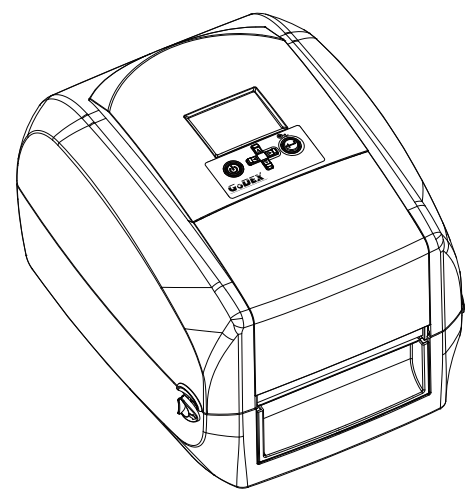

Etikettenmaterial

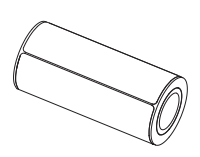

Farbband-Baugruppe Rollenkern

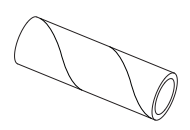

Farbband

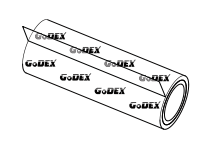

Rollenhalter 2 Stück

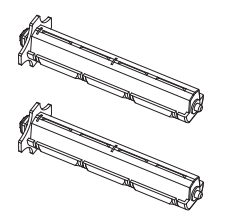

USB-Kabel

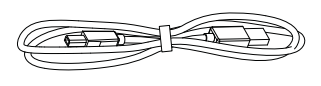

Netzstecker Netzkabel

 $\bullet$ 

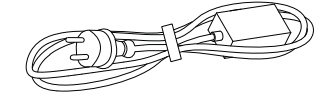

Netzteil

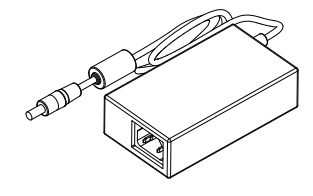

Kurzanleitung

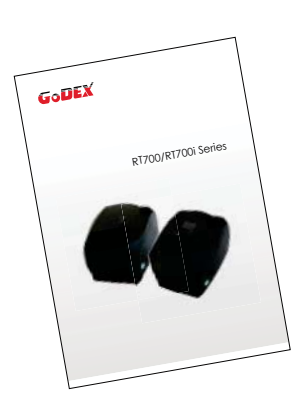

 $CD$ Enthält die Software GoLabel und das Benutzerhandbuch für RT700i/RT730i. Enthält den Super Wizard.

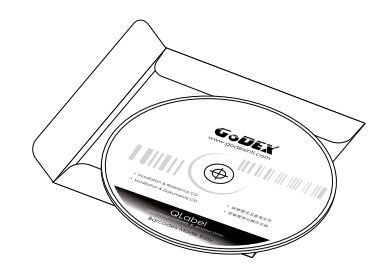

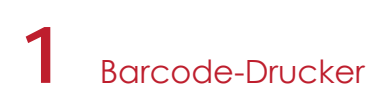

## 1.2 Bestandteile des Druckers

#### Geräteübersicht

Vorderansicht

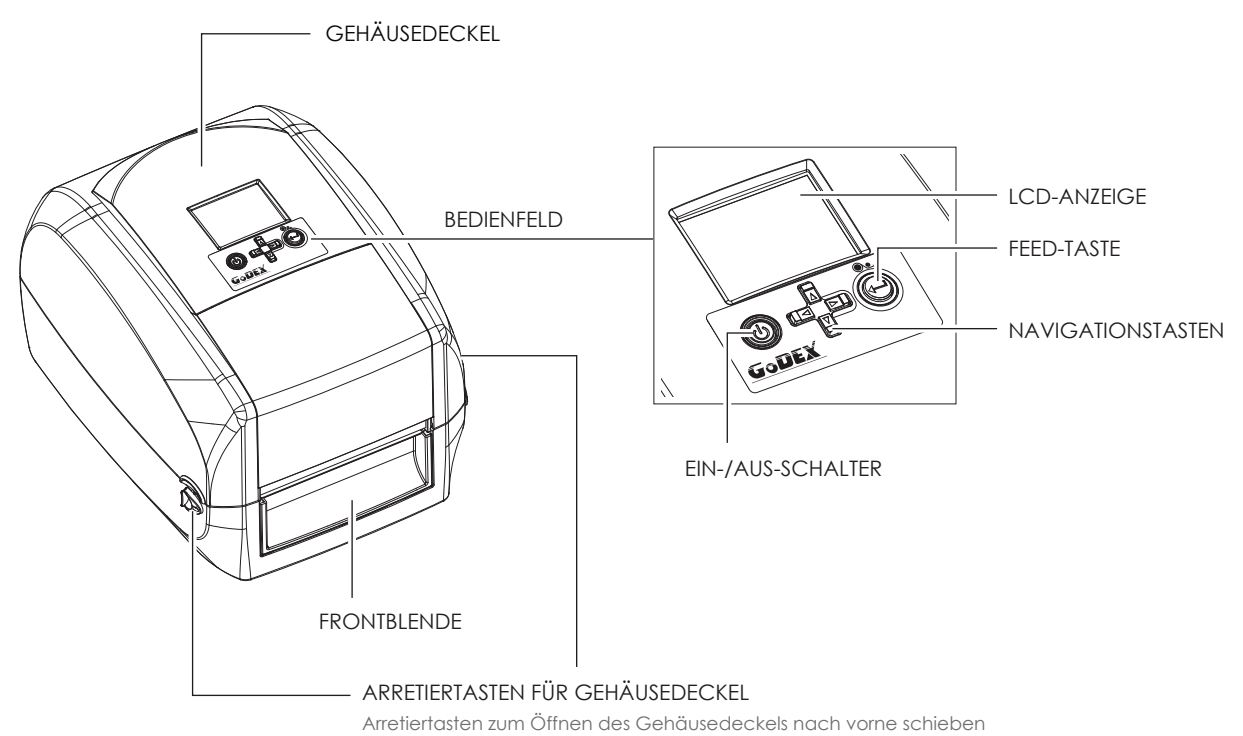

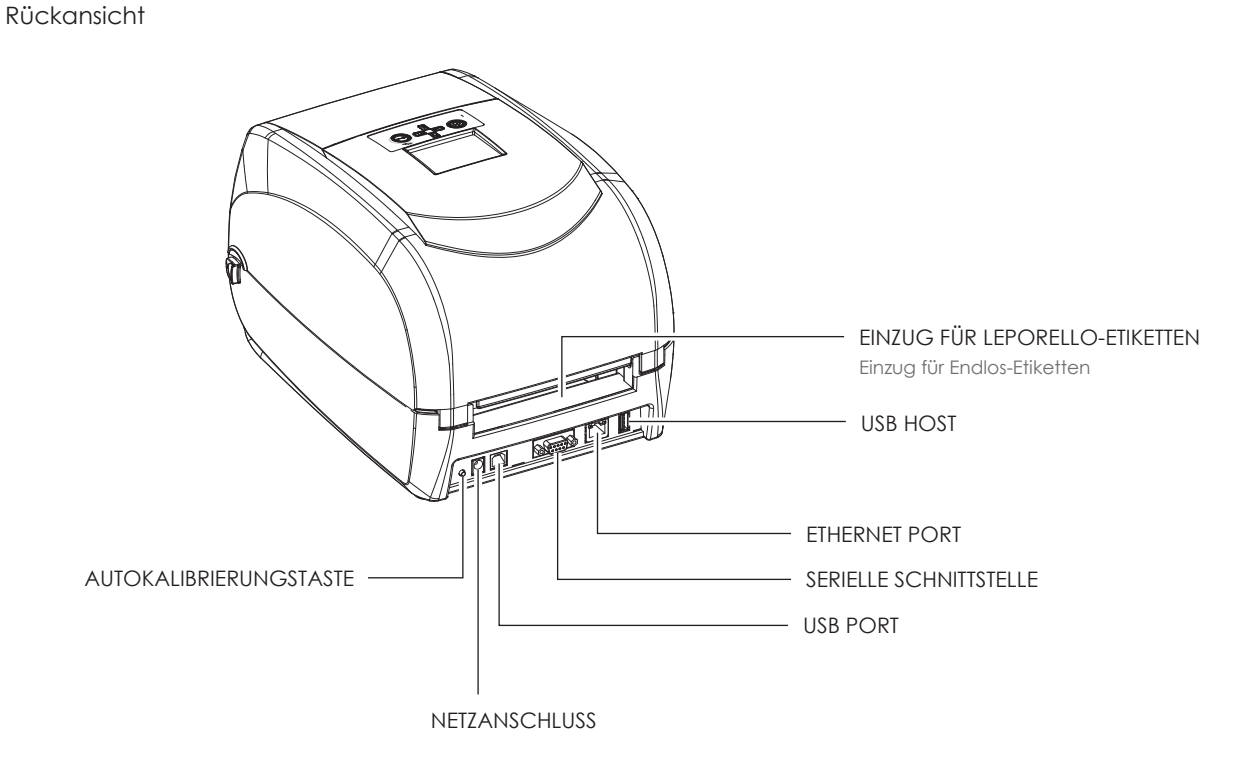

# **Barcode-Drucker**

Ansicht von unten

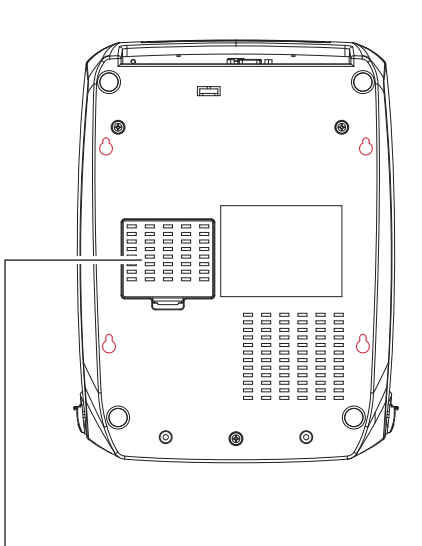

ABDECKUNG FÜR MODULANSCHLÜSSE

## **Bitte beachten Sie**

Die Aussparungen sind nicht für die Wandmontage bestimmt.

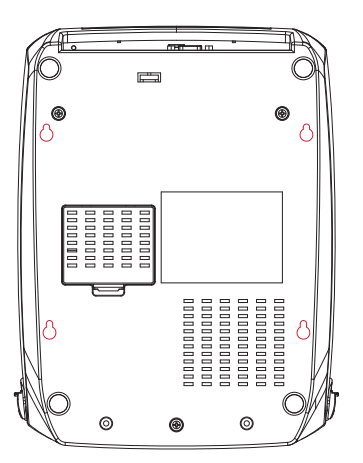

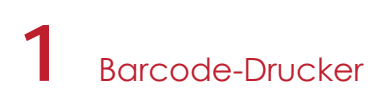

#### Drucker - Innenansicht

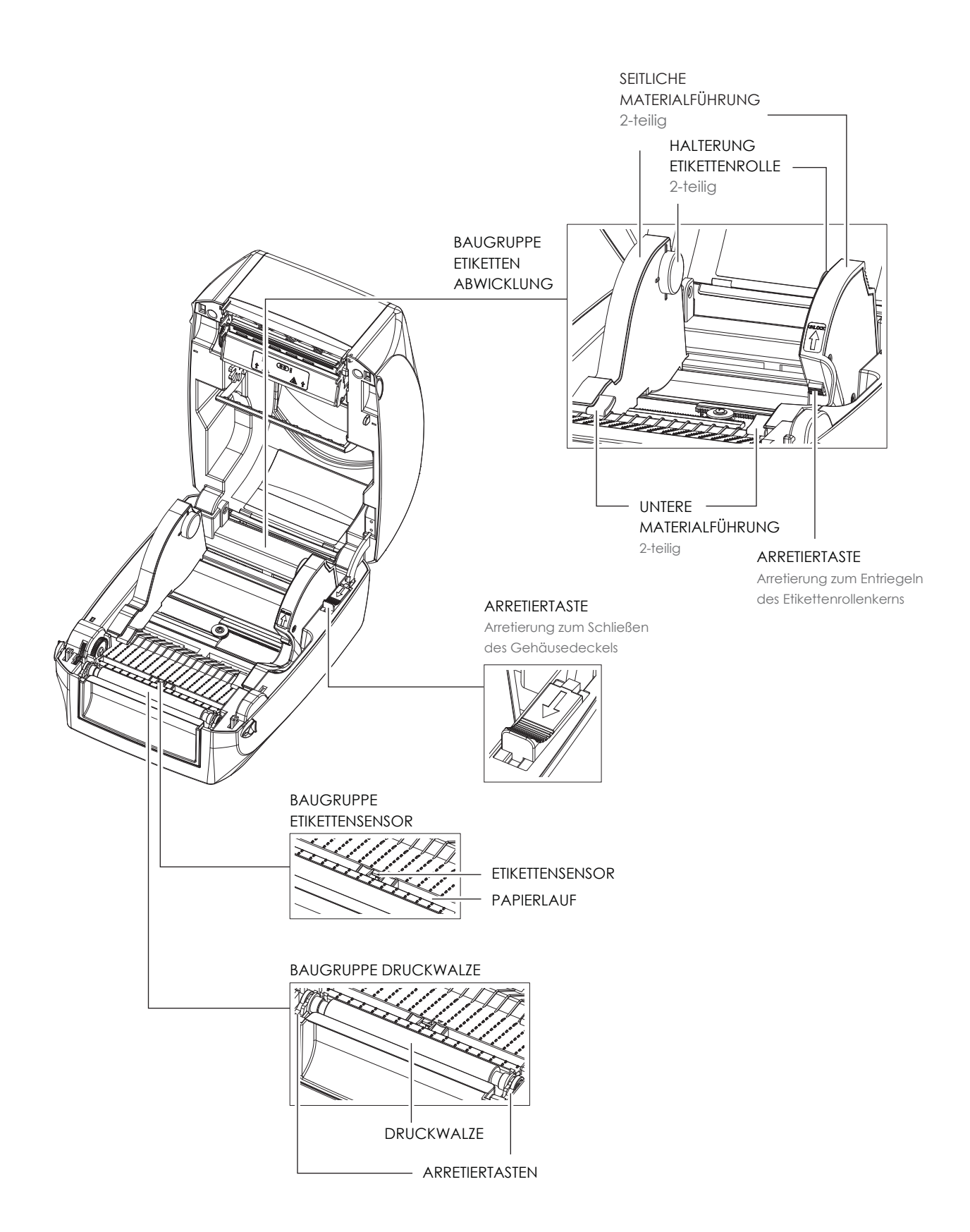

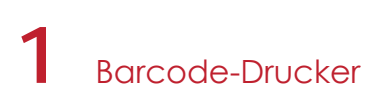

#### Druckmechanismus

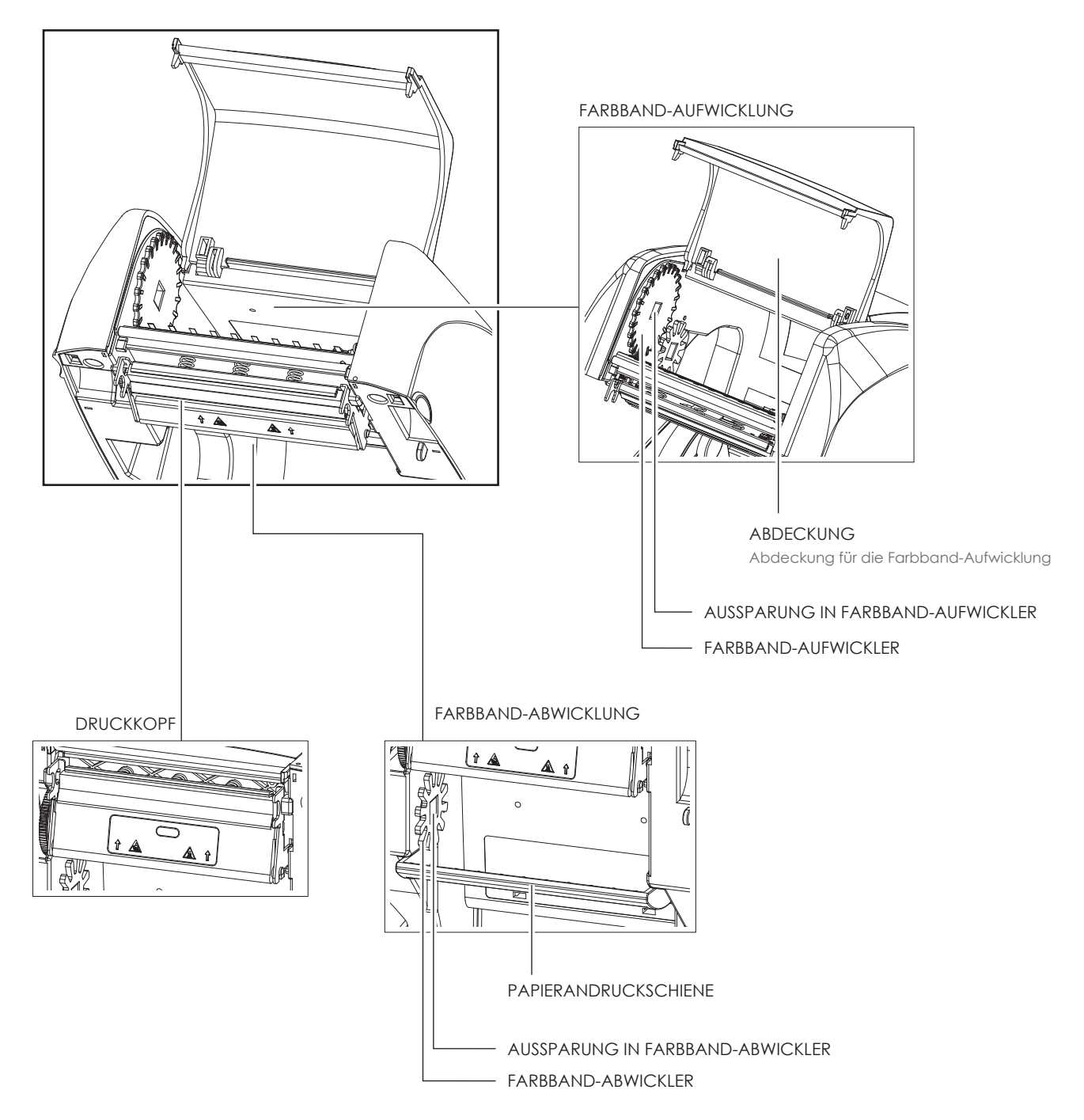

## 2.1 Drucker öffnen

#### Gehäusedeckel und Druckmechanismus öffnen

Stellen Sie den Drucker auf eine ebene Oberfläche. Öffnen Sie den Gehäusedeckel, indem Sie beidseitig die Arretiertasten nach vorne schieben und den Deckel anheben.

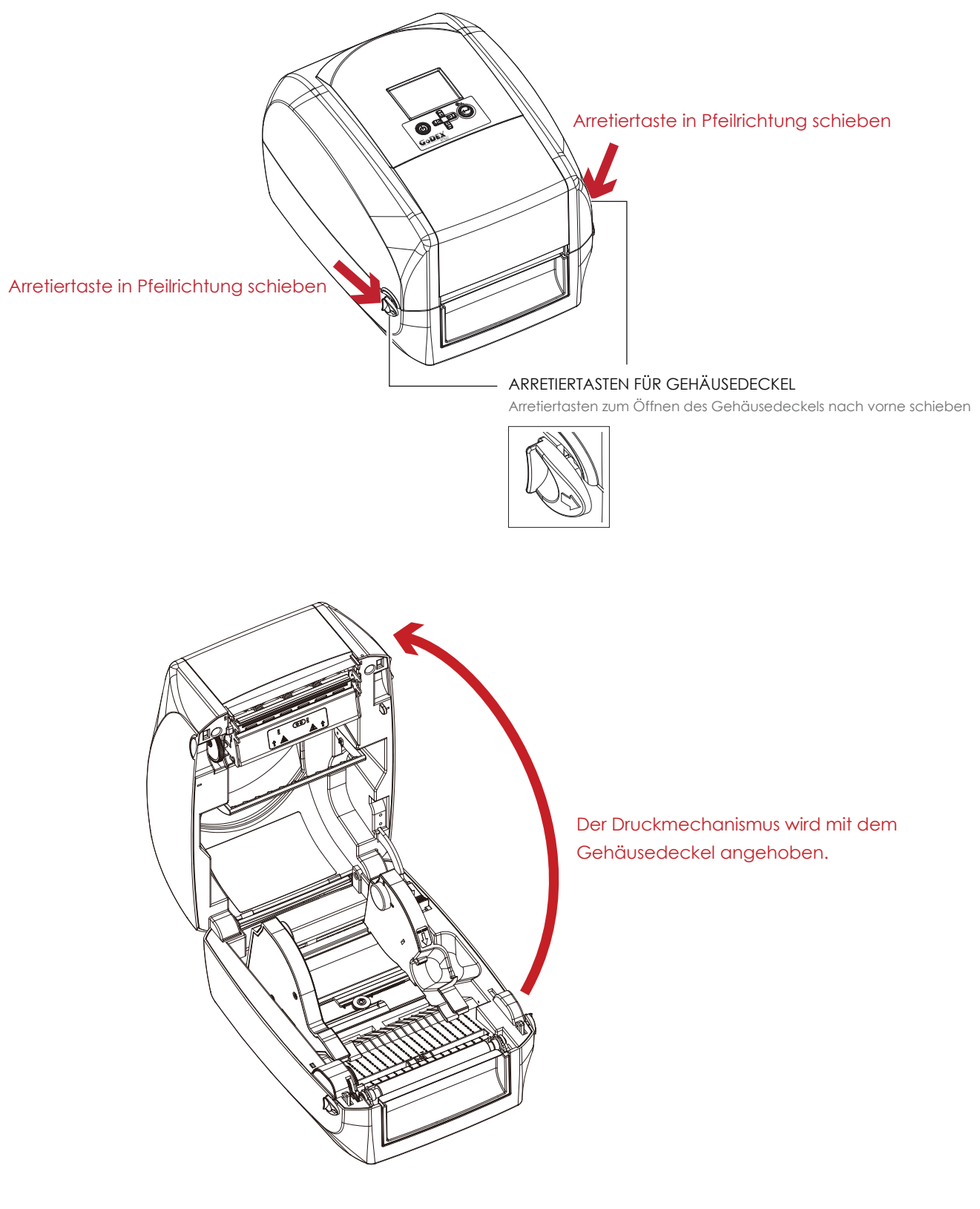

# $\boldsymbol{\mathcal{P}}$ Drucker einrichten

#### Farbband einlegen  $2.2$

#### Neue Farbband-Baugruppe zusammensetzen

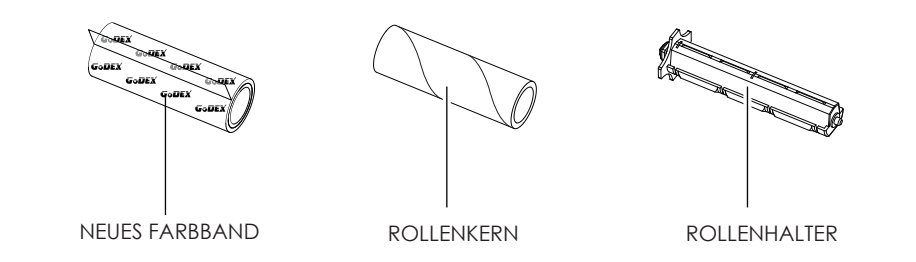

1. Befestigen Sie das Farbband mit dem selbstklebenden Streifen am Rollenanfang auf dem Rollenkern.

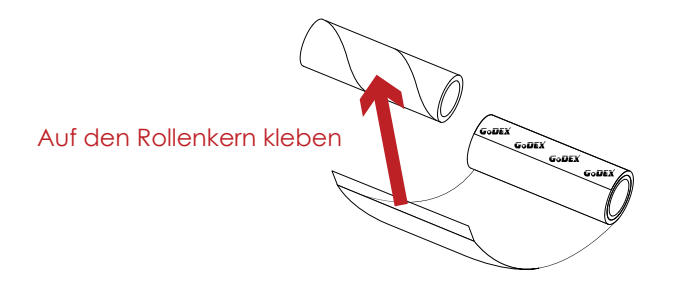

2. Setzen Sie den Rollenkern auf den einen Rollenhalter und die neue Farbbandolle auf den anderen Rollenhalter. Wickeln Sie das Farbband zwei- bis dreimal um den Rollenkern.

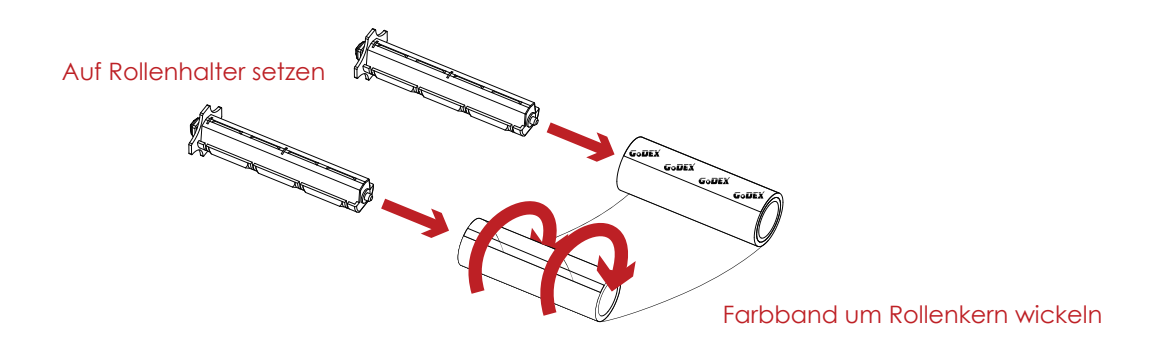

3. Die zusammengesetzte Farbband-Baugruppe ist hier abgebildet.

NEUE FARBBAND-BAUGRUPPE

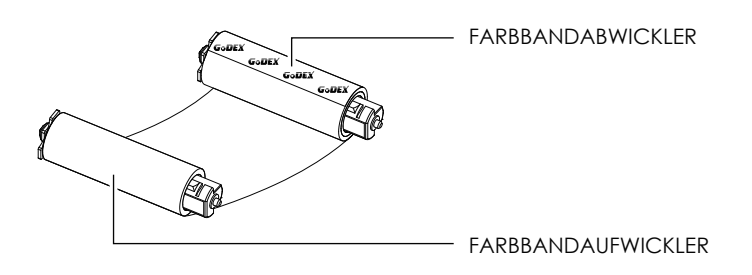

# 2 Drucker einrichten

Farbband in Drucker einlegen Farbband-Abwicklung

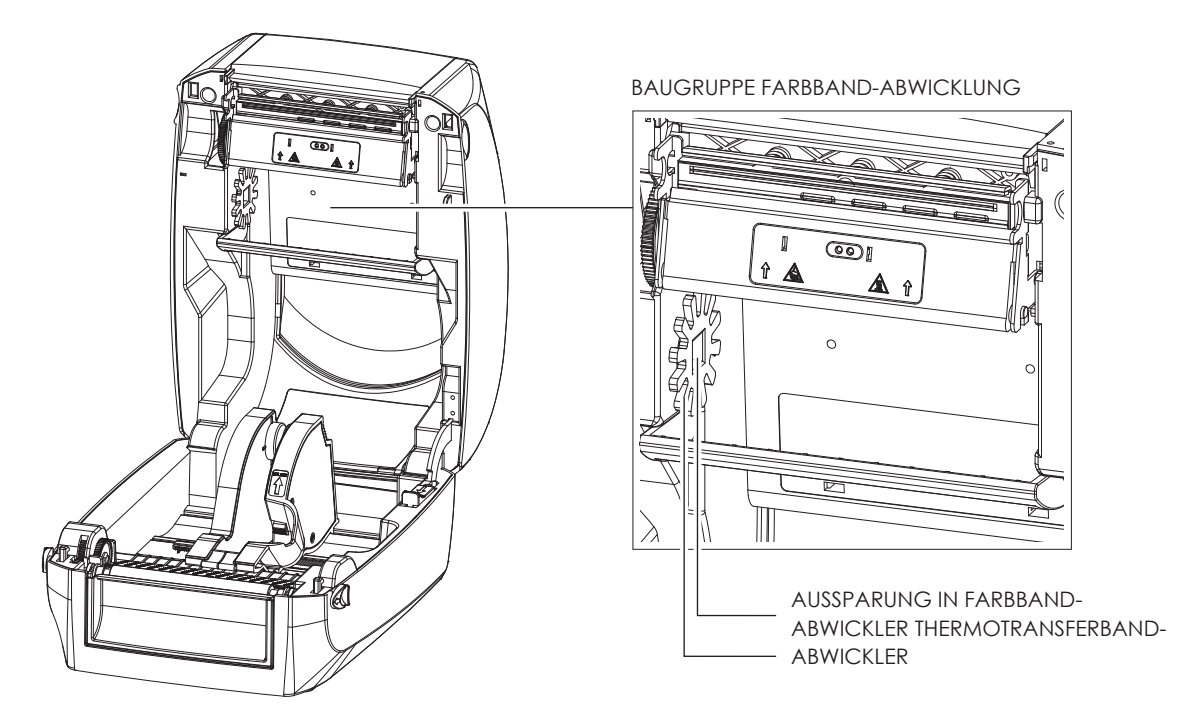

1. Setzen Sie den Rollenhalter mit der Farbband-Rolle in den Druckmechanismus ein. Setzen Sie zunächst die linke Seite des Rollenhalters ein. Vergewissern Sie sich, dass der Zapfen am Rollenhalter in die Aussparung einrastet. Setzen Sie dann die rechte Seite des Rollenhalters ein.

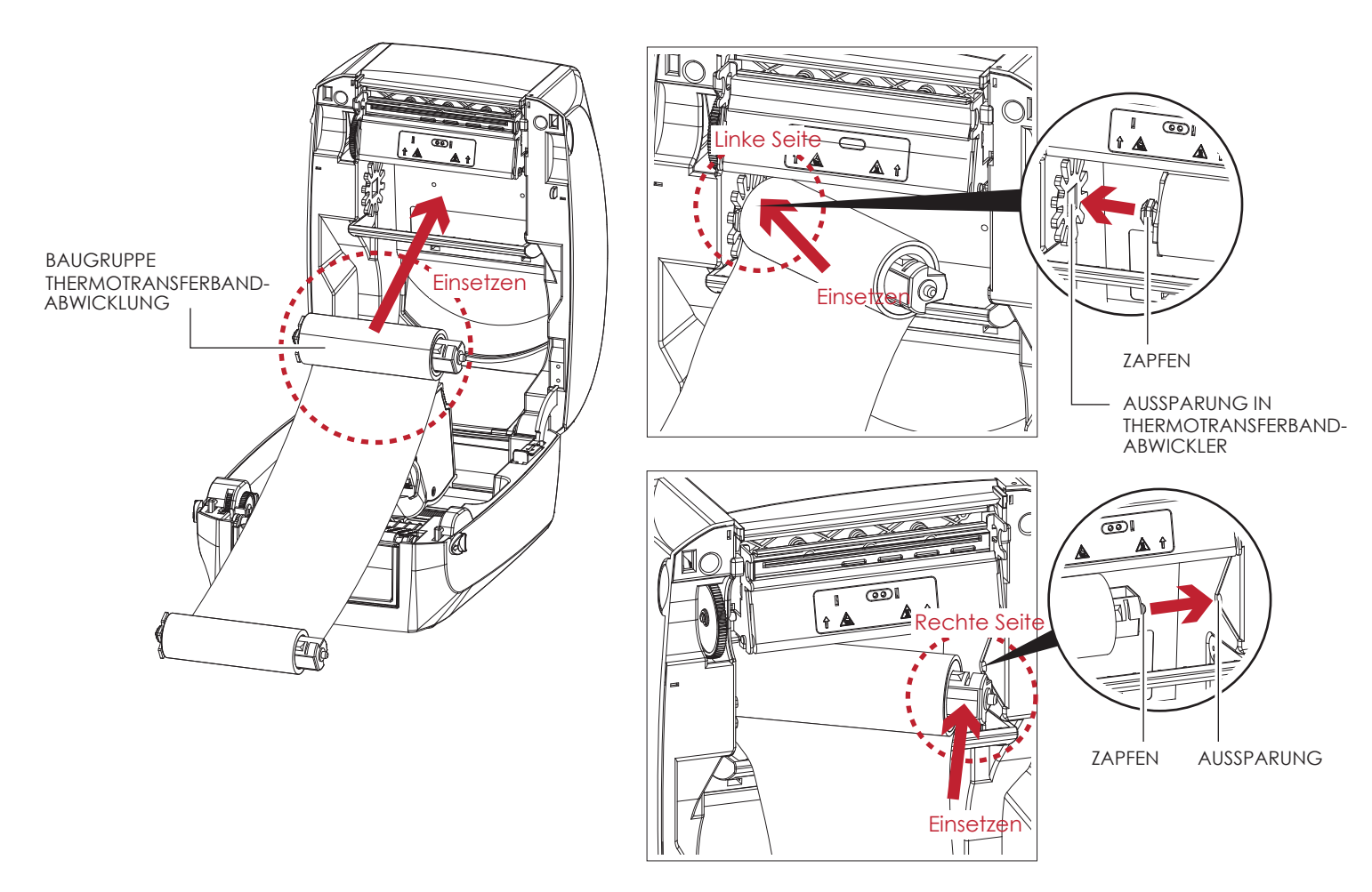

# $\boldsymbol{\mathcal{P}}$ Drucker einrichten

2. Lösen Sie die Arretierung, um den Gehäusedeckel zu schließen. Schieben Sie dazu die rote Arretiertaste nach vorne. Die Farbband-Abwicklung ist jetzt eingesetzt.

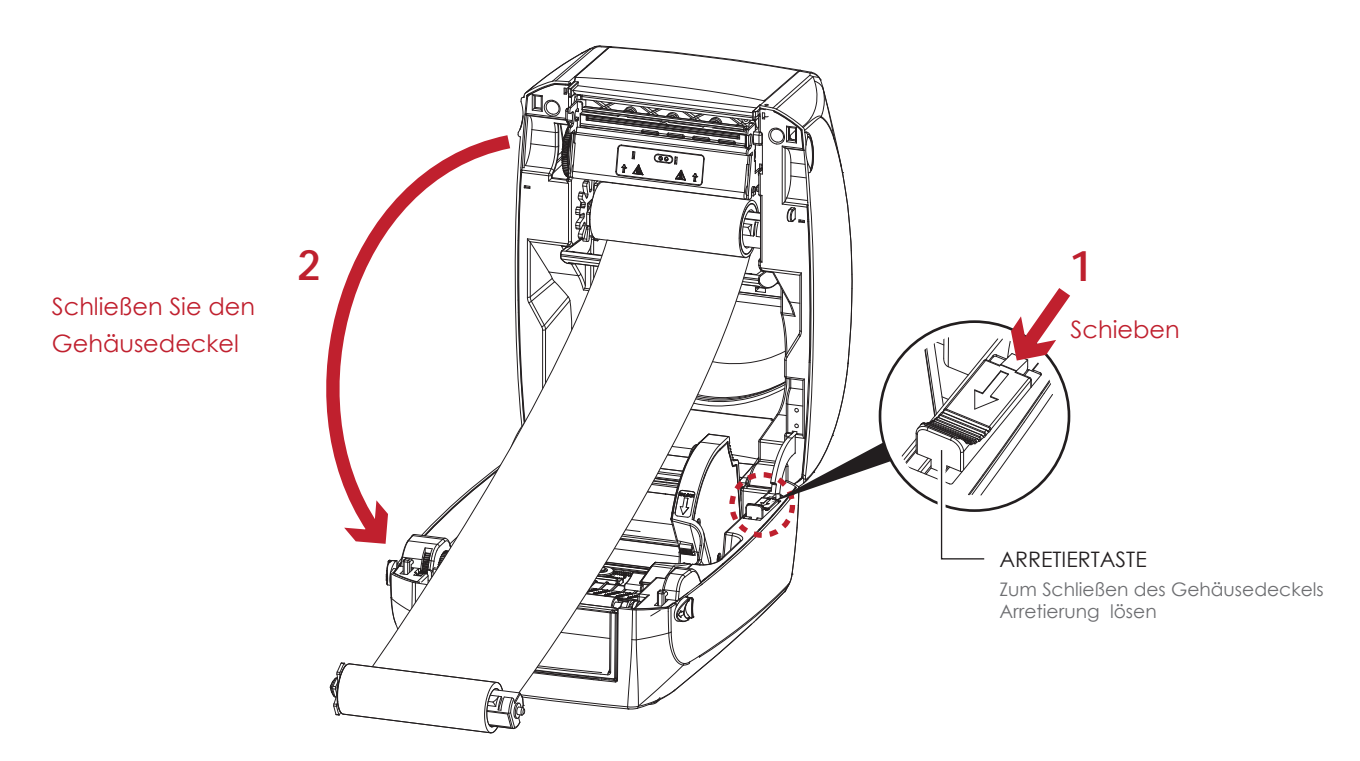

Farbband in Drucker einlegen Farbband-Aufwicklung

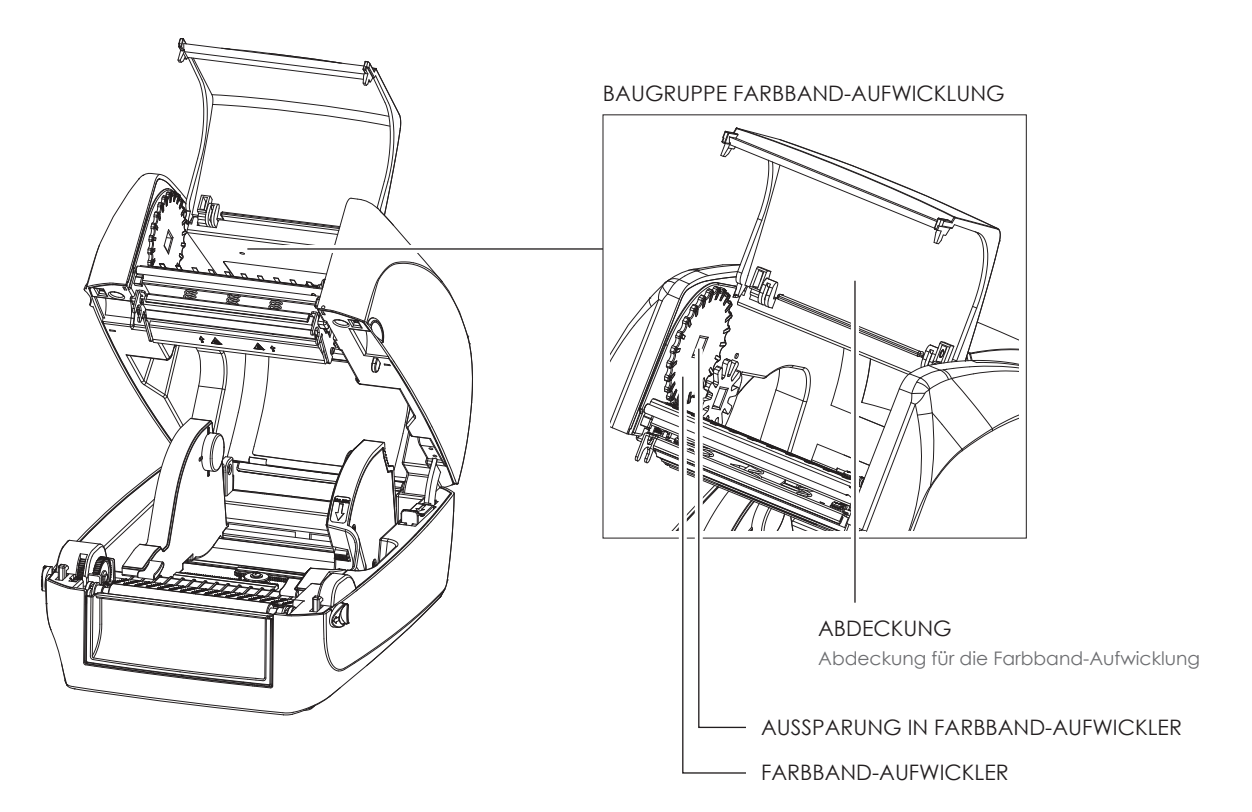

# **2** Drucker einrichten

1. Öffnen Sie die Abdeckung für die Farbband-Aufwicklung.

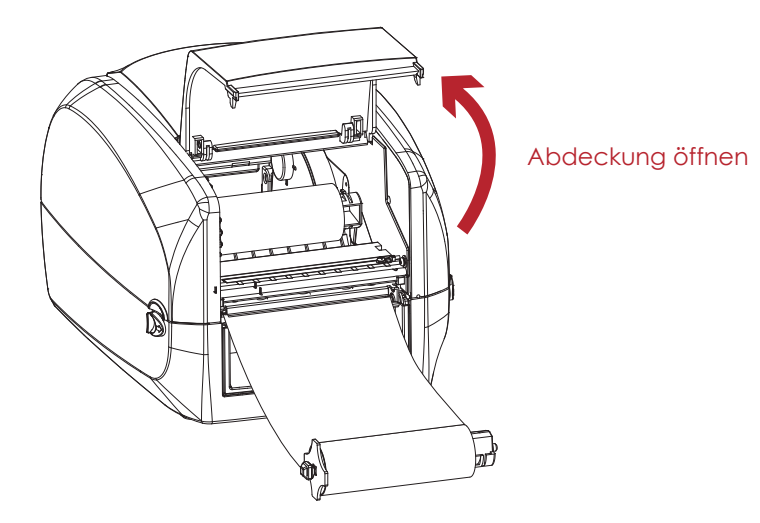

2. Setzen Sie den Rollenhalter mit dem leeren Rollenkern in die Farbband-Aufwicklung ein. Setzen Sie zunächst die linke Seite des Rollenhalters ein. Vergewissern Sie sich, dass der Zapfen am Rollenhalter in die Aussparung einrastet. Setzen Sie dann die rechte Seite des Rollenhalters ein.

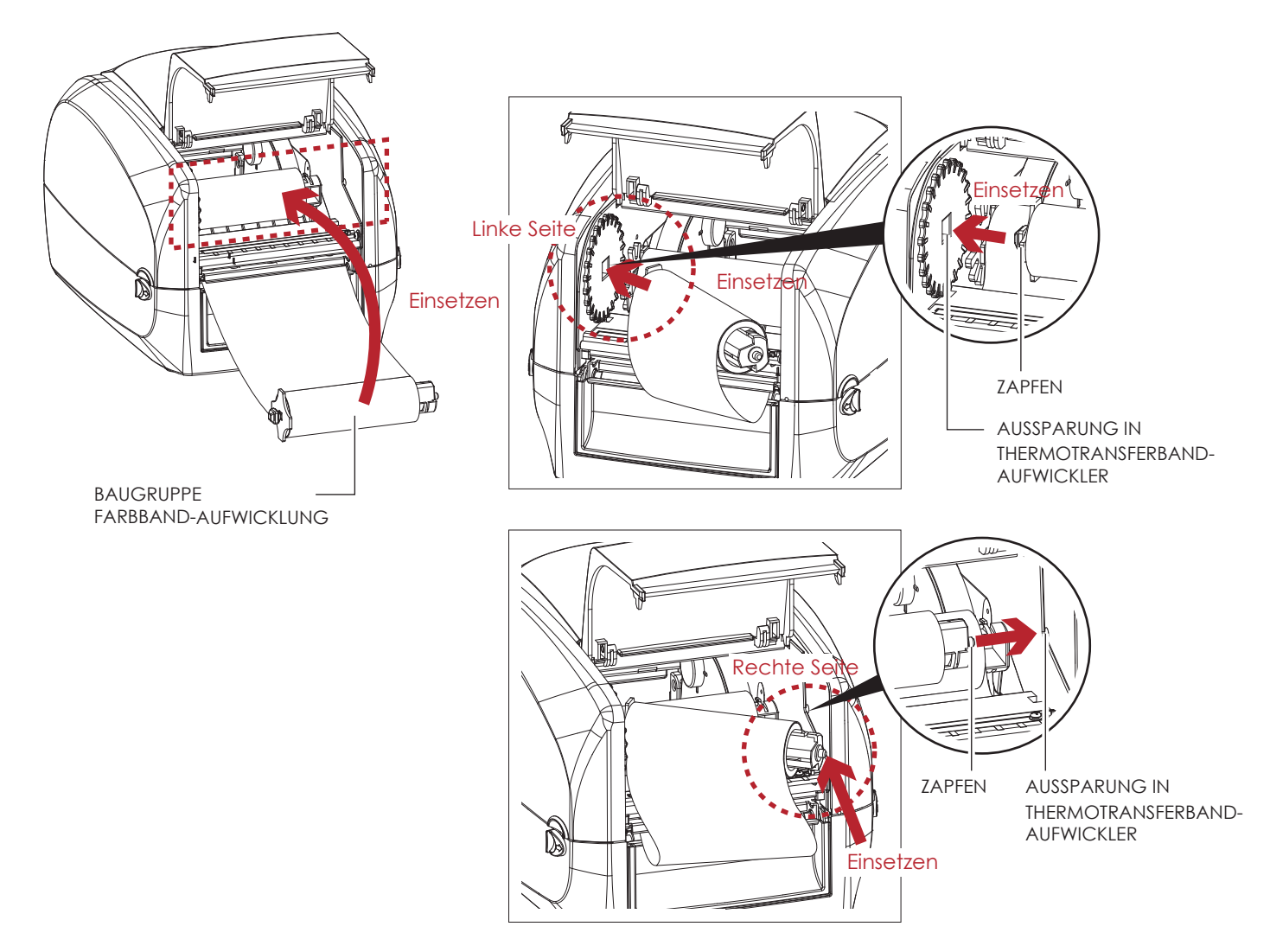

# $\overline{2}$ **Drucker einrichten**

3. Drehen Sie den Farbband-Aufwickler, bis das Farbband straff und faltenfrei ist.

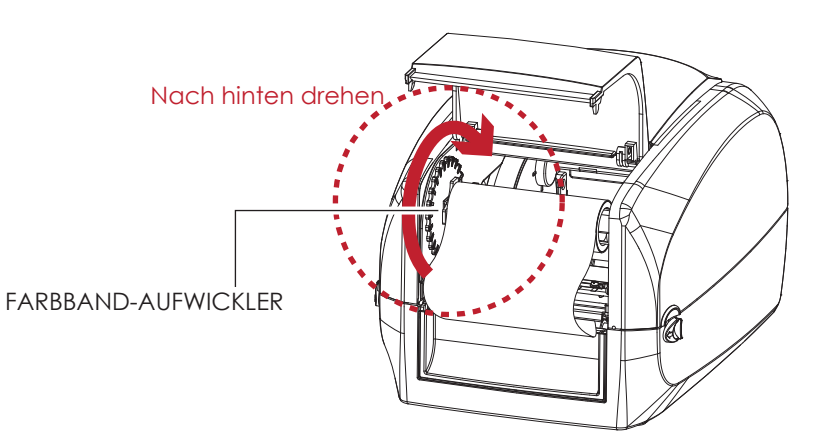

4. Schließen Sie die Abdeckung über der Farbband-Aufwicklung. Wenn die Baugruppen Farbband-Abwicklung und Farbband-Aufwicklung korrekt eingesetzt sind, ist das Farbband eingelegt.

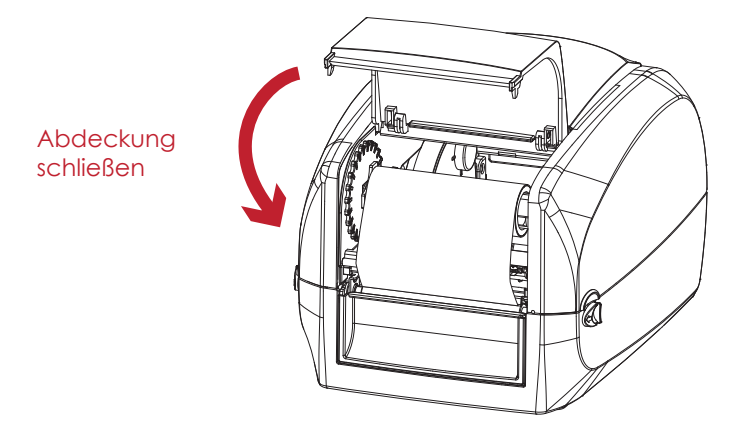

# **2** Drucker einrichten

## 2.3 Frikettenrolle einsetzen

### **Etikettenmaterial in den Drucker einlegen**

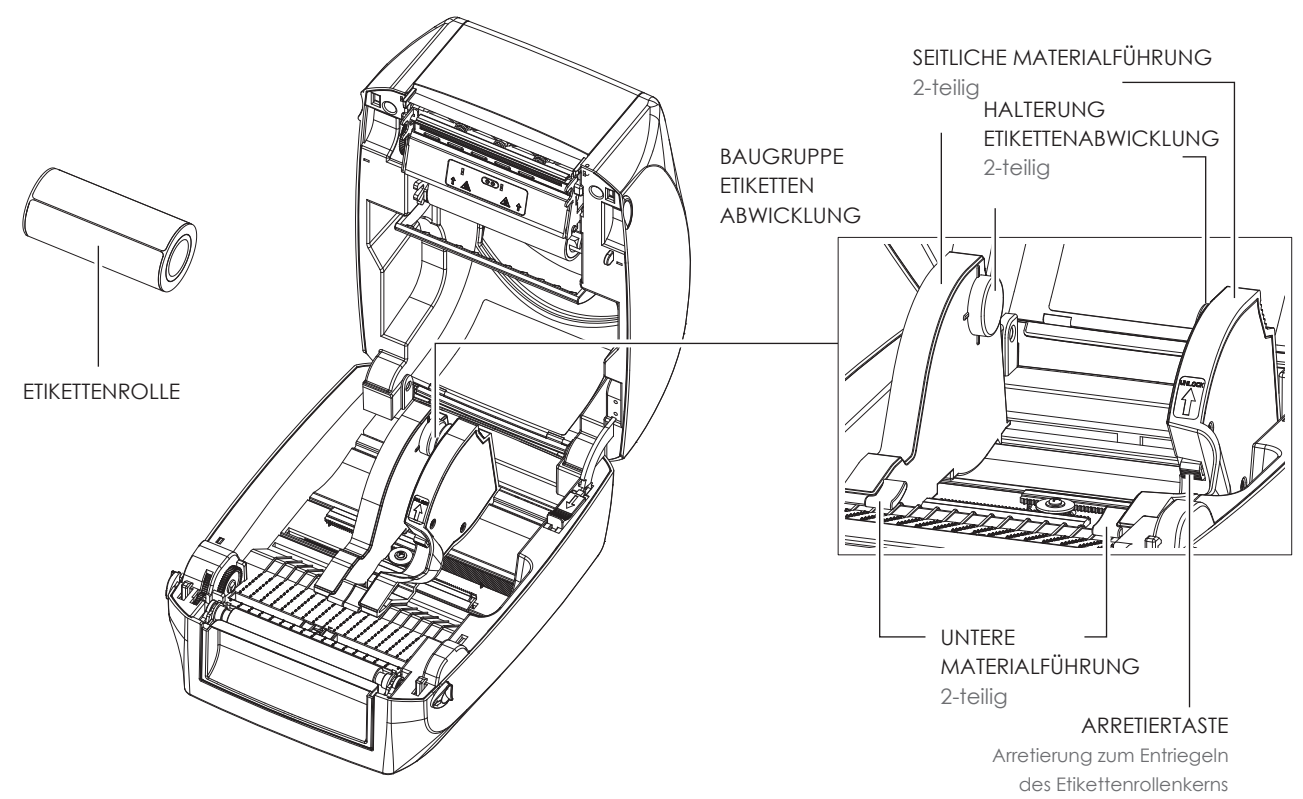

1. Lösen Sie die Arretierung und ziehen Sie die seitliche Materialführung nach außen, um sie zu öffnen.

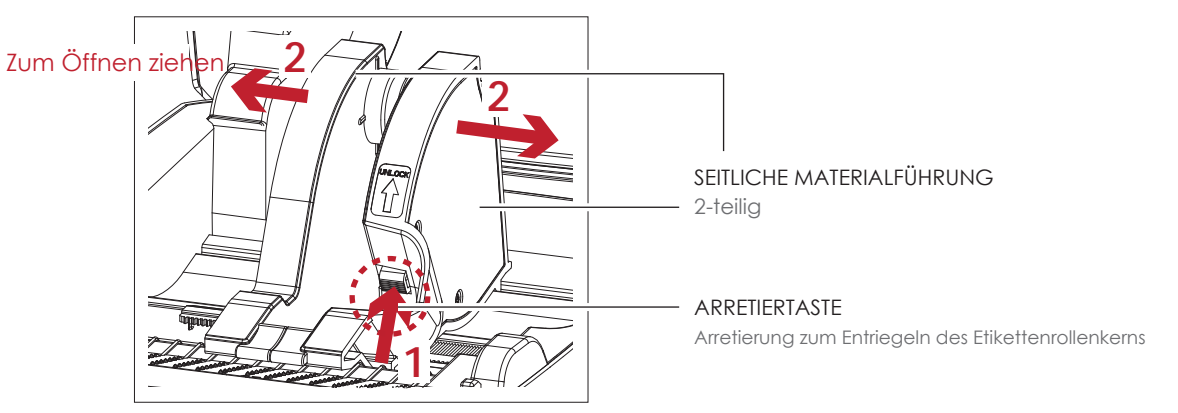

2. Setzen Sie die Etikettenrolle in die Halterung ein. Vergewissern Sie sich, dass die Etikettenrolle gerade auf beiden Seiten der Halterung sitzt. Passen Sie die seitliche Materialführung an die Etikettenbreite an. Denken Sie daran, die Arretierung zu lösen, bevor Sie die Materialführung anpassen.

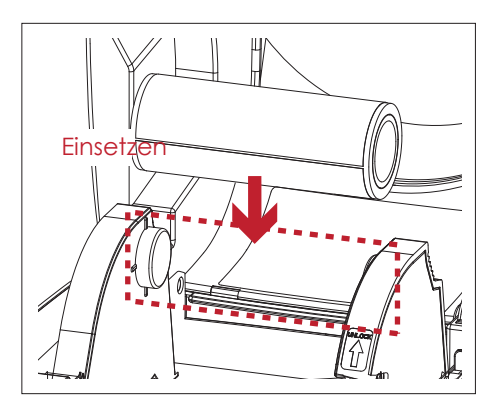

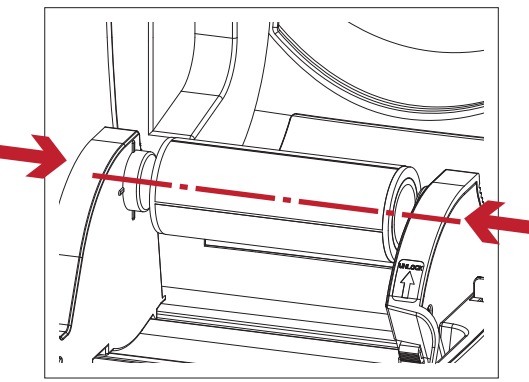

Materialführung an Etikettenbreite anpassen

# $\boldsymbol{\mathcal{P}}$ Drucker einrichten

3. Ziehen Sie das Etikettenmaterial durch die untere Materialführung. Mit Hilfe der unteren Materialführung wird das Etikettenmaterial gerade eingezogen und transportiert.

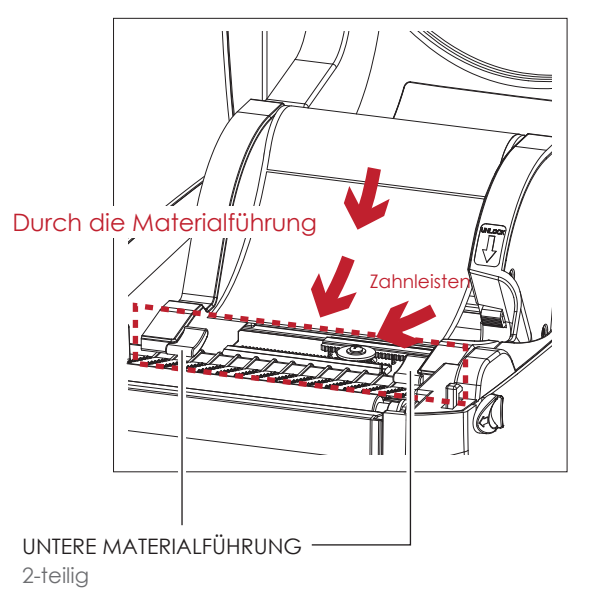

4. Lösen Sie die Arretierung, um den Gehäusedeckel zu schließen.

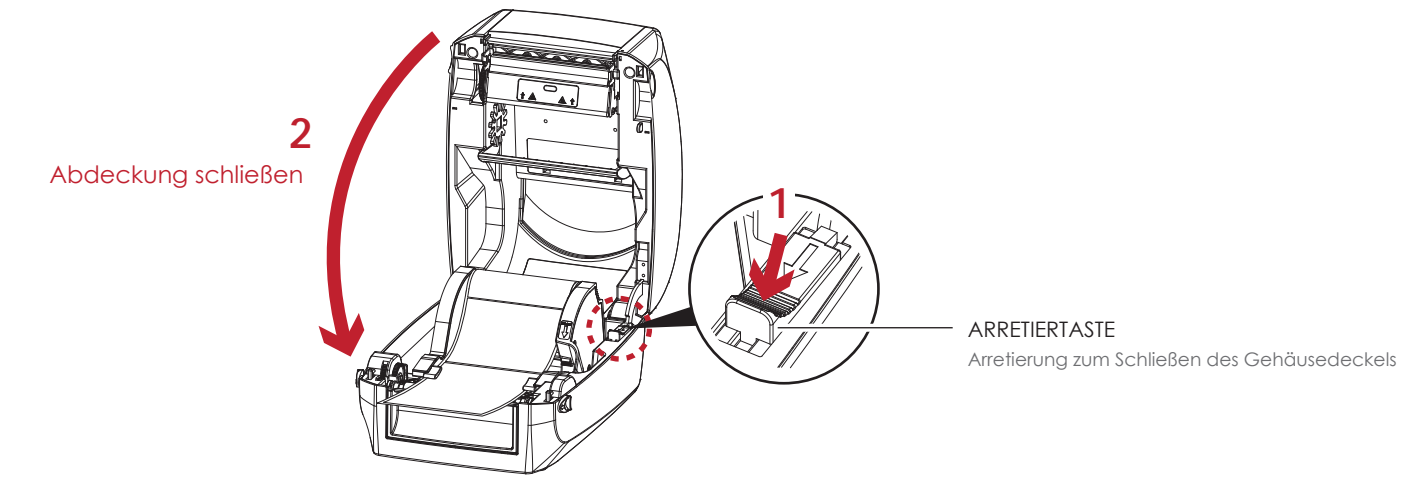

5. Drücken Sie die FEED-Taste um zu überprüfen, ob die Etiketten gerade eingezogen werden. Das Etikettenmaterial ist jetzt eingelegt.

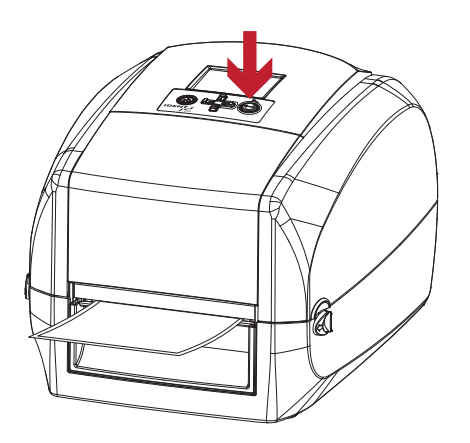

## **Bitte beachten Sie**

Bitte halten Sie die Zahnleisten sauber, um die Funktion des Etikettenhalters sicherzustellen.

# $\overline{2}$ **Drucker einrichten**

## 2.4 Drucker an den Rechner anschließen

- 1. Vergewissern Sie sich, dass der Drucker ausgeschaltet ist.
- 2. Schließen Sie das Netzkabel an das Netzteil an.

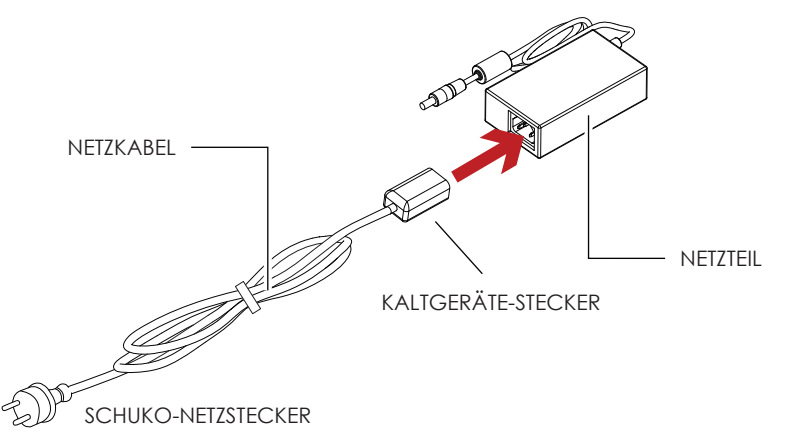

3. Stecken Sie den DC-Stecker am Netzteil in den dafür vorgesehenen Anschluss am Drucker und den Kaltgeräte-Stecker in den am Netzteil dafür vorgesehenen Anschluss. Anschließend stecken Sie den Schuko-Netzstecker in die Steckdose.

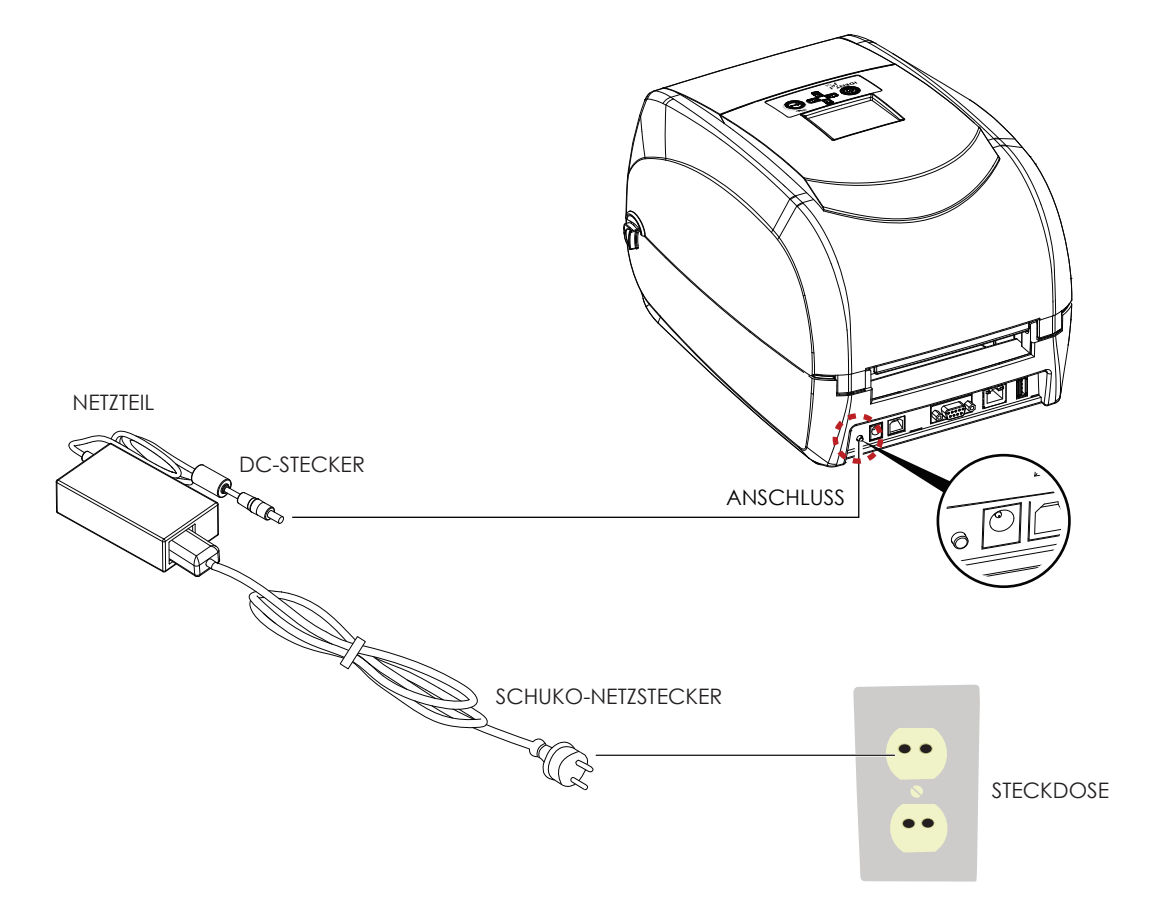

# $\overline{2}$ Drucker einrichten

4. Schließen Sie das USB-Kabel bzw. serielle Kabel an den Drucker und den Rechner an.

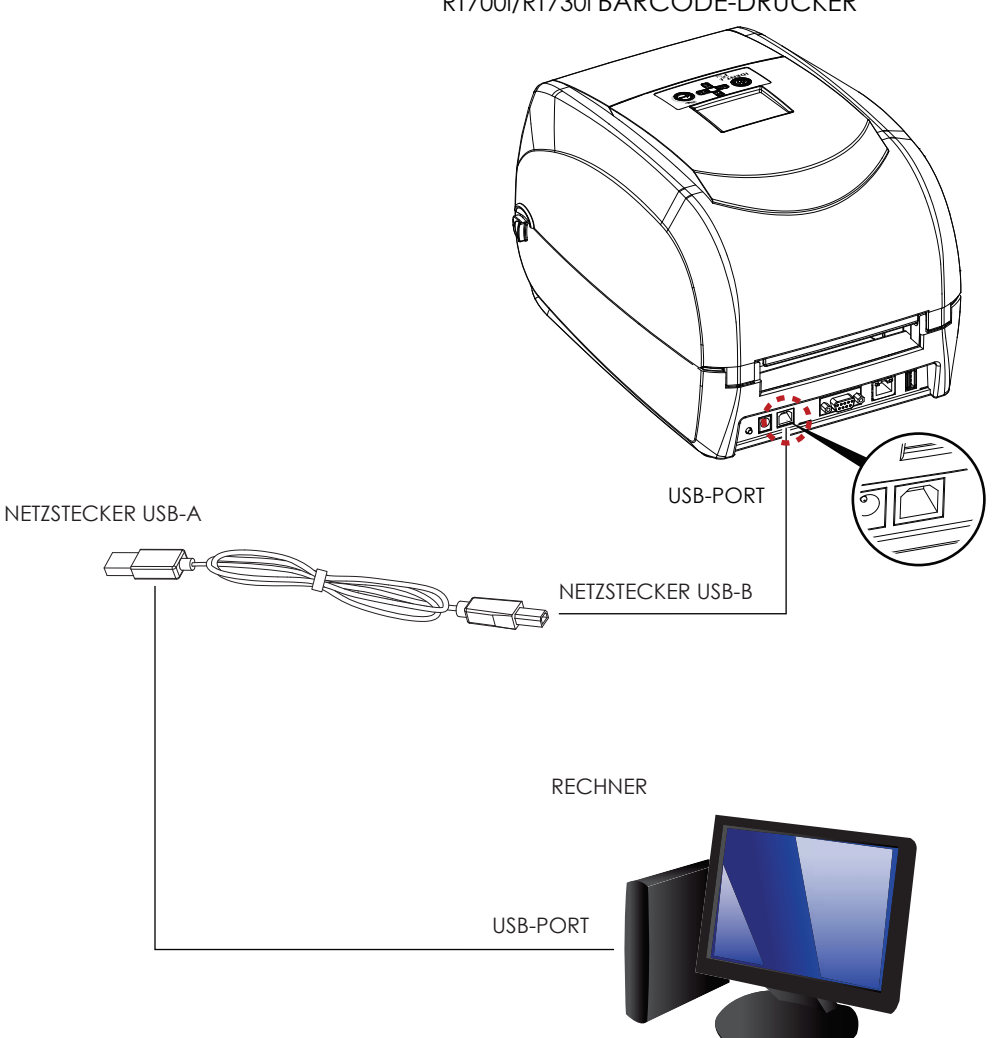

RT700i/RT730i BARCODE-DRUCKER

5. Drücken Sie den Ein-/Aus-Schalter. Der Drucker ist nun eingeschaltet.

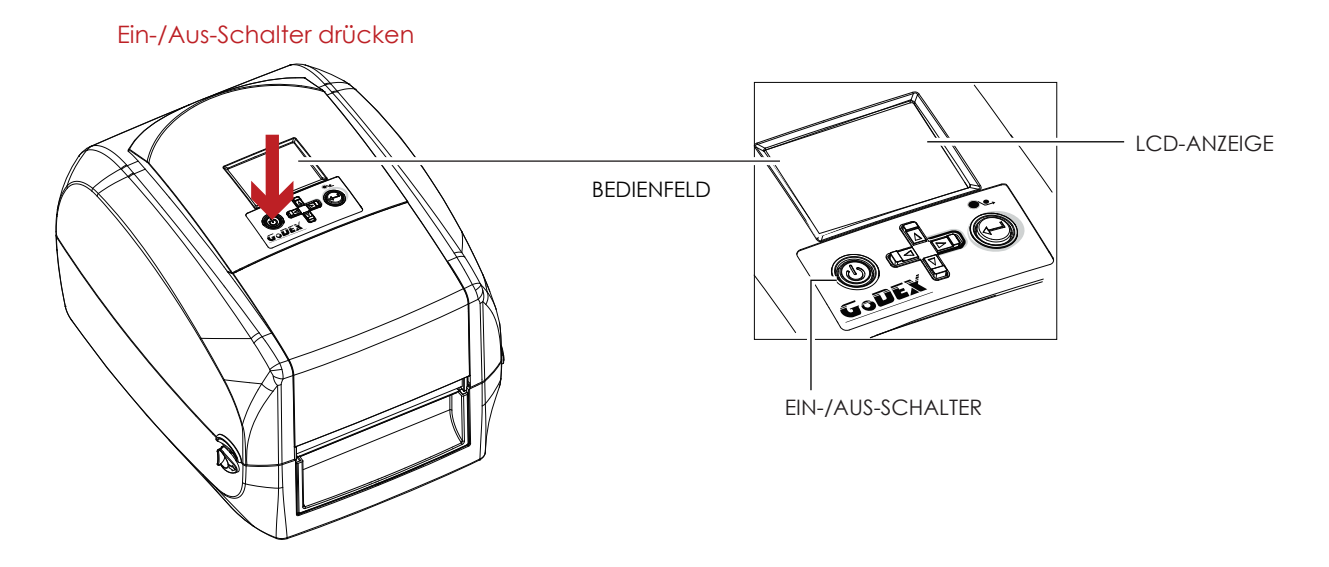

# $\boldsymbol{\mathcal{P}}$ Drucker einrichten

## 2.5 Druckertreiber und Gol ABFL automatisch mit der Produkt-CD installieren

1. Legen Sie die Produkt-CD in das CD-/DVD-Laufwerk Ihres Rechners ein. Das Programmfenster öffnet sich automatisch. Es wird zunächst das Begrüßungsfenster angezeigt. Wählen Sie im Begrüßungsfenster die Option "Standard-Installation".

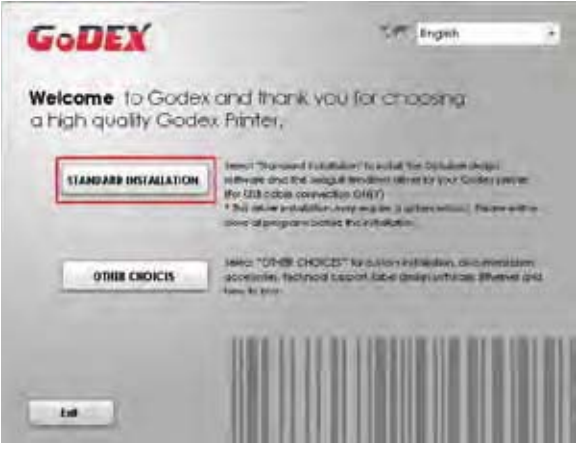

2. Der Assistent fordert Sie auf, die USB- und Netzverbindungen zu überprüfen und den Drucker einzuschalten. Befolgen Sie die Anweisungen und klicken Sie dann auf "Weiter".

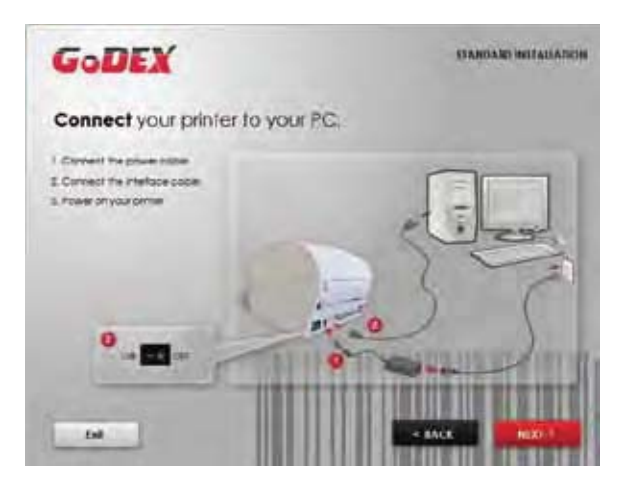

3. Im nächsten Fenster werden Sie aufgefordert, die Software GoLABEL und den Windows Druckertreiber zu installieren. Klicken Sie auf "Weiter", um mit der Installation fortzufahren.

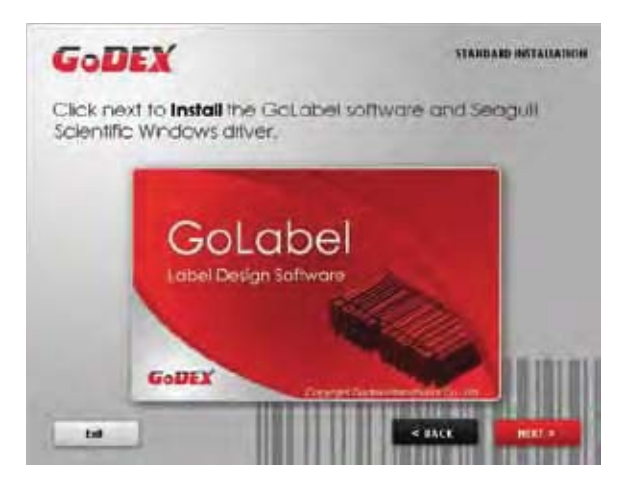

## **Bitte beachten Sie**

Wenn der Installationsassistent der Produkt-CD nicht automatisch startet, können Sie entweder die Funktion "Autorun" für das CD-/DVD-Laufwerk aktivieren oder das Programm mit einem Doppelklick auf das Symbol für das CD-/DVD-Laufwerk ausführen.

# $\boldsymbol{\mathcal{P}}$ **Drucker einrichten**

4. Der Druckertreiber und GoLABEL werden nun installiert. Während der Installation wird eine Fortschrittsanzeige angezeigt.

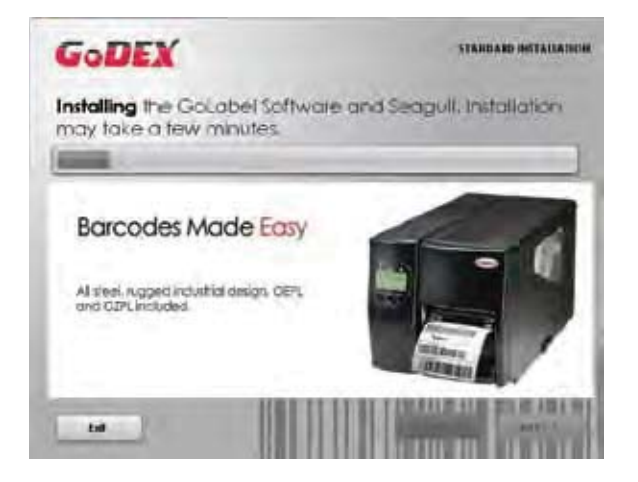

5. Optional können Sie während der Standard-Installation auch ein Testetikett drucken oder Ihren Drucker registrieren.

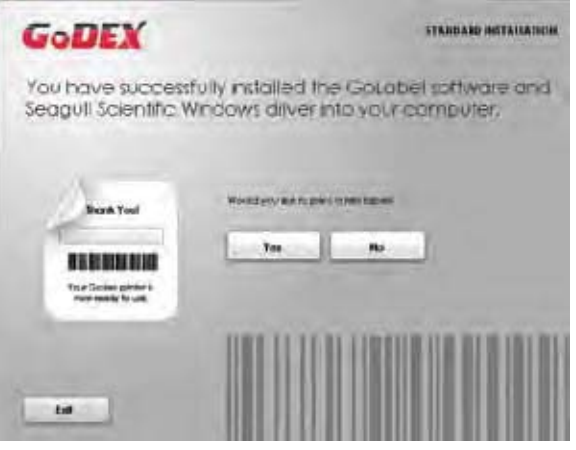

## **Bitte beachten Sie**

Weitere Ressourcen, Werkzeuge und Referenzdokumentation finden Sie bei Bedarf ebenfalls auf der Produkt-CD. Auf diese Dateien können Sie über die Option "Andere Auswahl" im Begrüßungsfenster zugreifen.

# $\overline{\mathbf{C}}$ Drucker einrichten

1. Legen Sie die Produkt-CD in das CD-/DVD-Laufwerk Ihres Rechners ein und öffnen Sie den Ordner "Seagull Drivers" auf der CD. Wählen Sie das Symbol für die Treiberdatei aus und starten Sie die Installation mit einem Doppelklick.

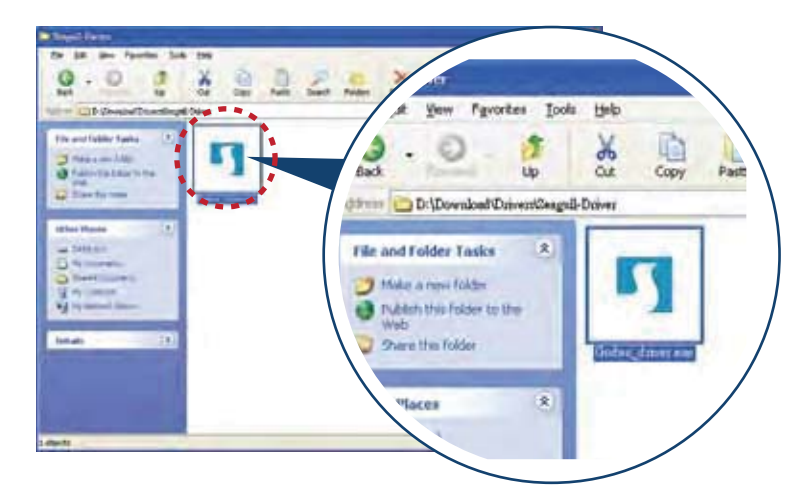

2. Befolgen Sie die Anweisungen auf dem Bildschirm. Der Treiber-Assistent führt Sie durch die Installation. Wählen Sie "Druckertreiber installieren".

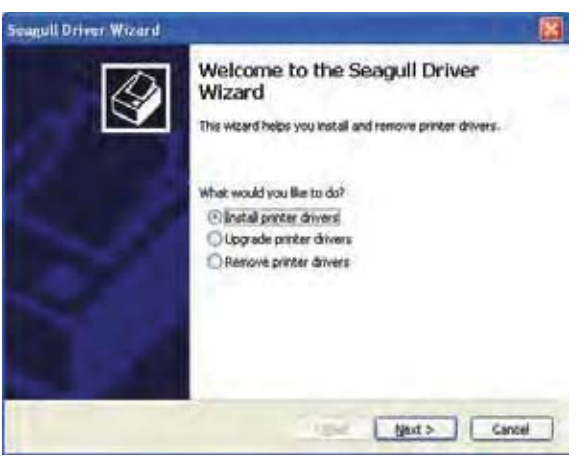

3. Wählen Sie Ihr Druckermodell.

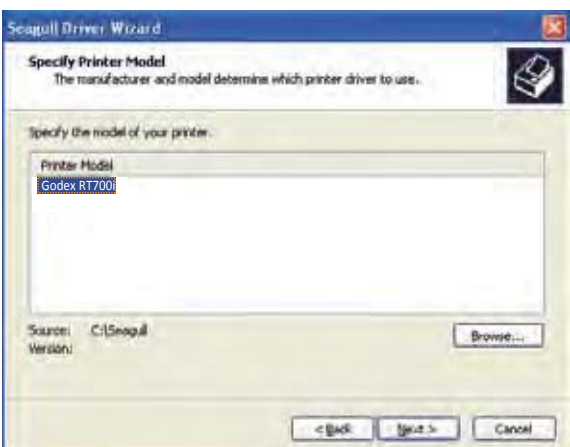

# $\boldsymbol{\mathcal{P}}$ **Drucker einrichten**

4. Wählen Sie den Port aus, über den der Drucker mit Ihrem Rechner verbunden ist.

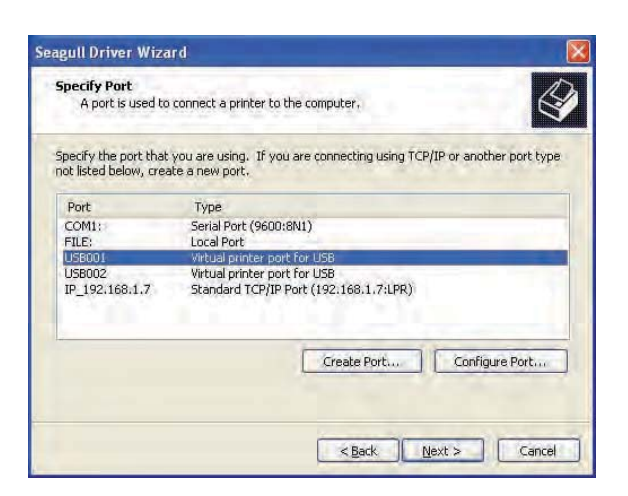

5. Vergeben Sie einen Namen für den Drucker sowie die erforderlichen Rechte.

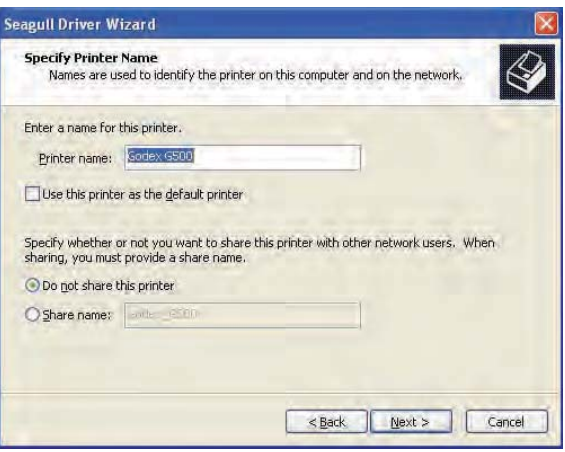

6. Nach Abschluss der Installation wird eine Zusammenfassung der Druckereinstellungen angezeigt. Überprüfen Sie, ob die Druckereinstellungen richtig sind und klicken Sie auf "Fertigstellen", um die Treiberdateien zu kopieren. Warten Sie, bis der Kopiervorgang abgeschlossen ist und beenden Sie dann die Installation.

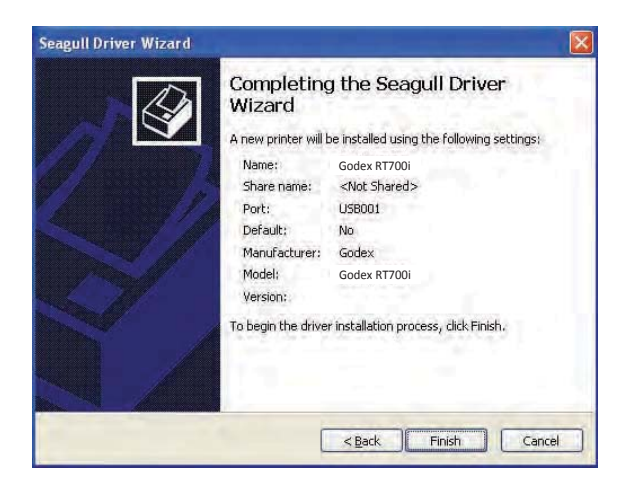

# $\overline{2}$ **Drucker einrichten**

7. Nach Abschluss der Treiberinstallation sollte der neue Drucker im Ordner "Drucker und Faxgeräte" angezeigt werden.

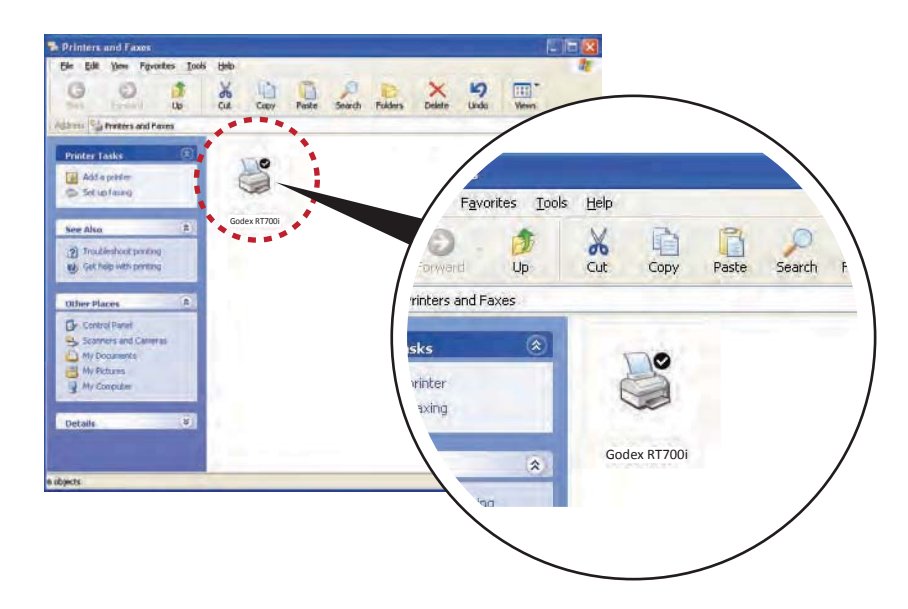

#### **Bedienfeld**  $3.1$

Bedienfeld - Übersicht

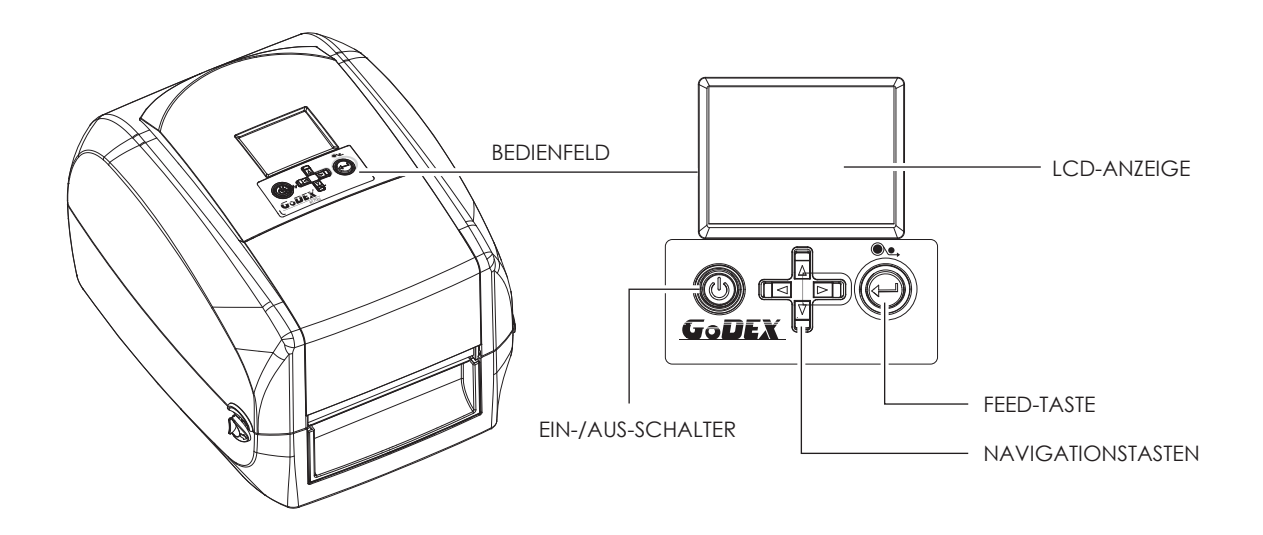

### Ein-/Aus-Schalter

Drücken Sie den Ein-/Aus-Schalter, um den Drucker einzuschalten. Es erscheint die Startanzeige und der Drucker ist betriebsbereit.

In der LCD-Anzeige erscheint der Text "Bereit".

Um den Drucker auszuschalten, halten Sie den Ein-/Aus-Schalter 3 Sekunden lang gedrückt.

### FEED-Taste

Durch Drücken der FEED-Taste wird das Etikettenmaterial an die festgelegte Vorschubposition transportiert. Bei Verwendung von Endlos-Etiketten wird durch Drücken der FEED-Taste das Etikettenmaterial so lange vorgeschoben, bis Sie die FEED-Taste wieder loslassen.

Bei Verwendung von Einzeletiketten wird durch Drücken der FEED-Taste nur ein Etikett vorgeschoben.

## **Bitte beachten Sie**

Wenn das Etikett nicht an der richtigen Position stehen bleibt, muss die automatische Etikettenerkennung ausgeführt werden. Bitte lesen Sie dazu Kapitel 3.6 Etiketten kalibrieren und Testausdruck.

#### $3.2$ LCD-Anzeige - Einführung

### **Erste Schritte**

Drücken Sie den Ein-/Aus-Schalter, um den Drucker einzuschalten. Es erscheint die Startanzeige.

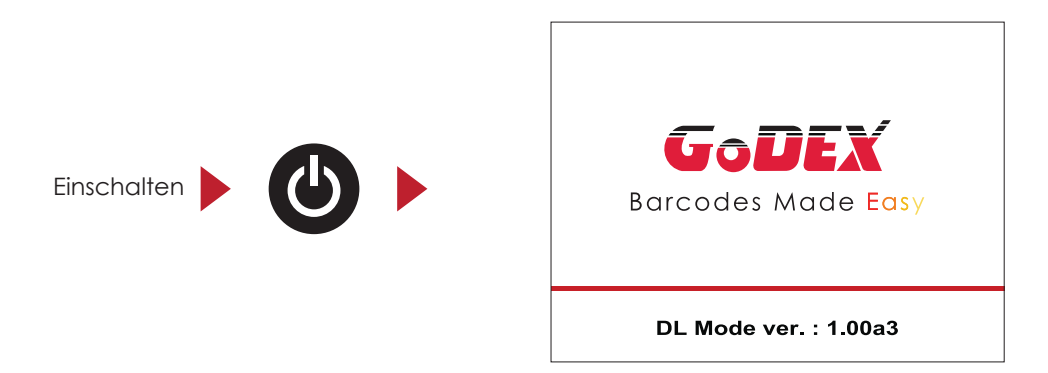

Wenn der Drucker betriebsbereit ist, erscheint in der LCD-Anzeige der Text "Bereit".

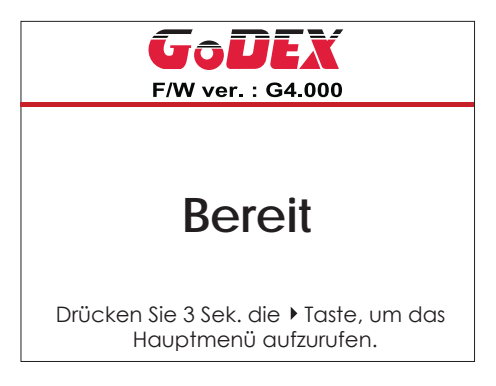

Halten Sie die Taste ▶ 3 Sekunden lang gedrückt. In der LCD-Anzeige öffnet sich nun die Hauptseite für den Modus "Drucker Einstellungen". Im Modus "Drucker Einstellungen" können Sie verschiedene Einstellungen vornehmen.

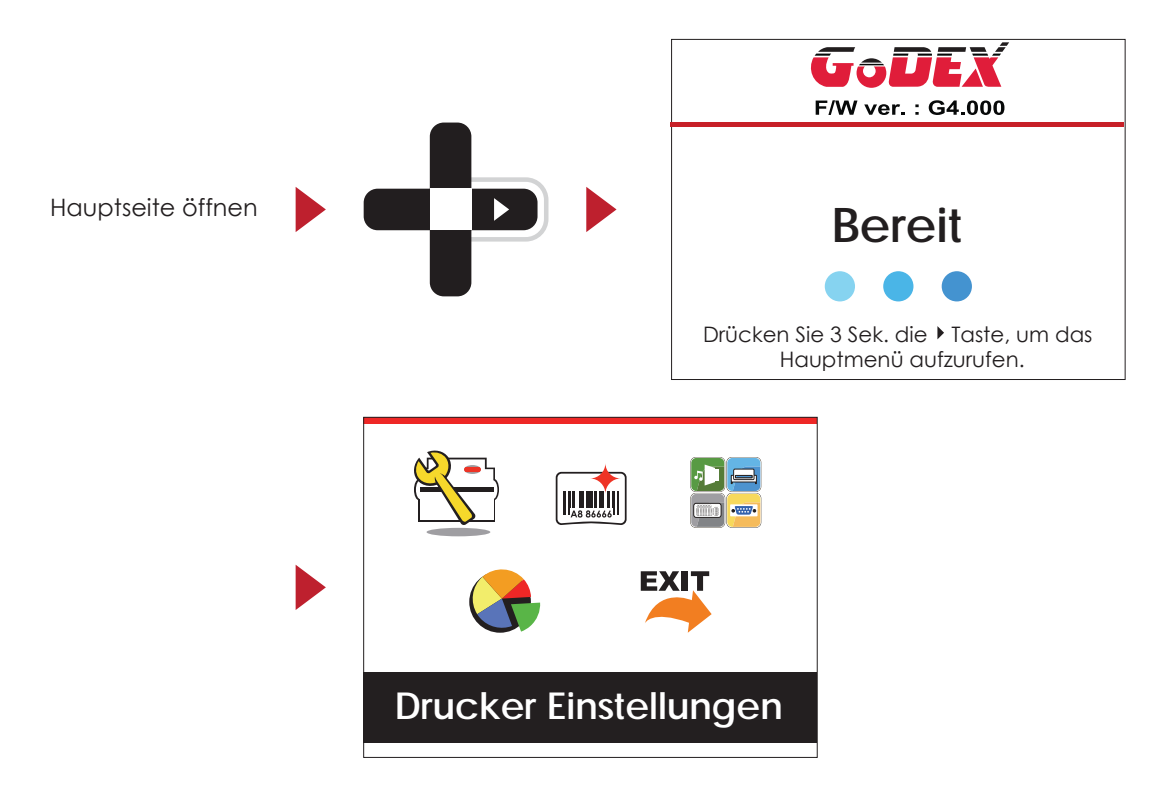

#### Bedienmöglichkeiten auf der Seite "Etiketten Einstellungen"

Drücken Sie im MENU die Taste ▶ oder ◀, um eine Funktion zu markieren und auszuwählen.

Wählen Sie die gewünschte Funktion und drücken Sie die FEED-Taste. Es werden nun die Seiten mit den Einstellungen für diese Funktion angezeigt.

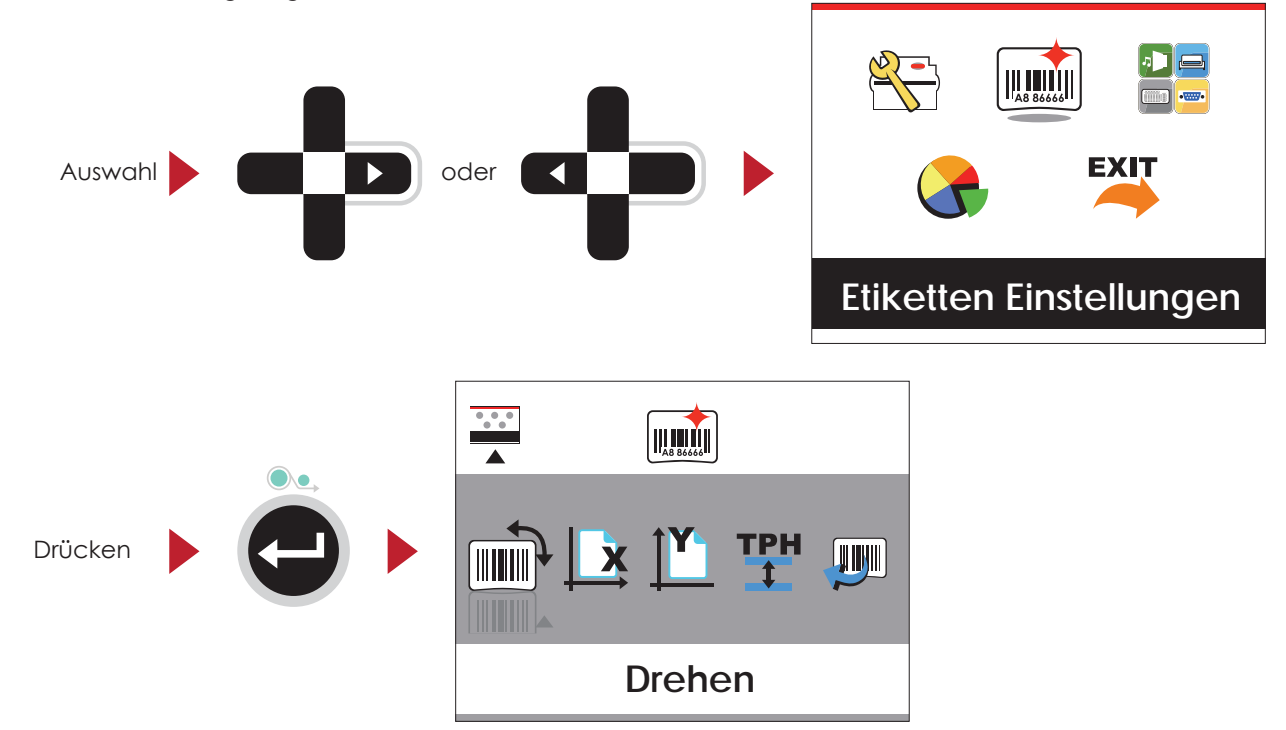

Auf den Seiten mit Einstellungen können Sie mit den Tasten  $\blacktriangleright$  oder  $\blacktriangleleft$  einzelne Einstellungen markieren und auswählen. Wählen Sie die gewünschte Einstellung und drücken Sie die FEED-Taste. Es werden nun die Einstellungsoptionen für diese Einstellung angezeigt.

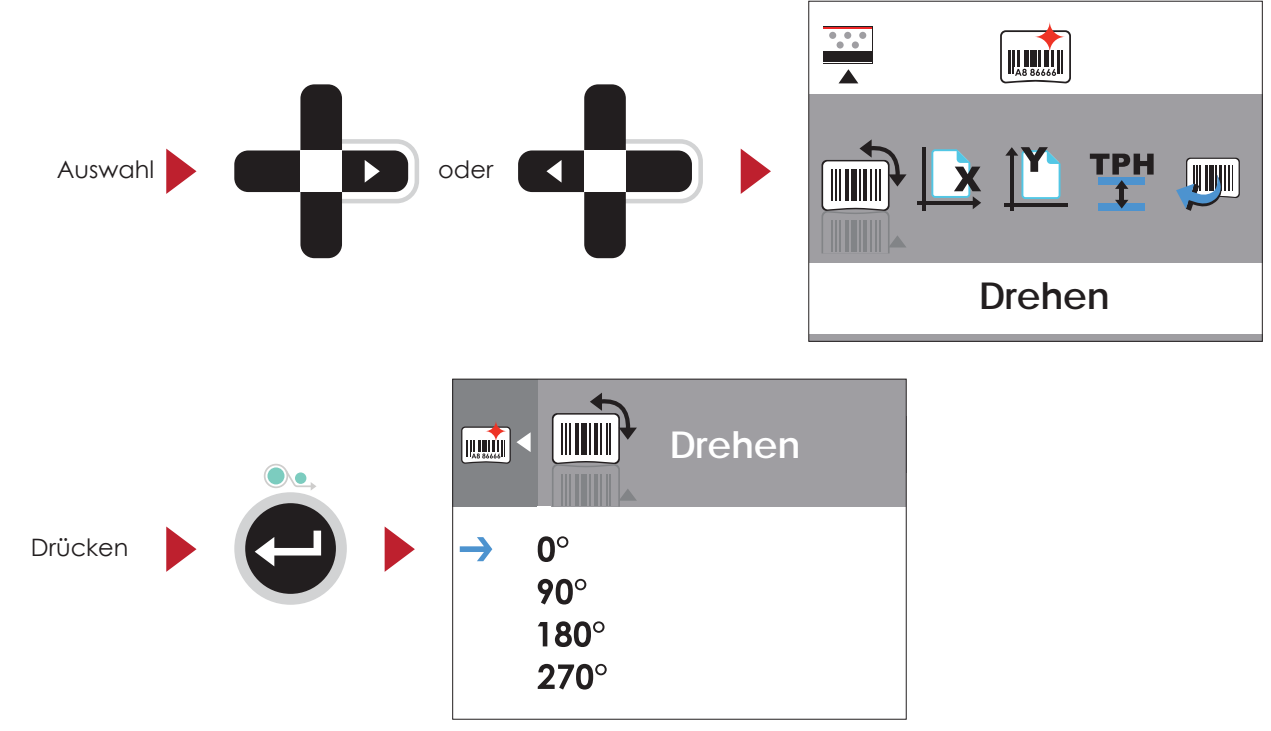

Wählen Sie auf den Seiten mit Einstellungsoptionen mit der Taste  $\blacktriangle$  oder  $\blacktriangledown$  die gewünschte Einstellungsoption aus.

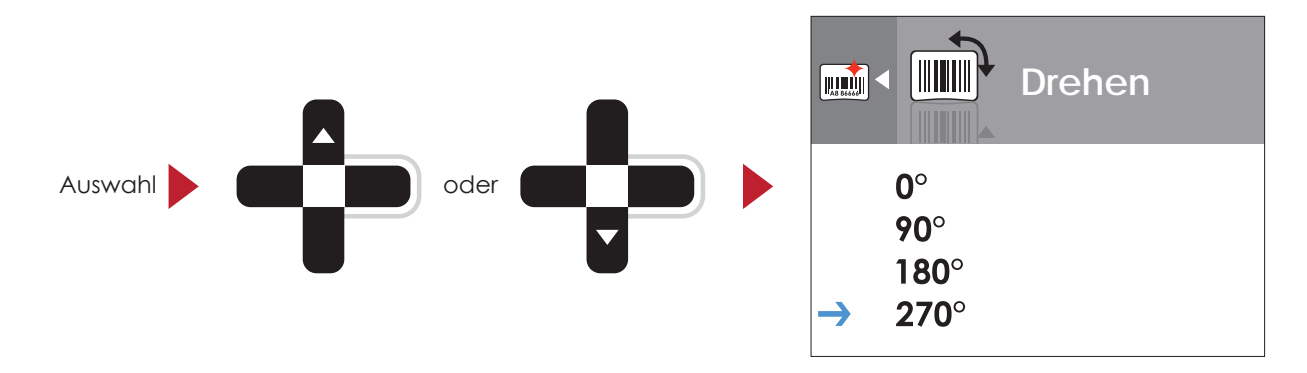

Drücken Sie die FEED-Taste, um die ausgewählte Einstellungsoption zu übernehmen. Die neue Einstellungsoption wird mit einem roten Häkchen markiert.

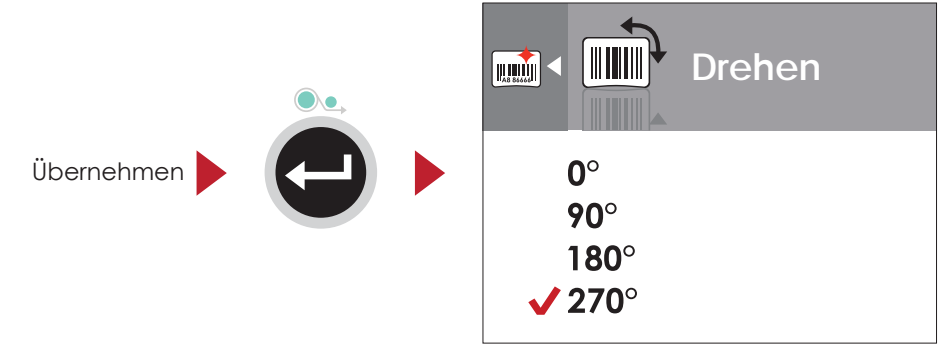

### **Bitte beachten Sie**

Der blaue Pfeil markiert die von Ihnen ausgewählte Einstellungsoption.

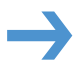

Das rote Häkchen zeigt an, dass die ausgewählte Einstellungsoption übernommen wurde.

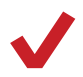

# 3<sup>T</sup> Drucker-Einstellungen und Bedienung

### **Von der aktuellen Seite zum Modus "Bereit"**

Das Symbol in der Ecke oben links zeigt die nächsthöhere Menüebene an. Mit dem nach links bzw. oben gerichteten Pfeil gelangen Sie zu einer höheren Menüebene.

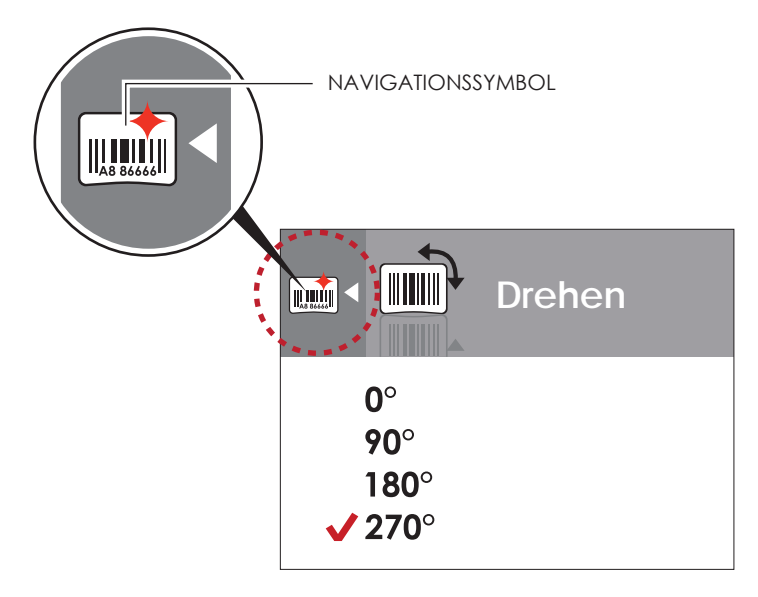

Mit der Taste « gelangen Sie von den Seiten mit Einstellungsoptionen zur nächsthöheren Menüebene.

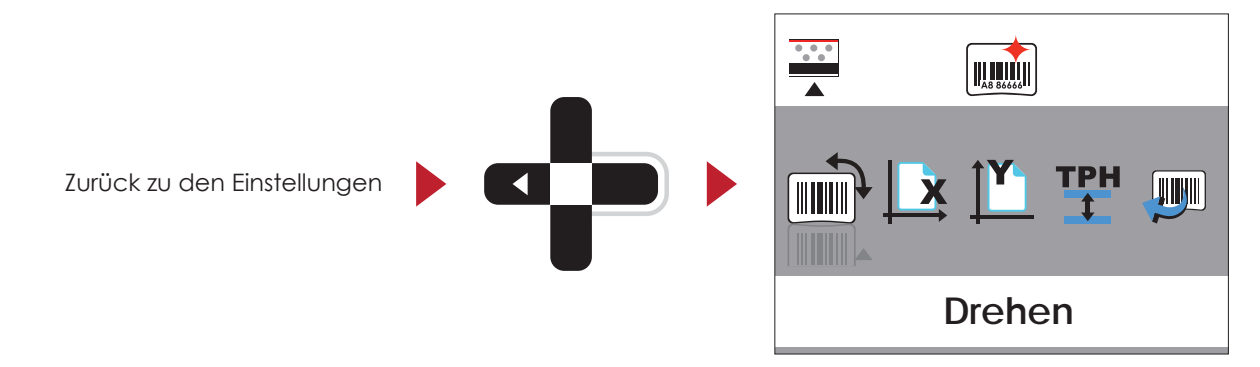

Mit der Taste ▲ gelangen Sie von den Seiten mit Einstellungsoptionen zurück zur Hauptseite.

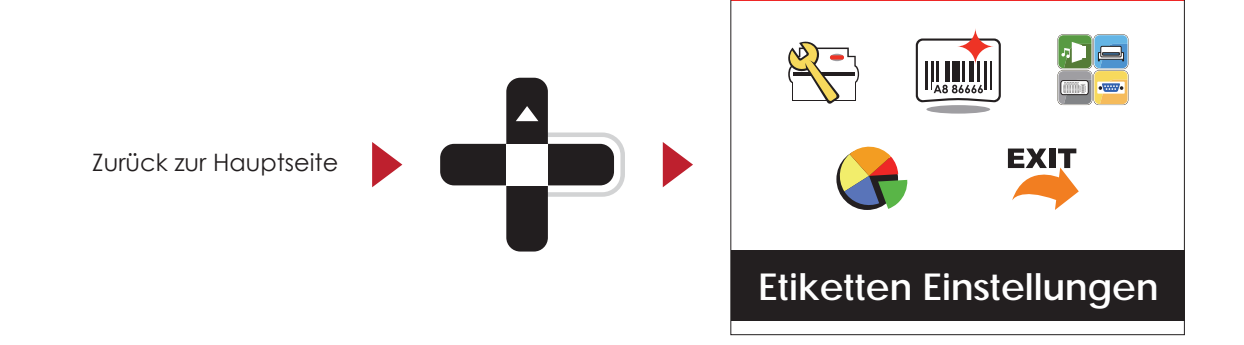

Wählen Sie auf der Hauptseite das Symbol EXIT und drücken Sie die FEED-Taste, um den Modus "Etiketten Einstellungen" zu verlassen. Der Drucker zeigt nun wieder den Status "Bereit" an.

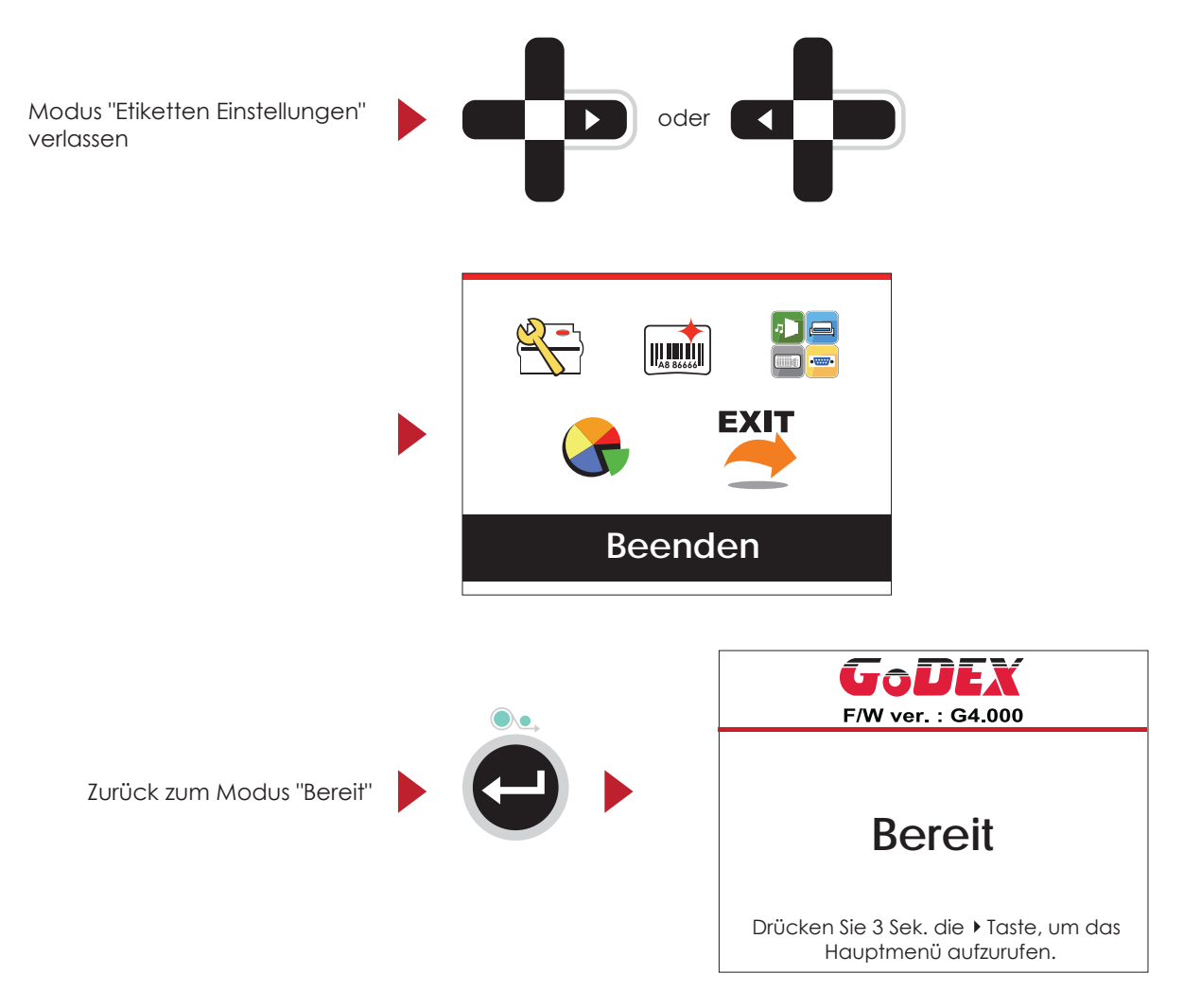

#### $3.3$ Einführung Netzwerk-Einstellungen

#### Bedienmöglichkeiten auf der Seite "Netzwerk Einstellungen"

Drücken Sie im Hauptmenü die Taste ▶ oder ◀, um eine Funktion zu markieren und auszuwählen.

Wählen Sie die Device Funktion und drücken Sie die FEED-Taste.

Es werden nun die Seiten mit den Einstellungsmöglichkeiten für diese Funktion aufgezeigt.

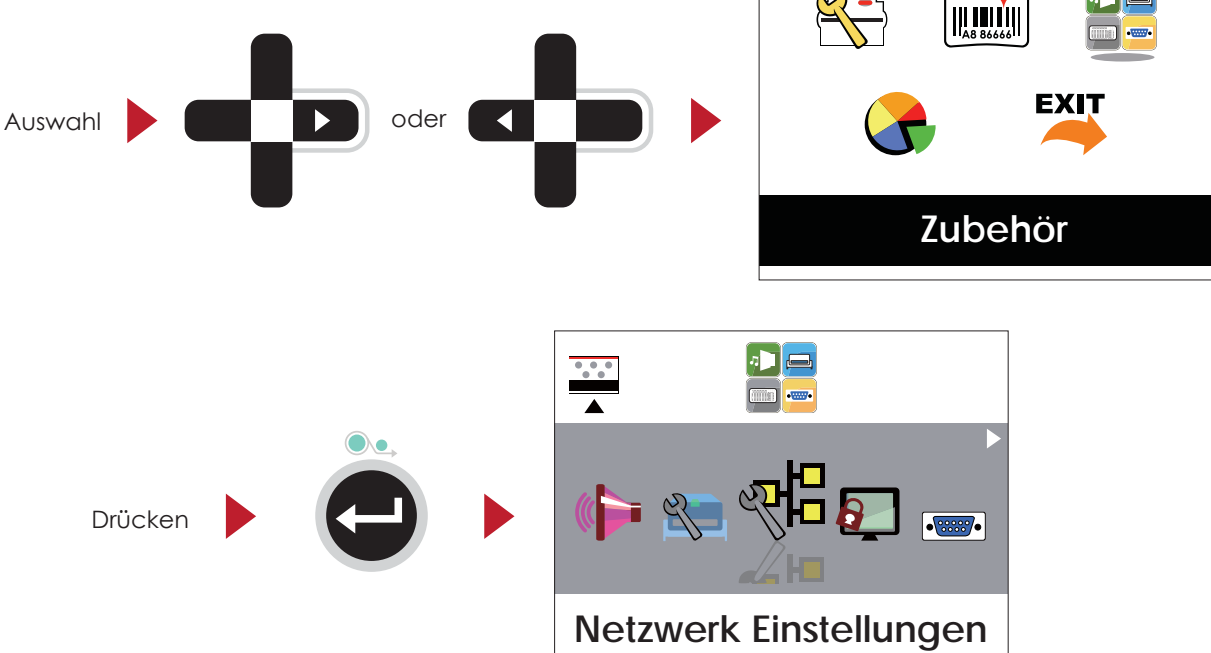

In den jeweiligen Untermenüs können Sie mit den Tasten  $\rightarrow$  oder < Einstellungen markieren und auswählen. Wählen Sie die gewünschte Einstellung und drücken Sie die FEED-Taste. Es werden nun die verfügbaren Einstellungsoptionen aufgezeigt.

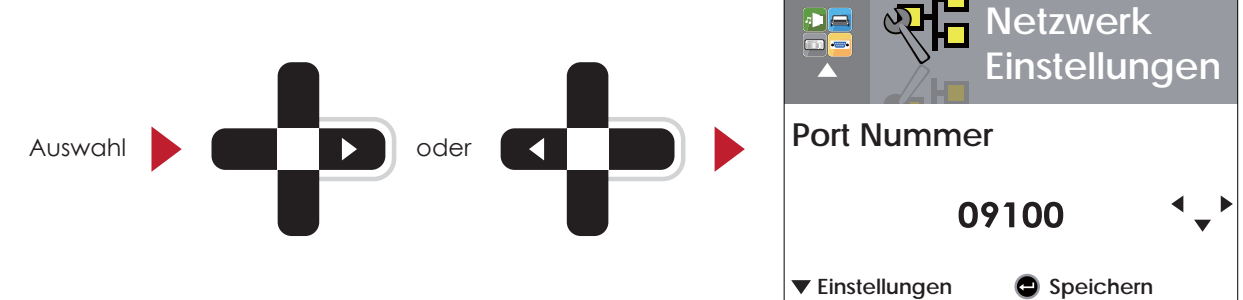

Wählen Sie auf den Seiten mit Einstellungsoptionen mit der Taste  $\rightarrow$  oder die gewünschte Einstellungsoption aus. Drücken Sie die FEED-Taste, um die ausgewählte Einstellungsoption zu übernehmen.

> **Netzwerk** Einstellungen **DHCP** Drücken Þ aktivieren ▼ Einstellungen Speichern

etzwerk **Einstellungen DHCP**  $\blacktriangle$ deaktivieren Speichern **Netzwerk Einstellungen DHCP** Auswahl Á aktivieren Speichern

Die DHCP-Einstellung ist standardmäßig deaktiviert. Drücken Sie ▲ oder →, um die Funktion zu aktivieren.

Wenn Sie die FEED-Taste zweimal betätigen, gelangen Sie zurück zur Hauptseite.

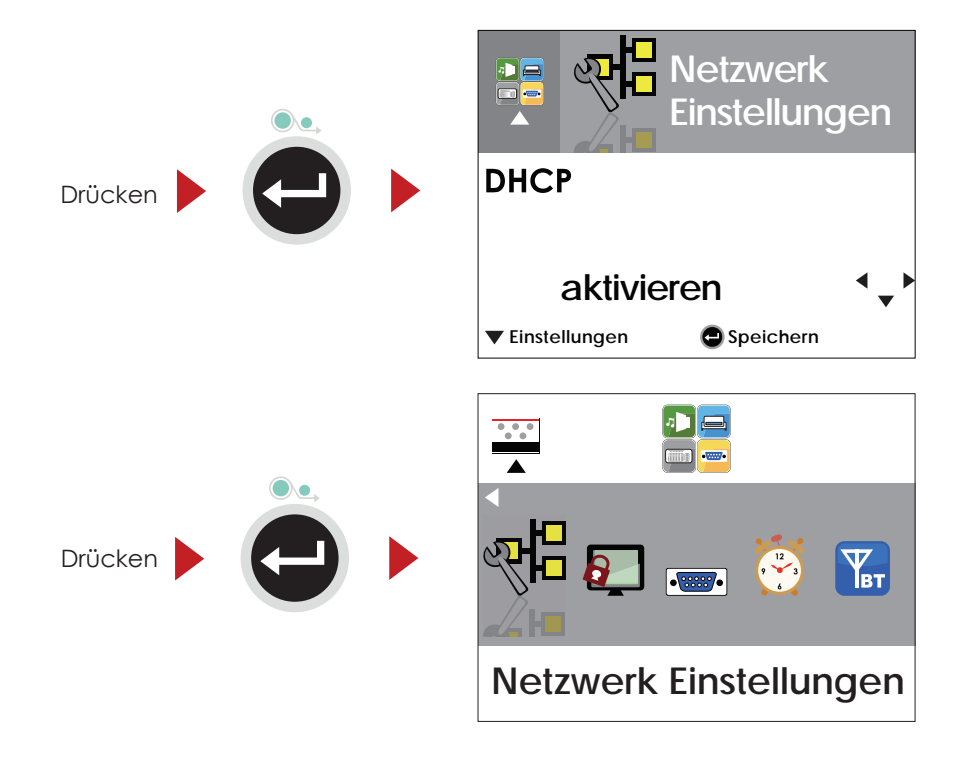

## 3.4 Einrichtung eines LCD Passwortes

#### **Bedienmöglichkeiten auf der Seite "LCD Passwort"**

Drücken Sie im Hauptmenü die Taste  $\blacktriangleright$  oder  $\blacktriangleleft$ , um eine Funktion zu markieren und auszuwählen.

Wählen Sie die Device Funktion und drücken Sie die FEED-Taste. Es werden nun die Seiten mit den Einstellungmöglichkeiten für diese

Funktion aufgezeigt.

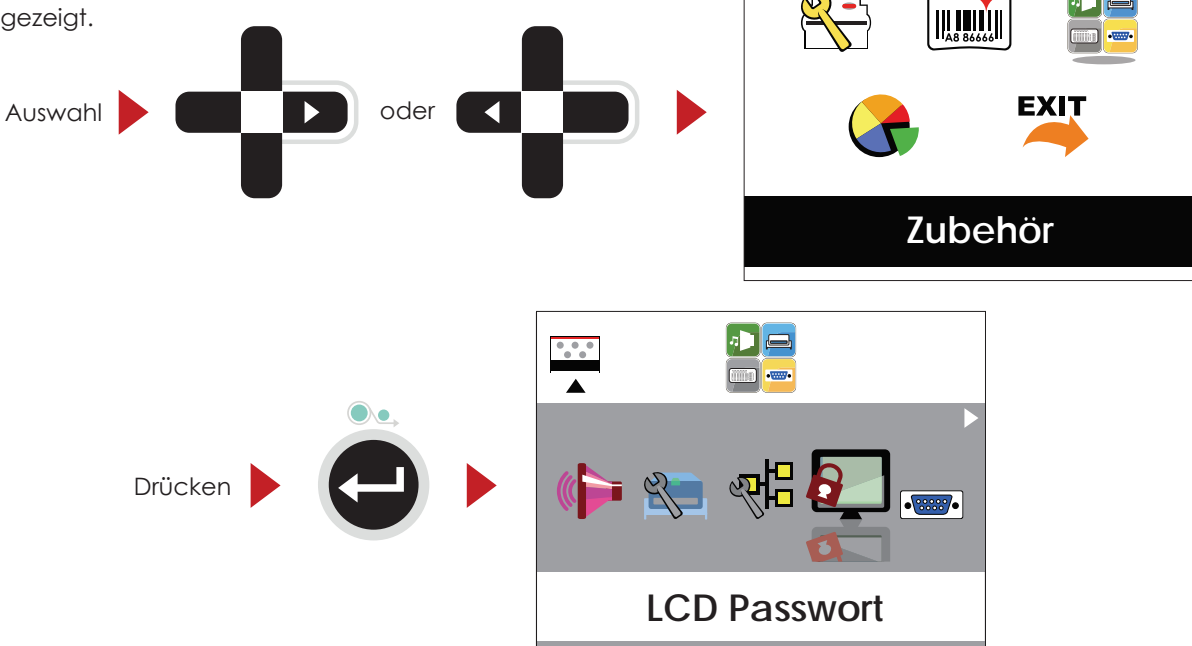

Das LCD Passwort ist standardmäßig deaktiviert, drücken Sie  $\blacktriangle$  oder  $\blacktriangledown$ , um die Funktion zu aktivieren. Wählen Sie auf den Seiten mit Einstellungsoptionen die gewünschte Einstellungsoption aus.

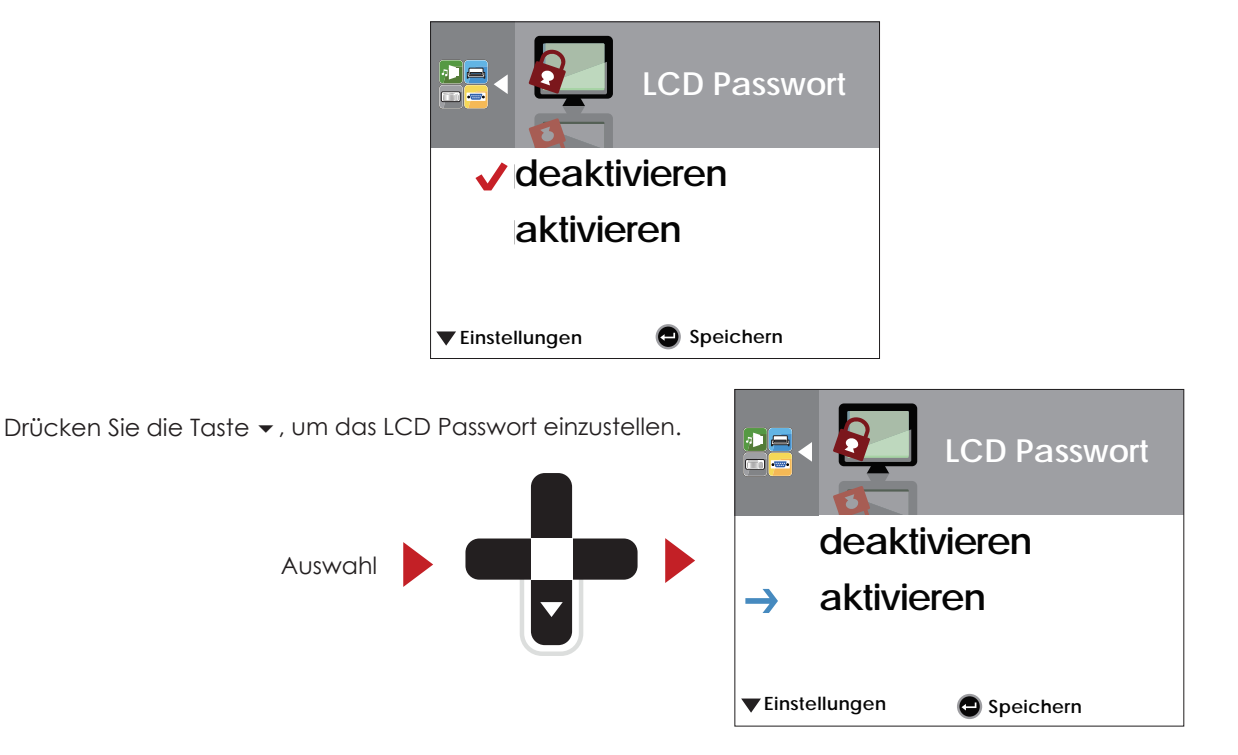

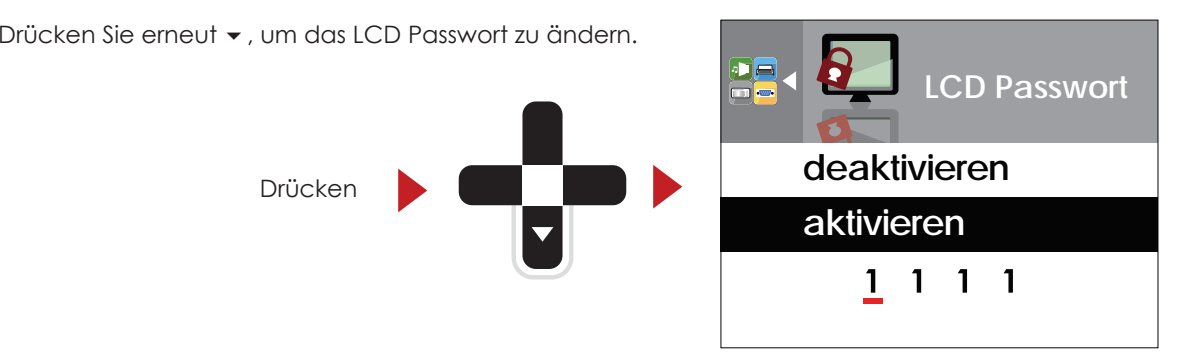

Wenn Sie die FEED-Taste zweimal bestätigen, gelangen Sie zurück zur Hauptseite.

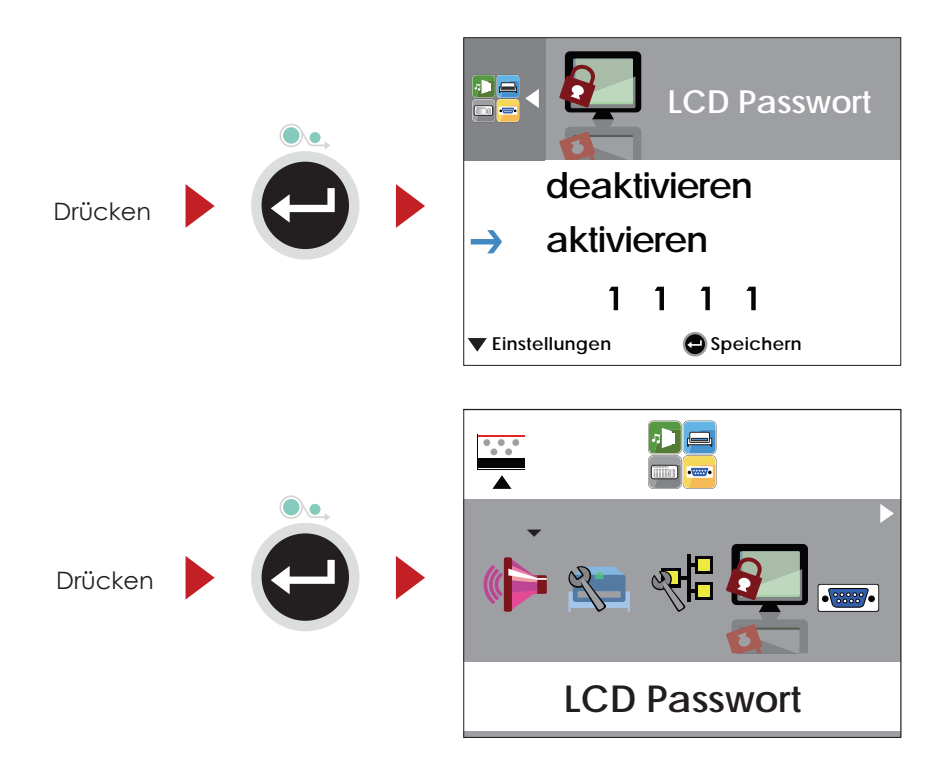

## 3.5 LCD-Anzeige - Funktion

#### **Hauptseite**

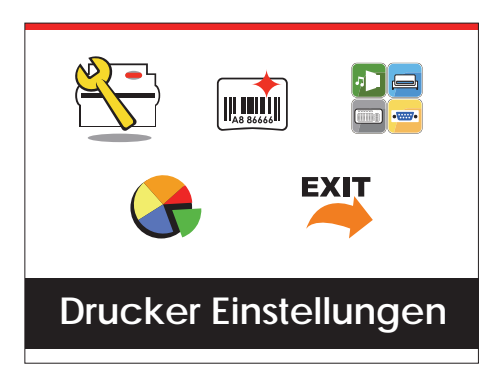

Helligkeit.

unterstützt.

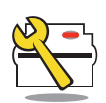

Drucker Einstellungen

 $\left|\prod_{\lambda\in\mathcal{B}}\prod_{\lambda\in\mathcal{C}}\prod_{\lambda\in\mathcal{C}}\right|$ 

Einstellungsoptionen für die Etiketten, z. B. Rotation, Druckposition.

Einstellungsoptionen für den Drucker, z. B. Druckgeschwindigkeit,

Bietet außerdem einen Druck-Assistenten, der Sie beim Druckvorgang

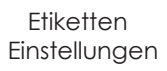

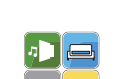

Zubehör

Einstellungsoptionen für die Zusatzmodule und Anschlüsse.

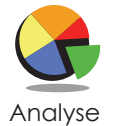

Selbstdiagnose-Funktionen für den Drucker, z. B. Überprüfung des Thermodruckkopfes, Ausdruck einer Testseite.

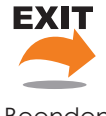

Modus "Hauptmenü" verlassen.

**Beenden** 

#### Einstellungsoptionen im Modus "Hauptmenü"

Drucker

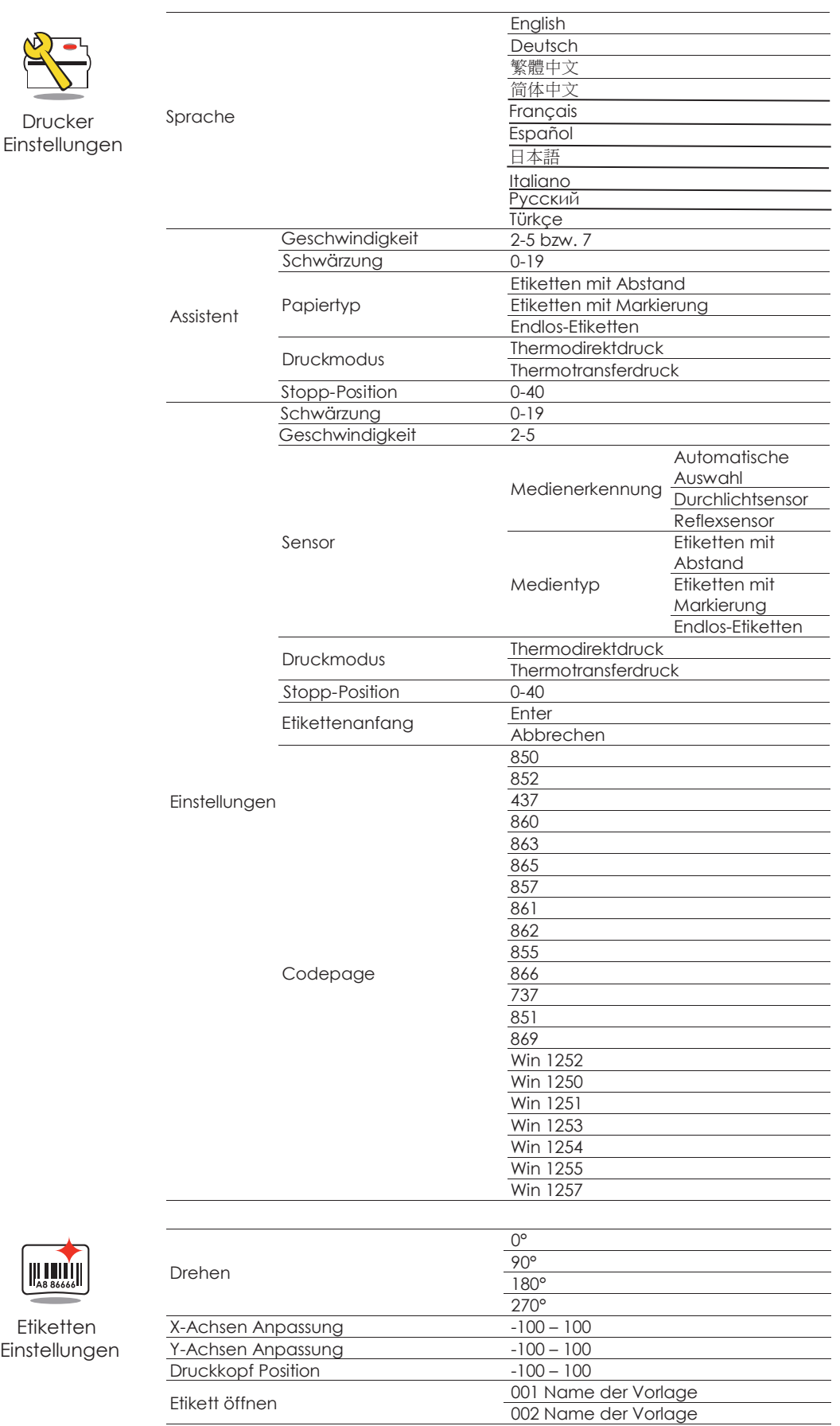

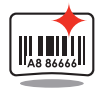

Etiketten Einstellung
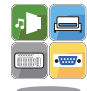

Zubehör

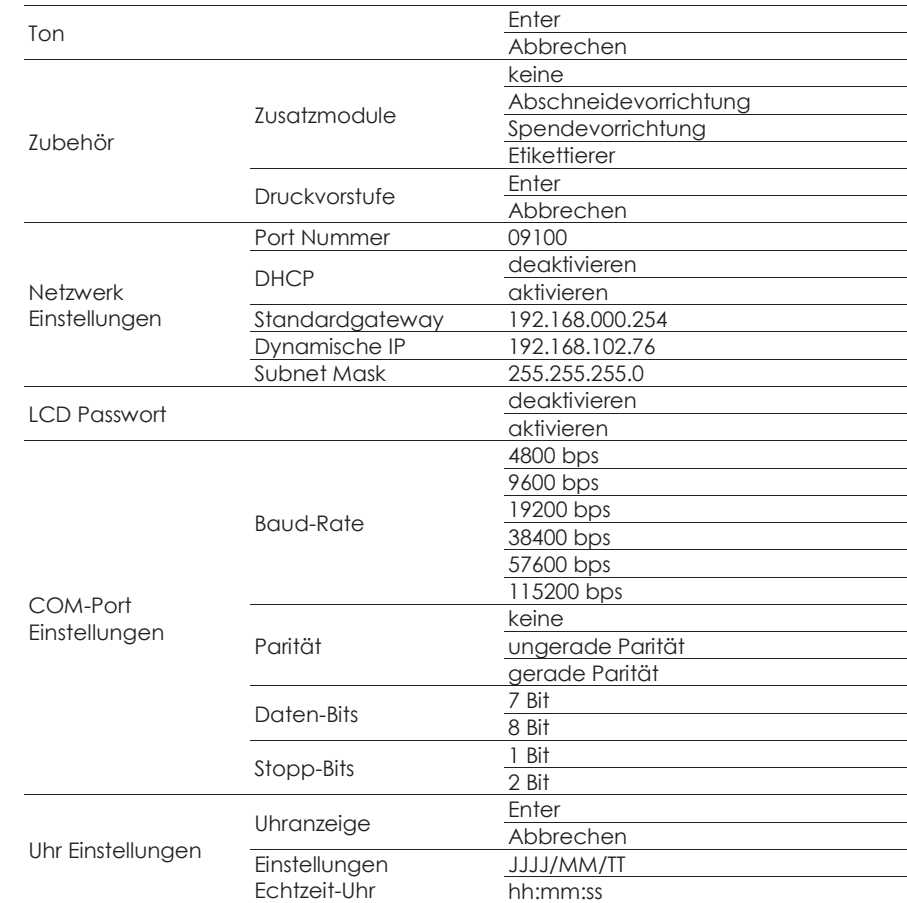

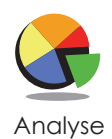

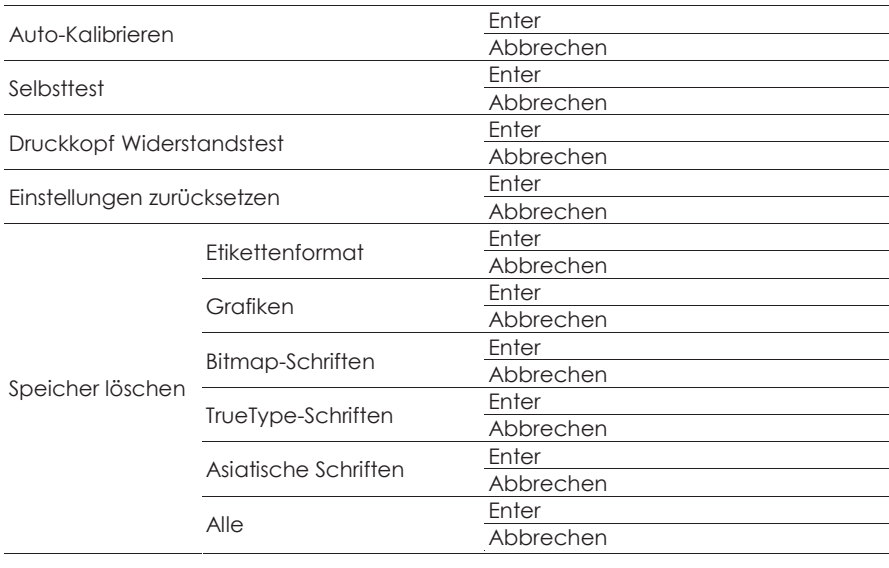

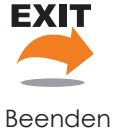

Beenden

# 3 Drucker-Einstellungen und Bedienung

#### LCD-Statusanzeige

Wenn der Drucker im Standby-Modus (betriebsbereit) ist, erscheint in der LCD-Anzeige der Text "Bereit". Es kann nur bei Status-Anzeige "Bereit" gedruckt werden.

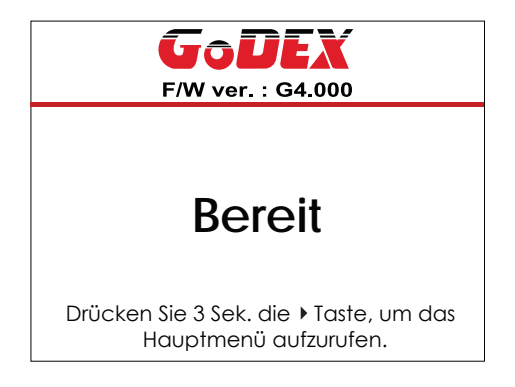

Bei Auftreten eines Fehlers erscheint die LCD-Fehleranzeige mit der Art des Fehlers. Sie können den Fehler entsprechend den Hinweisen beheben.

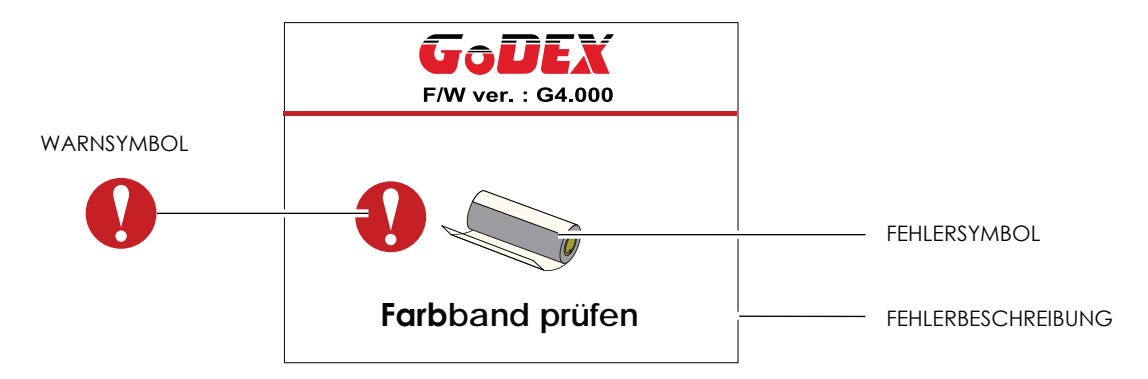

#### Symbolbeschreibung

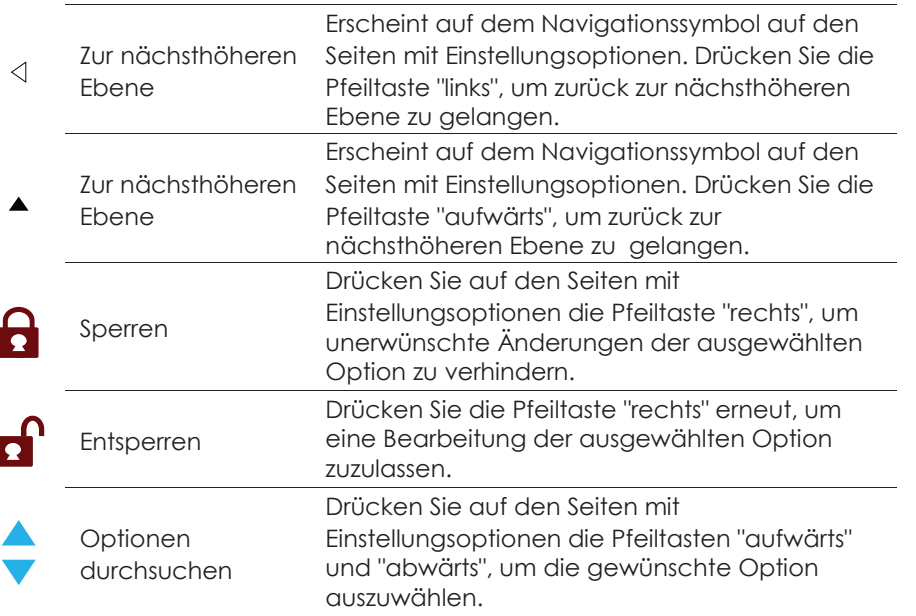

# Drucker-Einstellungen und Bedienung

#### **Friketten kalibrieren und Testausdruck** 36

#### Etiketten kalibrieren

Der Drucker kann automatisch die Etikettenlänge erkennen und speichern. So braucht der Drucker die Etikettenlänge nicht vom Rechner zu übermittelt bekommen.

#### Testausdruck

Anhand eines Testausdrucks können Sie überprüfen, ob der Drucker normal arbeitet.

- Um die Etiketten zu kalibrieren und einen Testausdruck zu erstellen, gehen Sie wie folgt vor:
- 1. Vergewissern Sie sich, dass das Etikettenmaterial richtig eingelegt ist.
- 2. Schalten Sie den Drucker aus.
- 3. Schalten Sie den Drucker wieder ein und halten Sie dabei die FEED-Taste gedrückt. Lassen Sie die FEED-Taste los, wenn die LED-Lampe beginnt rot zu blinken. Der Drucker misst nun das Etikettenmaterial ein und speichert die Etikettenlänge.
- 4. Nach Einmessen des Etikettenmaterials druckt der Drucker als Test ein Etikett.

Der Testausdruck enthält die hier aufgelisteten Informationen:

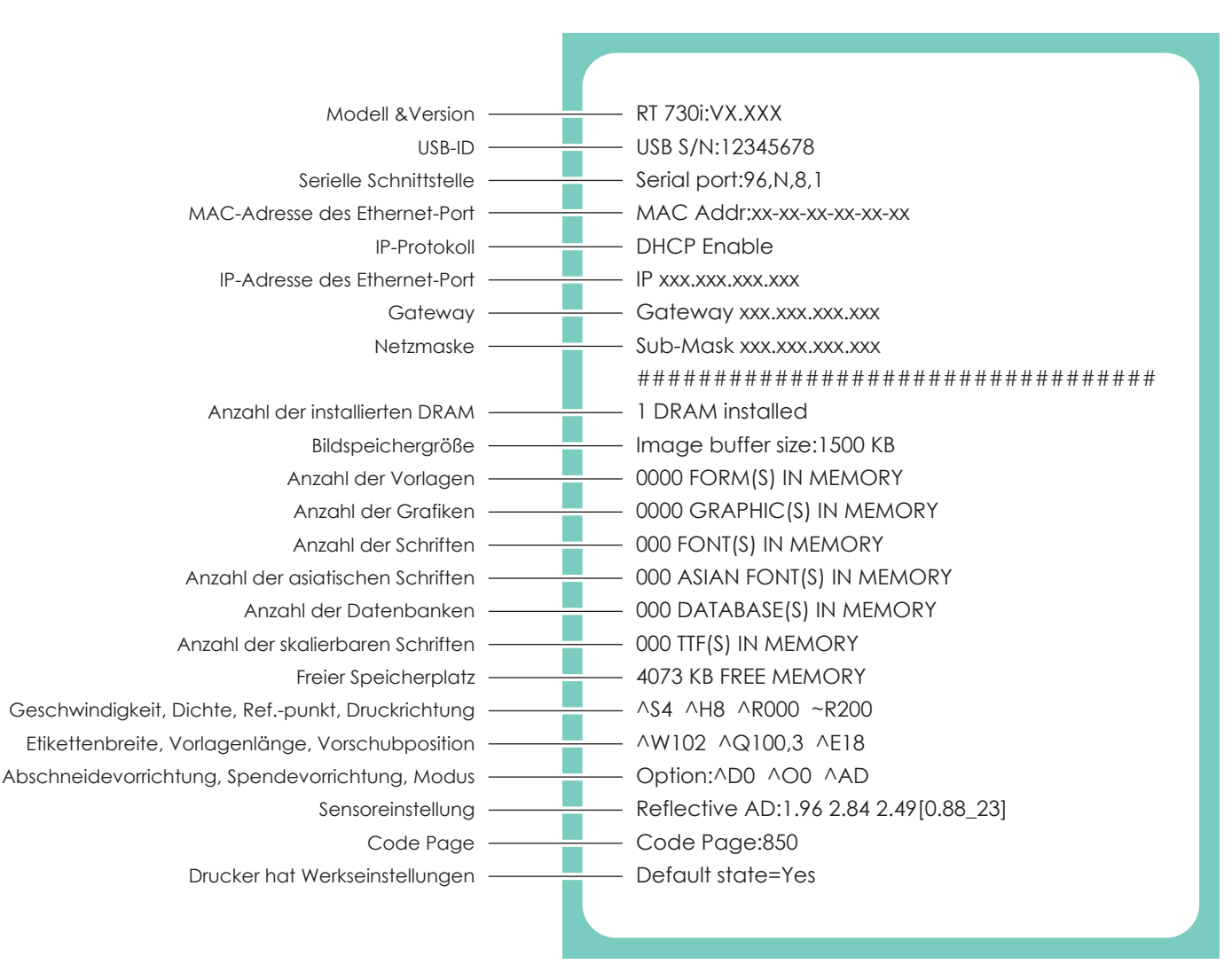

#### Autokalibrierungstaste

Wenn Sie die Autokalibrierungstaste 1 Sekunde lang gedrückt halten, führt der Drucker die automatische Etikettenerkennung aus.

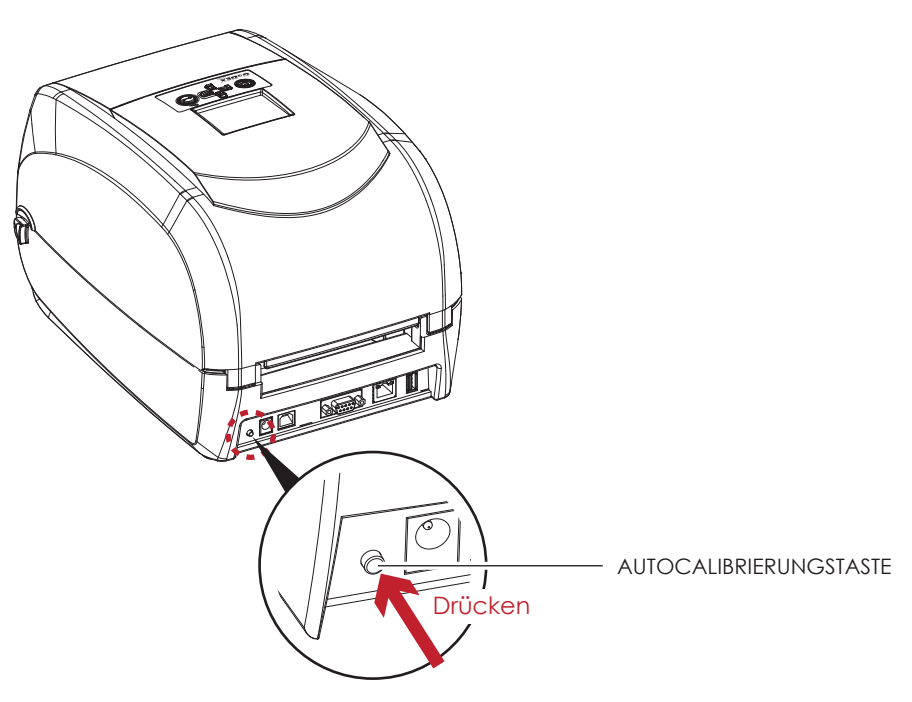

Drücken Sie Autokalibrierungstaste für 2 Sekunden, wird ein Auto-Sensing durchgeführt, um das Etikett und die Farbband-Parameter zu kalibrieren.

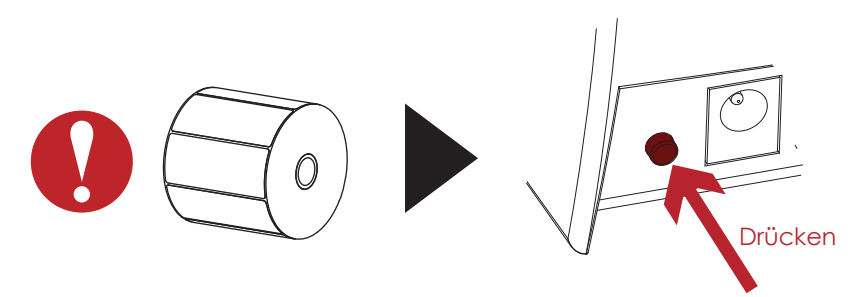

#### Fehlermeldungen  $3.7$

Wenn ein Fehler auftritt, der die normalen Druckfunktionen beeinträchtigt, wird dies an der LED-Anzeige signalisiert und es ertönt ein Warnsignal. Eine Beschreibung der einzelnen Fehlersignale finden Sie in der nachstehenden Tabelle.

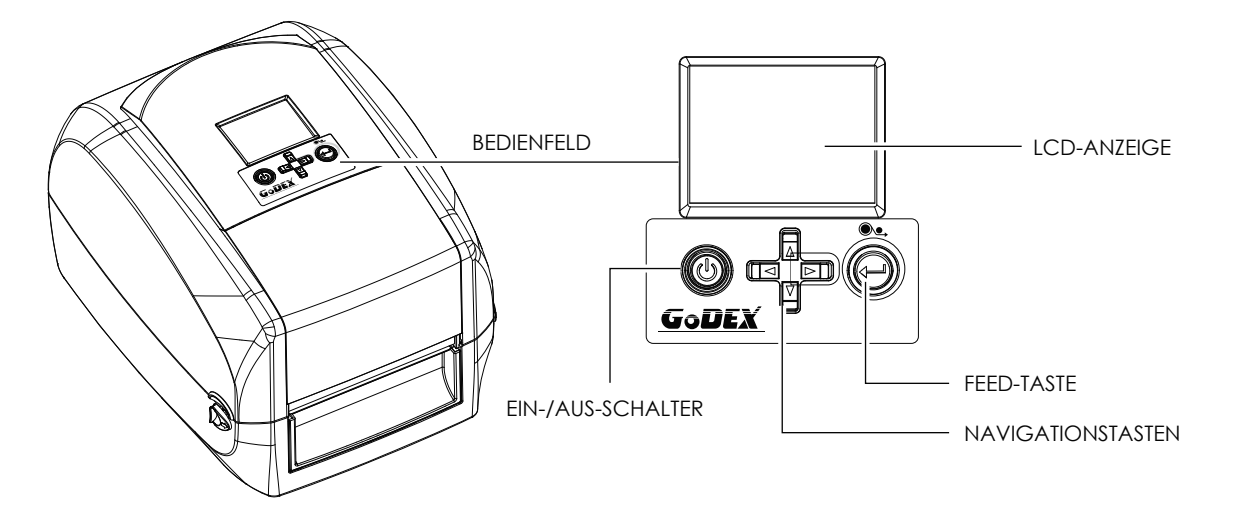

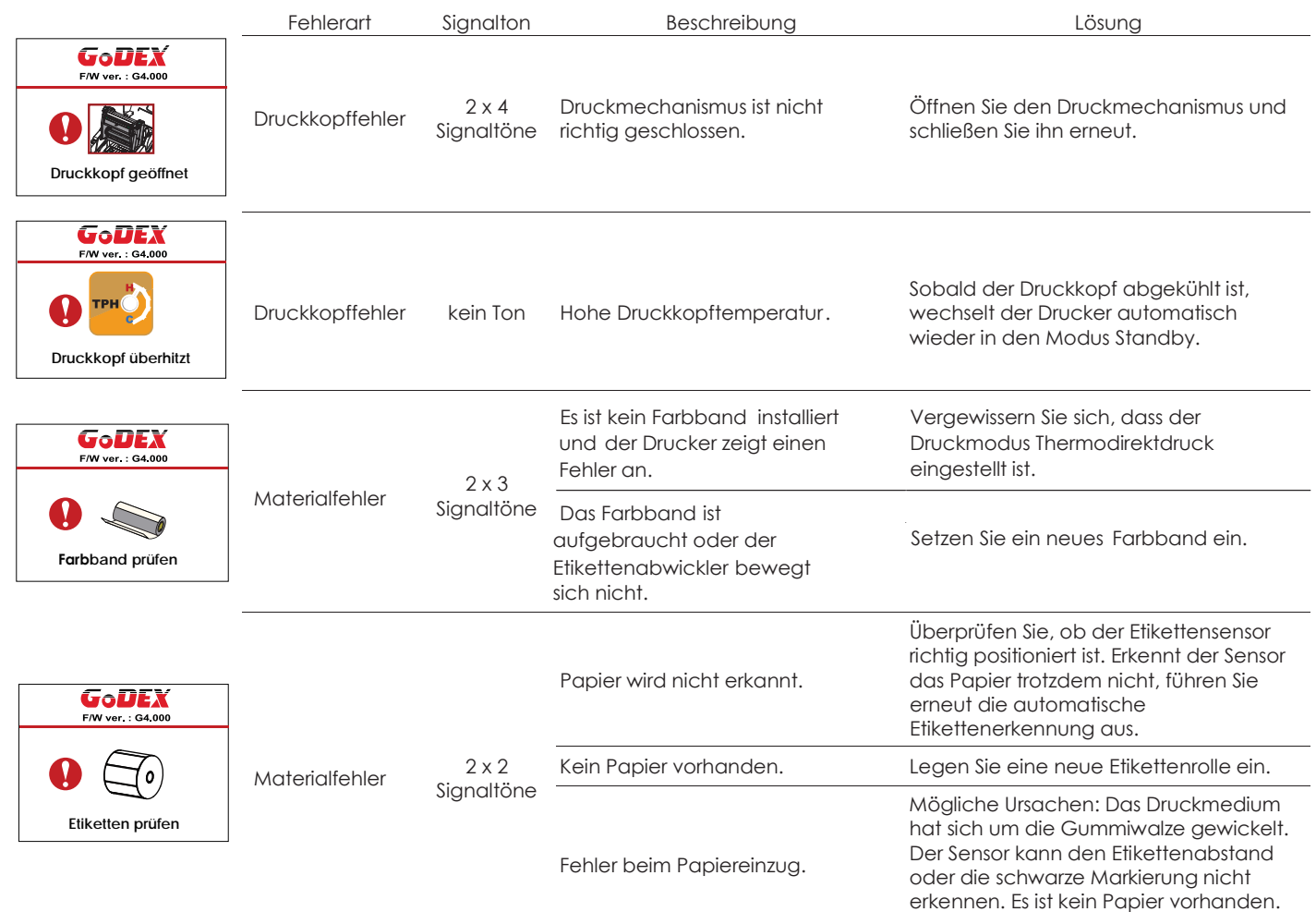

Stellen Sie den Sensor neu ein.

# 3 Drucker-Einstellungen und Bedienung

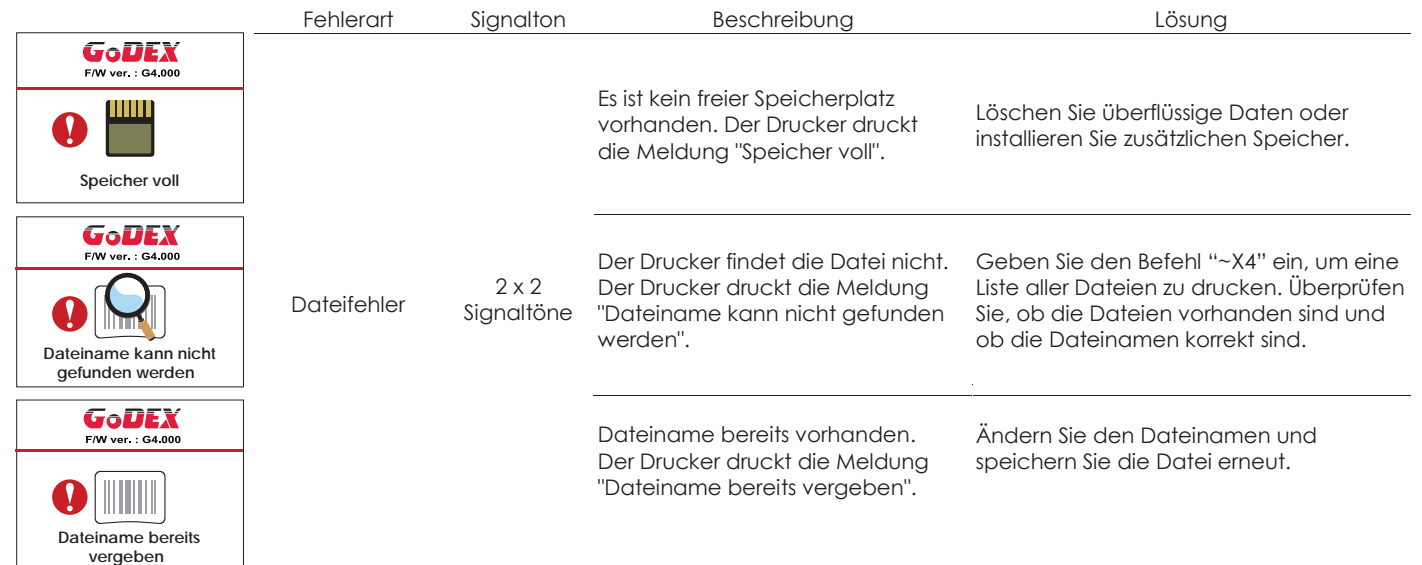

# $\overline{\mathbf{A}}$ NetSetting für Ethernet

#### $4.1$ NetSetting installieren

Die Software NetSetting dient zum Verwalten der Netzwerkkonfiguration bei Druckerverbindungen über den Ethernet-Port. Sie ist auf der Produkt-CD vorhanden, kann aber auch von der offiziellen Website heruntergeladen werden. Gehen Sie wie folgt vor, um NetSetting zu installieren:

- 1. Legen Sie die Produkt-CD in das CD-/DVD-Laufwerk Ihres Rechners ein und öffnen Sie den Ordner "Ethernet" auf der CD.
- 2. Wählen Sie das Symbol der Installationsdatei für NetSetting aus und starten Sie die Installation mit einem Doppelklick.

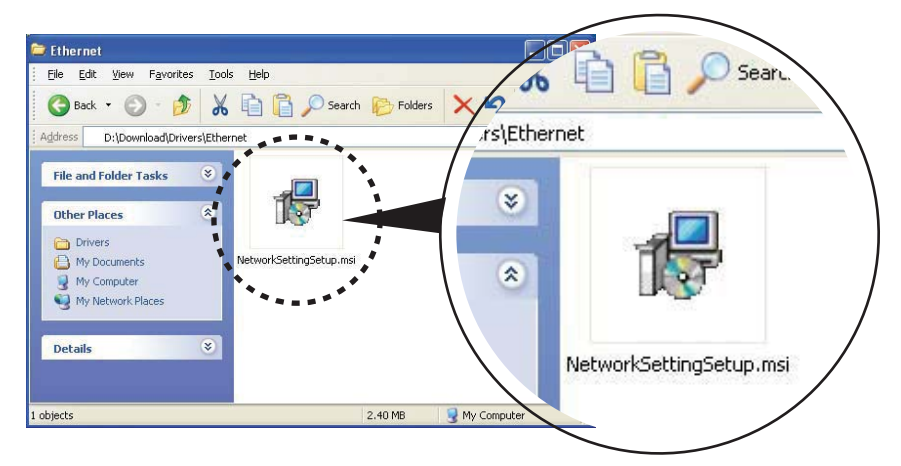

- 3. Befolgen Sie die Anweisungen auf dem Bildschirm. Der Installations-Assistent führt Sie durch die Installation.
- Geben Sie einen Zielordner für die Installation an.  $\overline{4}$ .

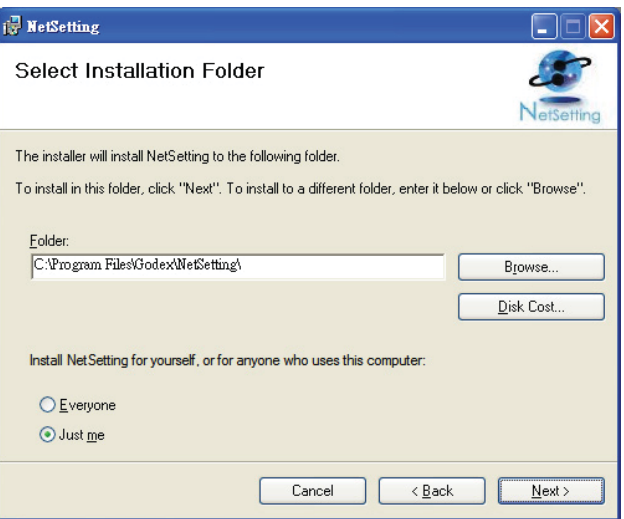

- 5. Klicken Sie auf "Weiter", um die Installation zu starten.
- Nach Abschluss der Installation wird das Symbol für NetSetting auf dem Desktop angezeigt. 6.

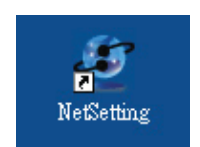

 $\blacktriangle$ NetSetting für Ethernet

#### $4.2$ NetSetting Benutzeroberfläche

Mit einem Doppelklick auf das Symbol für NetSetting starten Sie das Programm. Die Startseite öffnet sich, wie hier abgebildet. Auf der Startseite werden grundlegende Informationen über den angeschlossenen Drucker und Ihren Rechner angezeigt.

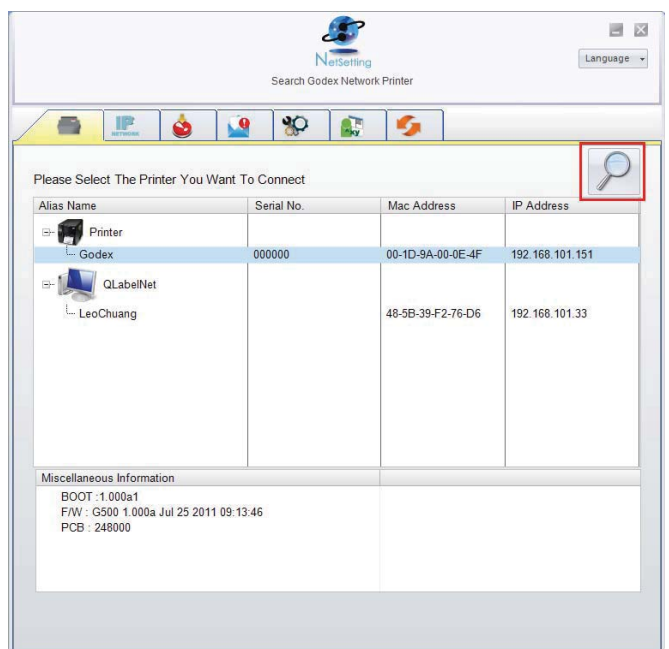

Klicken Sie auf das Lupen-Symbol, um alle GoDEX Drucker in Ihrer Netzwerkumgebung zu suchen, die über den Ethernet-Port angeschlossen sind. Wenn ein angeschlossener GoDEX Drucker gefunden wird, wird er zur Liste auf der Startseite hinzugefügt.

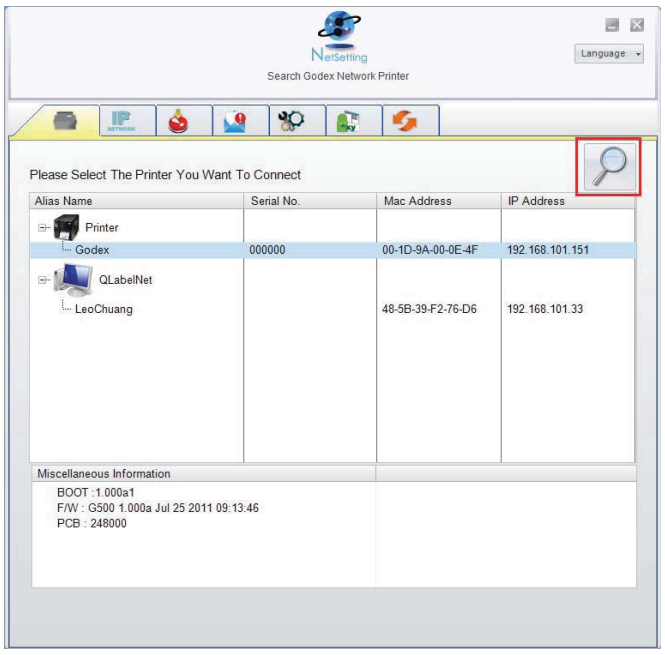

Die Benutzeroberfläche hat im oberen Bereich sechs Registerkarten, mit denen Sie verschiedene Netzwerkeinstellungen konfigurieren können. Zur Gewährleistung der Datensicherheit benötigen Sie jedoch ein Kennwort, um diese Konfigurationsseiten zu öffnen.

## **Bitte beachten Sie**

Das Standardkennwort ist "1111". Sie können später auf der Registerkarte "IP Setting" ein neues Kennwort vergeben.

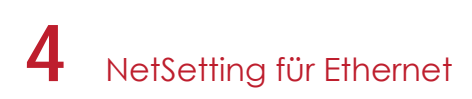

#### **IP Setting**

Auf der Registerkarte "IP Setting" können Sie Druckernamen, Port-Nummer, Gateway und Kennwort für die Konfiguration des Druckers bearbeiten. Sie können auch eine dynamische oder feste IP-Adresse für den Drucker vergeben (DHCP bzw. Static IP).

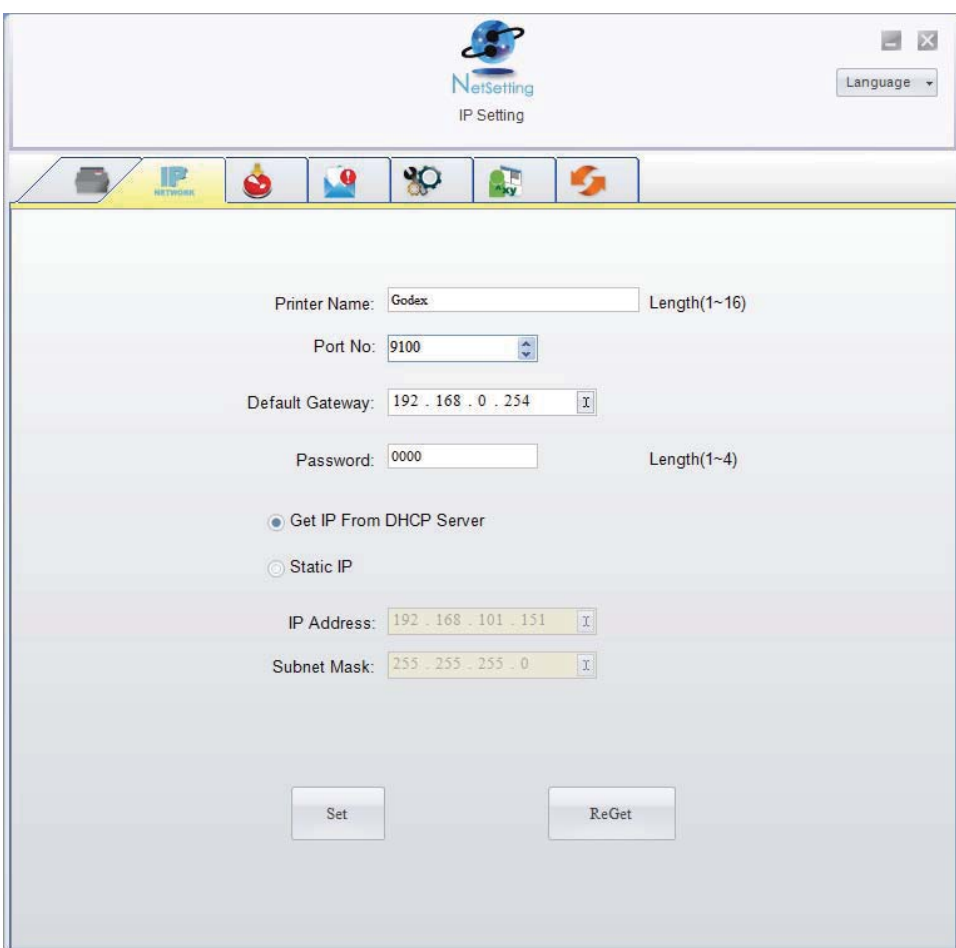

Klicken Sie auf "Set", um die Einstellungen zu übernehmen oder auf "Refresh", um die ursprünglichen Einstellungen wiederherzustellen.

#### **Bitte beachten Sie**

Um die Software NetSetting voll ausnutzen zu können, sollten Sie mit den Grundlagen der Netzwerkverwaltung vertraut sein. Informationen zu den entsprechenden Netzwerkeinstellungen erhalten Sie von Ihrem Netzwerk-Administrator.

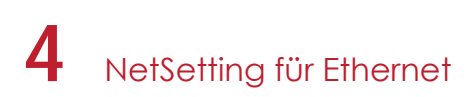

#### **Alert Mail Setting**

Bei Auftreten eines Druckerfehlers sendet NetSetting eine entsprechende Warnmeldung an die angegebene E-Mail-Adresse. Die Meldungen werden per SMTP (Simple Mail Transfer Protocol) oder SNMP (Simple Network Management Protocol) gesendet.

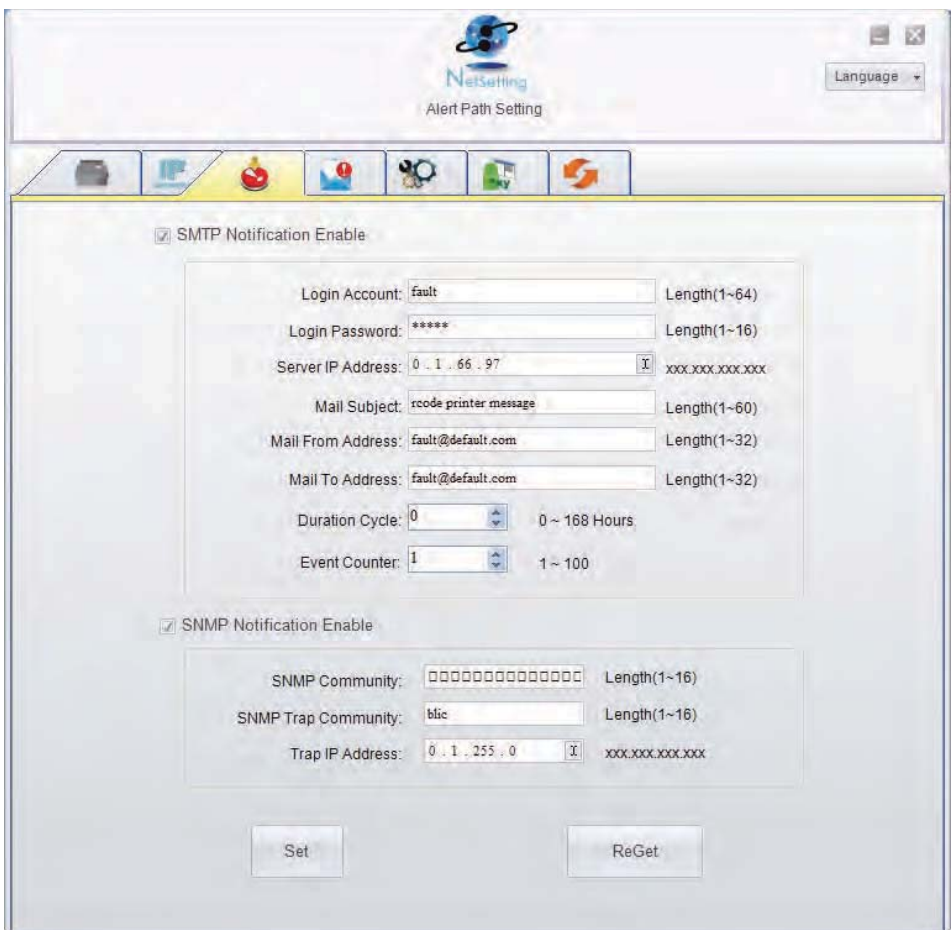

Auf der Registerkarte "Alert Mail Setting" können Sie die SMTP- und SNMP-Einstellungen konfigurieren und bearbeiten. Klicken Sie auf "Set", um die Einstellungen zu übernehmen oder auf "Refresh", um die ursprünglichen Einstellungen wiederherzustellen.

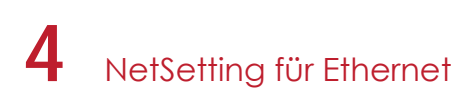

#### **Alert Message Setting**

Sie können bestimmen, bei welchen Fehlern der Benutzer eine Benachrichtigung per E-Mail erhalten soll. Außerdem können Sie entscheiden, ob die Benachrichtigungen per SMTP-, SNMP- oder mit beiden Protokollen versendet werden sollen.

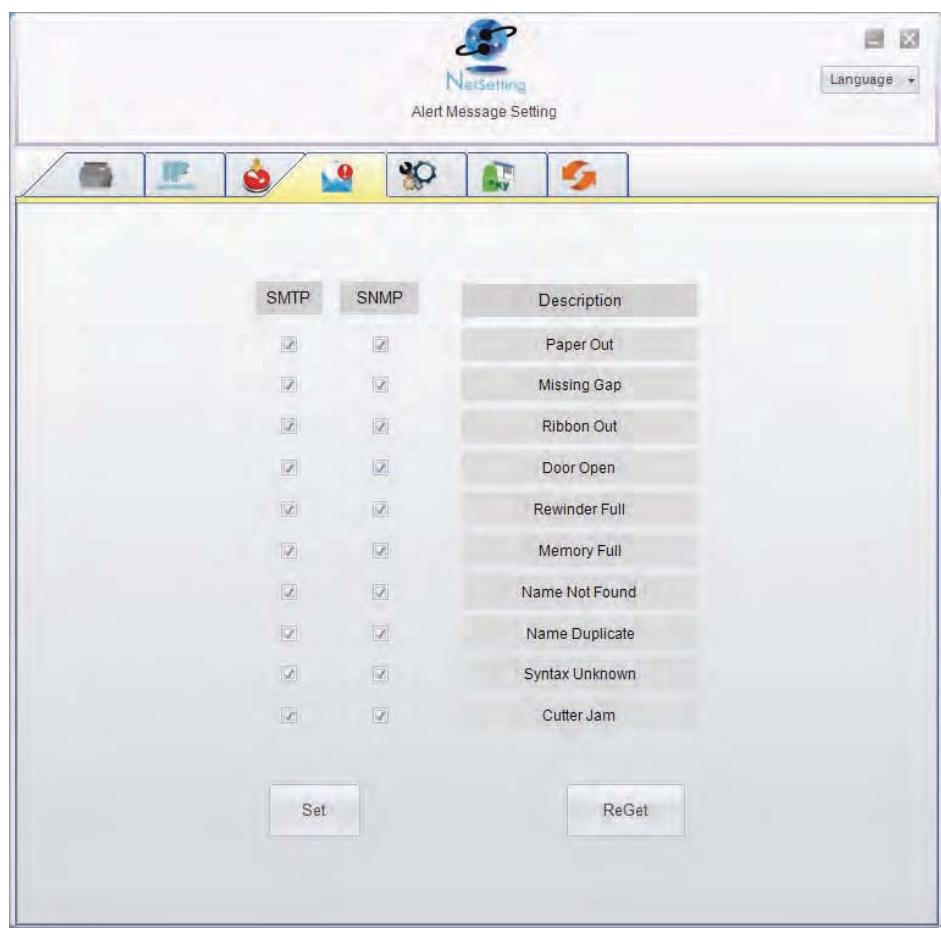

Klicken Sie auf "Set", um die Einstellungen zu übernehmen oder auf "Refresh", um die ursprünglichen Einstellungen wiederherzustellen.

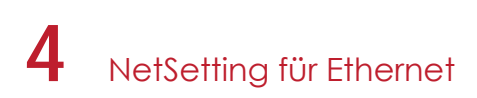

#### **Printer Configuration**

Auf dieser Registerkarte können Sie die Einstellungen des angeschlossenen Druckers konfigurieren und bearbeiten. Fast alle wichtigen Einstellungen für die Bedienung des Druckers lassen sich hier konfigurieren.

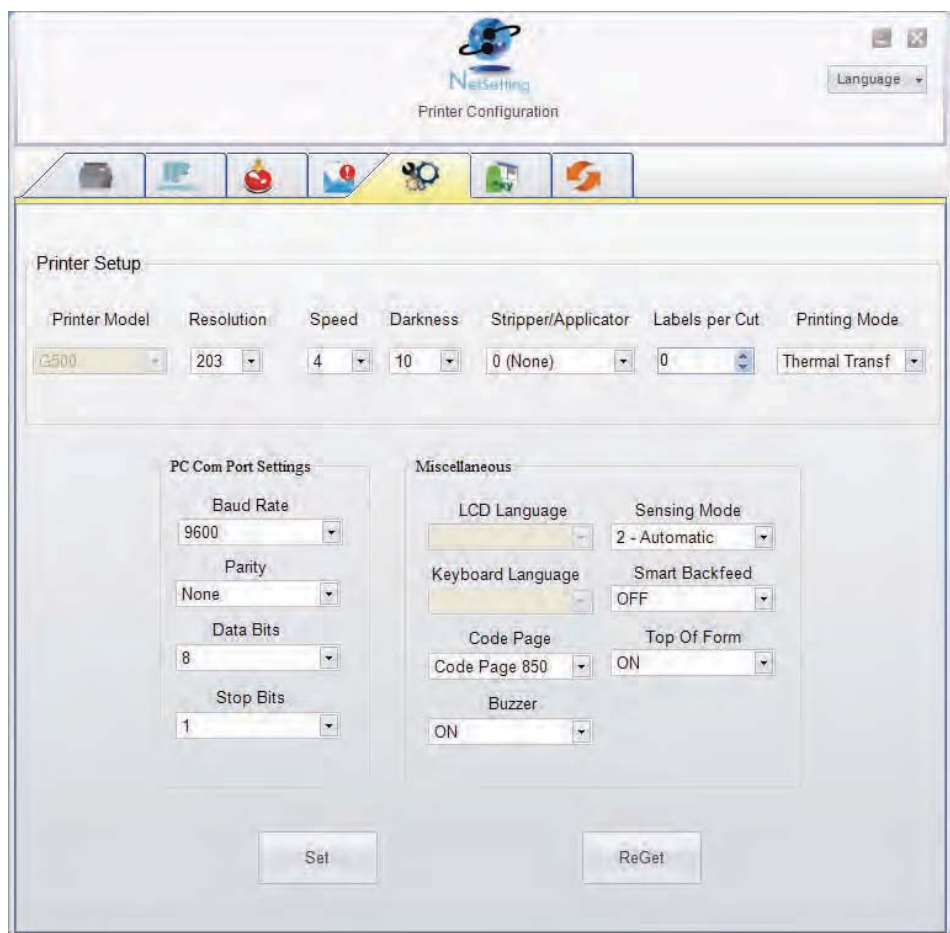

Klicken Sie auf "Set", um die Einstellungen zu übernehmen oder auf "Refresh", um die ursprünglichen Einstellungen wiederherzustellen.

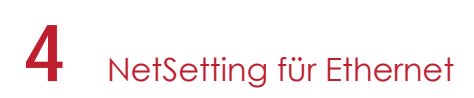

#### Terminal

Die Registerkarte "Terminal" ist eine Kommunikationsschnittstelle, über die Befehle an den Drucker gesendet werden können. Geben Sie Druckerbefehle in das Feld "Input Command" ein und klicken Sie auf die Schaltfläche "Send Command", um die Befehle an den Drucker zu senden. Einige Befehle liefern eine Meldung zurück; diese wird dann im Feld "Output Message" angezeigt.

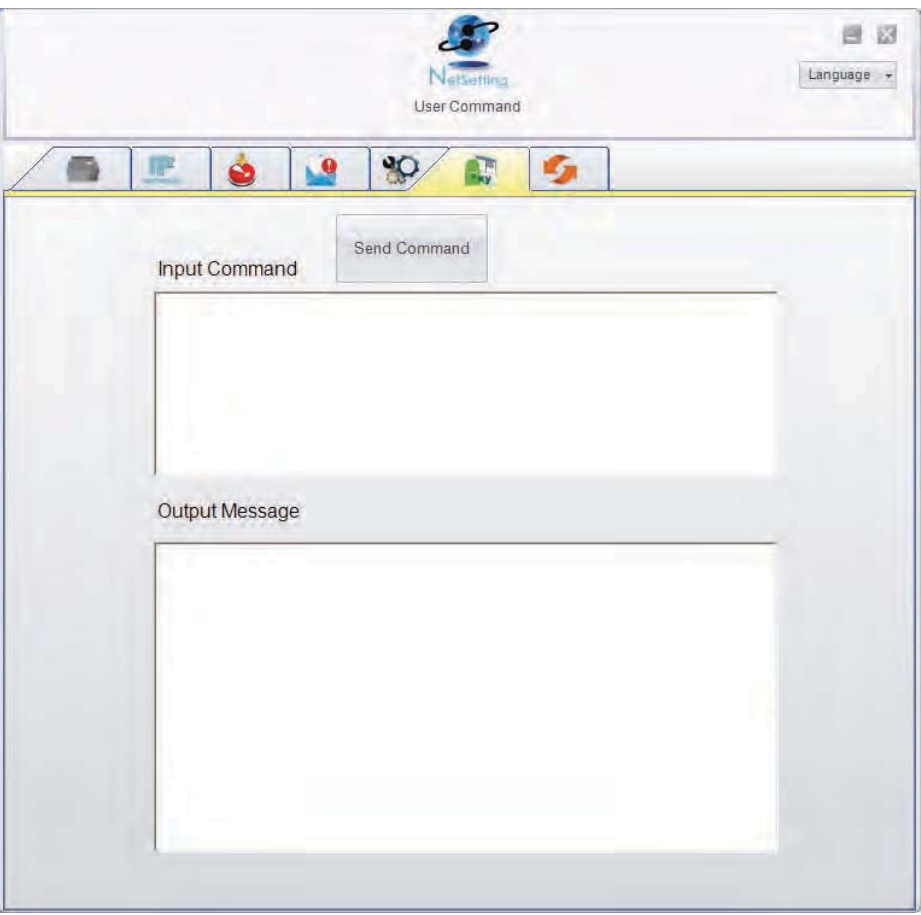

Mit der Schaltfläche "Send Command" können Sie Druckerbefehle über den Ethernet-Port senden, um den Drucker aus der Ferne zu bedienen.

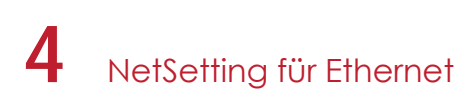

#### Firmware Upgrade

Auf der Registerkarte "Firmware Upgrade" wird die Firmware-Version angezeigt, die der Drucker aktuell verwendet. Um die Firmware zu aktualisieren, brauchen Sie nur einen Speicherort für die Firmware-Datei anzugeben und auf die Schaltfläche "Start Download Firmware" zu klicken. Die Firmware kann dann aus der Ferne aktualisiert werden.

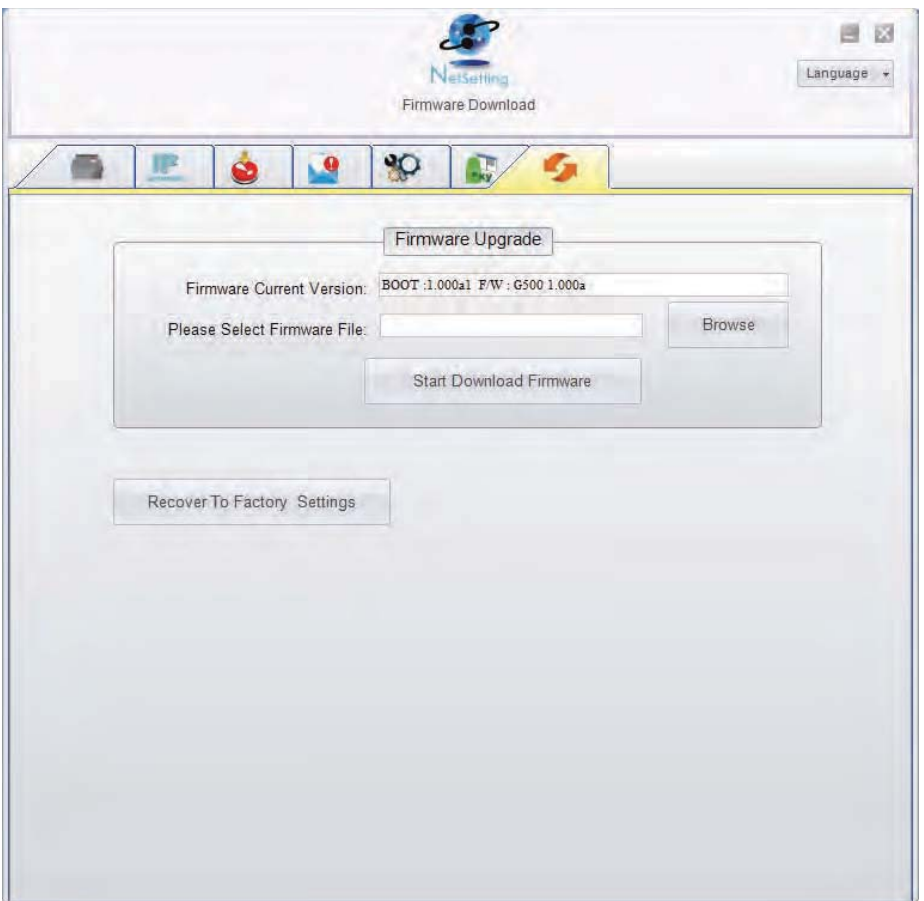

Zusätzlich zur Aktualisierung der Firmware haben Sie auf dieser Registerkarte die Möglichkeit, durch Klicken auf die Schaltfläche "Recover To Factory Settings" die Druckerkonfiguration auf die Werkseinstellungen zurückzusetzen.

#### Vorbereitung  $5.1$

Führen Sie vor Installation der optionalen Module folgende Schritte aus:

- 1. Schalten Sie den Drucker aus, da sonst das Mainboard zerstört werden kann! Vor der Installation weiterer Module muss der Drucker ausgeschaltet sein.
- 2. Öffnen Sie den Gehäusedeckel und den Druckmechanismus. Öffnen Sie den Gehäusedeckel, indem Sie beidseitig die Arretiertasten nach vorne schieben und den Deckel anheben. Weitere Informationen über das Öffnen des Druckers finden Sie in Kapitel 2.1.

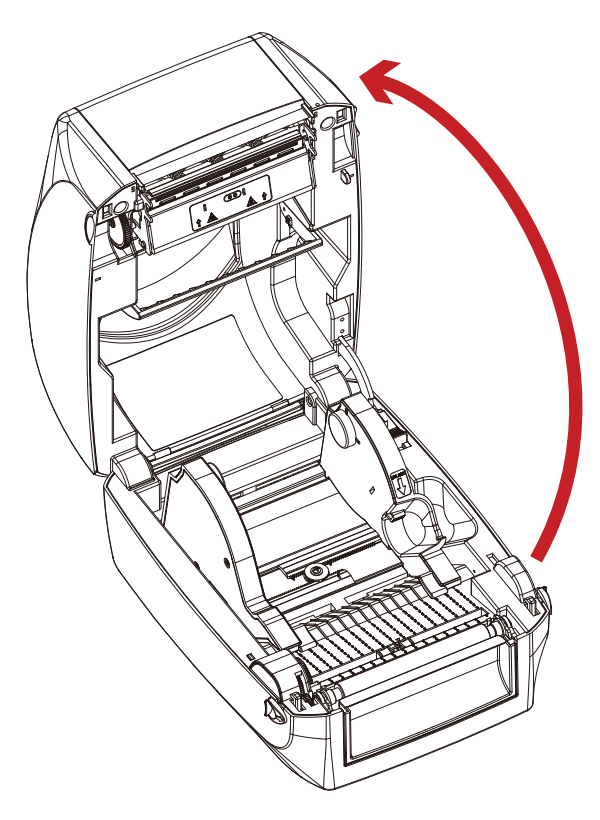

Der Druckmechanismus wird mit dem Gehäusedeckel angehoben

3. Entfernen Sie die Frontblende. Die Frontblende lässt sich entfernen, indem Sie sie nach oben ziehen.

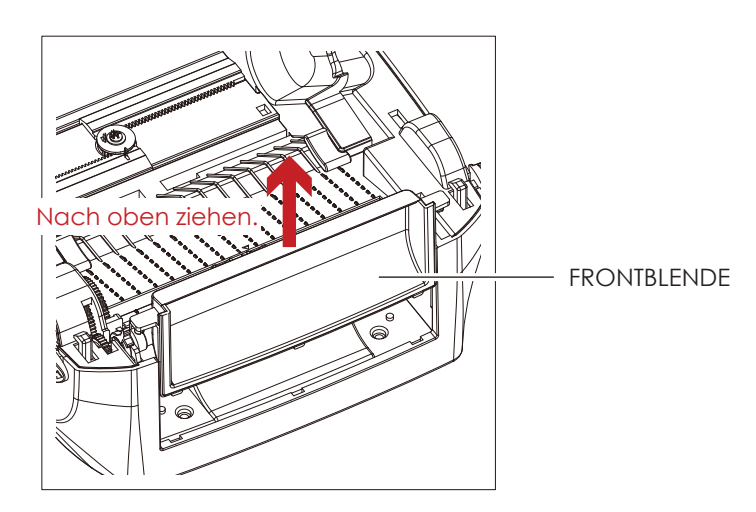

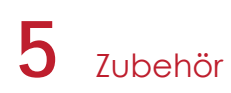

4. Nehmen Sie die Druckwalze heraus.

Schieben Sie die roten Arretierclips an beiden Seiten der Druckwalze nach oben, um die Arretierung zu lösen, und heben Sie die Druckwalze an.

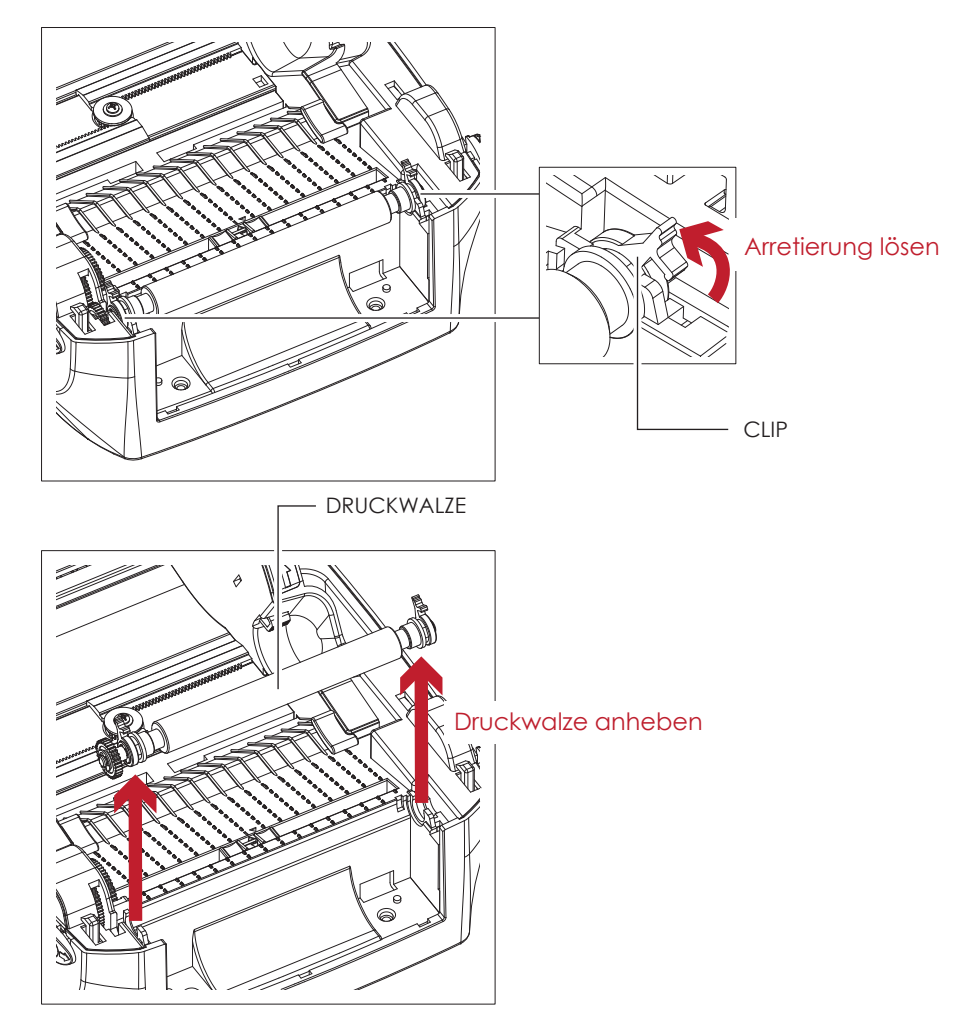

- 5. Legen Sie das Farbband ein: Weitere Informationen über das Einlegen des Farbbandes finden Sie in Kapitel 2.2.
- 6. Setzen Sie die Etikettenrolle ein: Weitere Informationen über das Einsetzen der Etikettenrolle finden Sie in Kapitel 2.3.

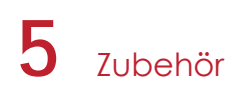

#### $5.2$ Spendevorrichtung installieren

#### Geräteübersicht Spendevorrichtung

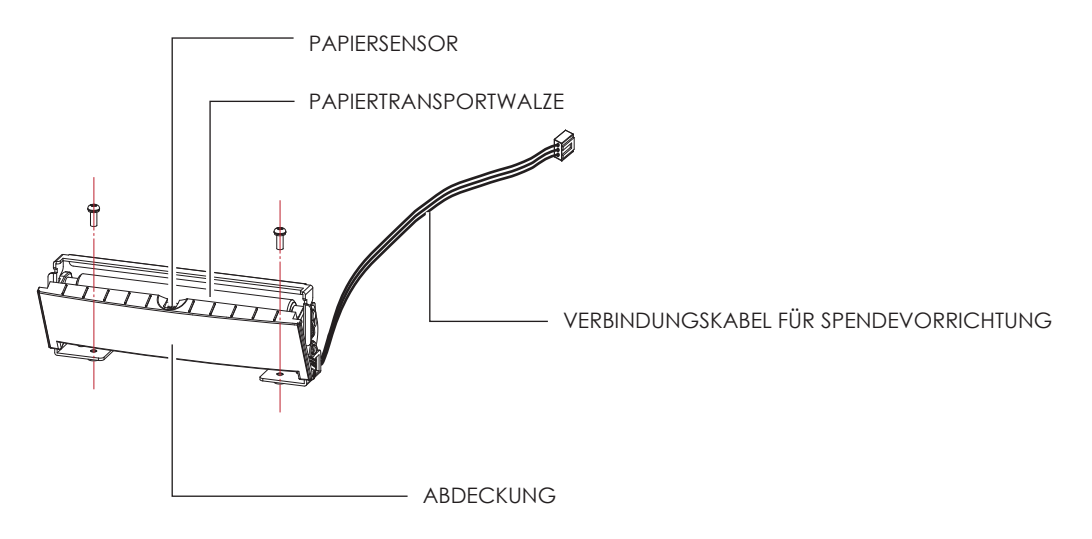

#### Vorbereitung

Die vor der Installation der Spendevorrichtung auszuführenden Schritte finden Sie in Kapitel 5.1 Vorbereitung.

#### Spendevorrichtung einsetzen

1. Führen Sie das Verbindungskabel durch die dafür vorgesehene Öffnung in den Drucker ein.

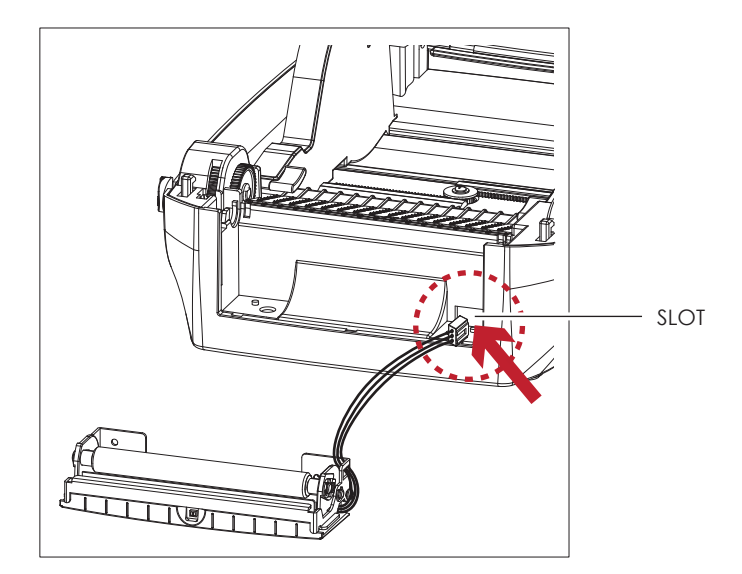

## **Bitte beachten Sie**

- Es wird eine Trägermaterialstärke von 0,006 mm ± 10% und ein Gewicht von 65 g/m<sup>2</sup> ± 6% empfohlen.
- Bei Verwendung der Spendevorrichtung darf die Etikettenbreite höchstens 118 mm betragen.
- Setzen Sie beim Arbeiten mit der Spendevorrichtung die Vorschubposition (printer command ^E) auf 13.

# 5 **7ubehör**

2. Positionieren Sie die Spendevorrichtung so, dass die Schraublöcher links und rechts an den vorgesehenen Löchern am Drucker ausgerichtet sind und schrauben Sie sie fest.

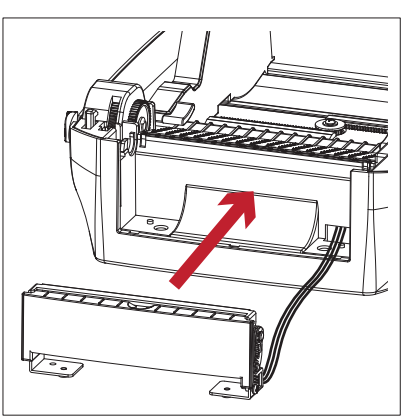

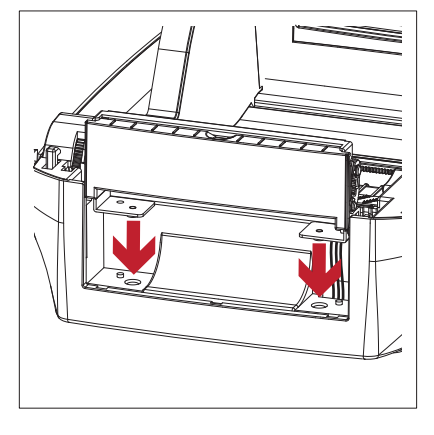

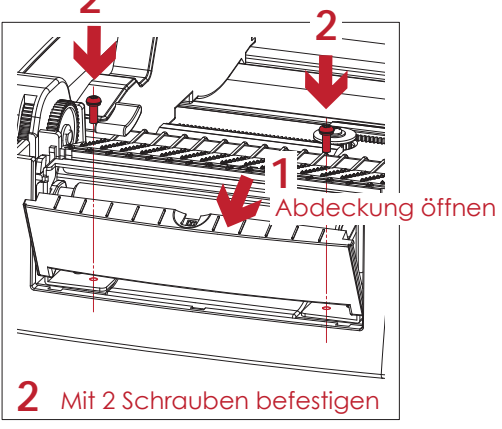

3. Setzen Sie die Druckwalze wieder in den Drucker ein und arretieren Sie sie mit den Clips.

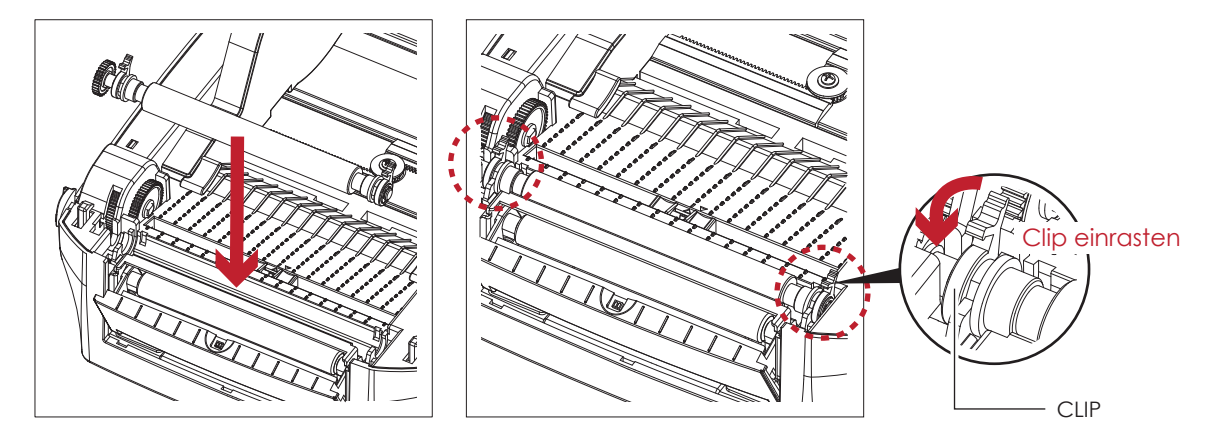

4. Schließen Sie den Gehäusedeckel und den Druckmechanismus. Stellen Sie den Drucker mit der Unterseite nach oben.

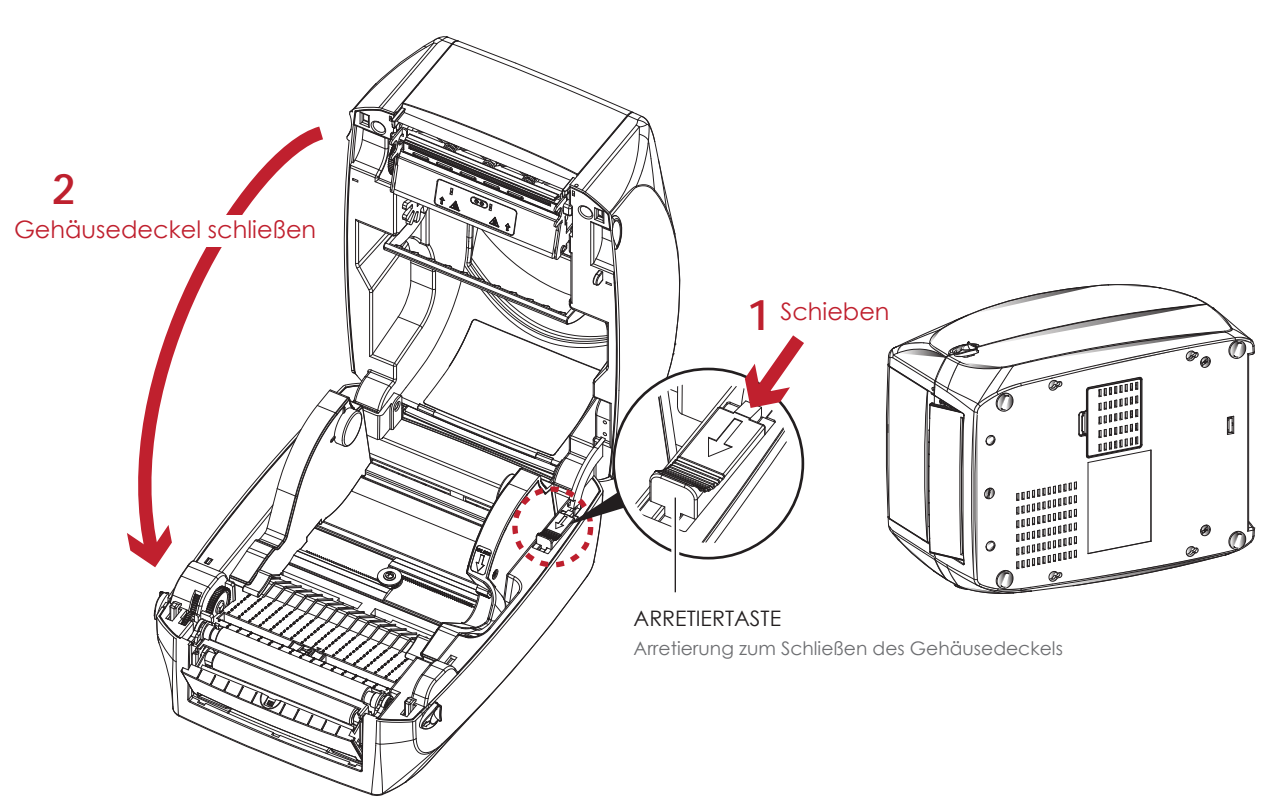

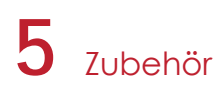

Öffnen Sie die Abdeckung auf der Unterseite des Druckers. 5.

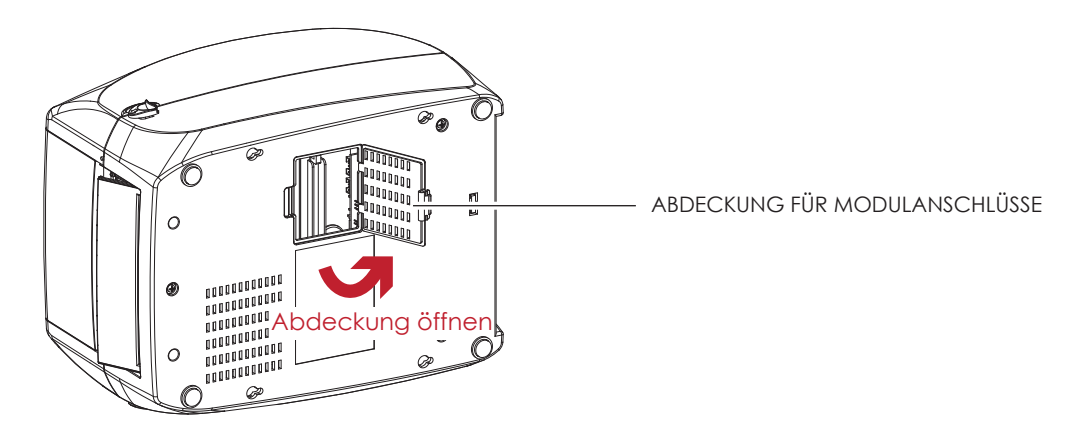

Stecken Sie das Verbindungskabel für die Spendevorrichtung in den dafür am Drucker vorgesehenen Anschluss. 6.

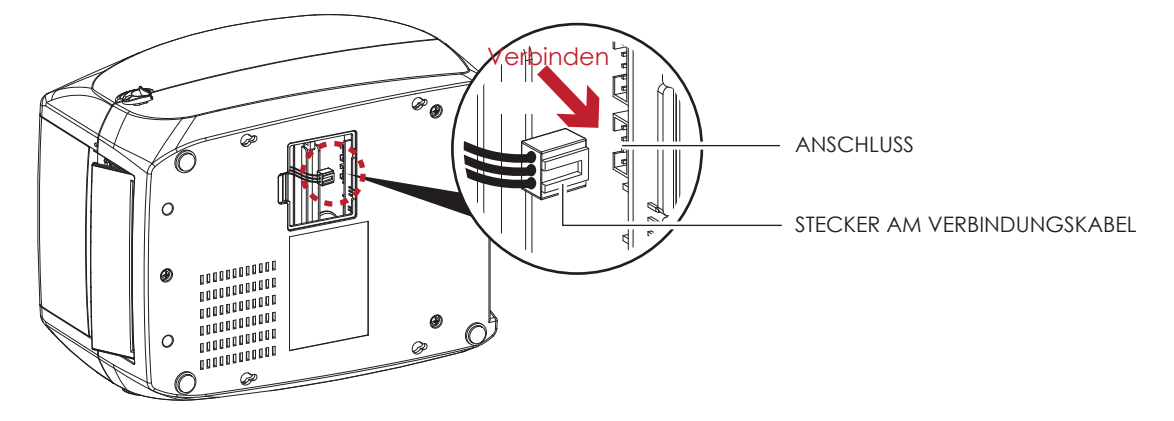

7. Schließen Sie die Abdeckung über den Modulanschlüssen.

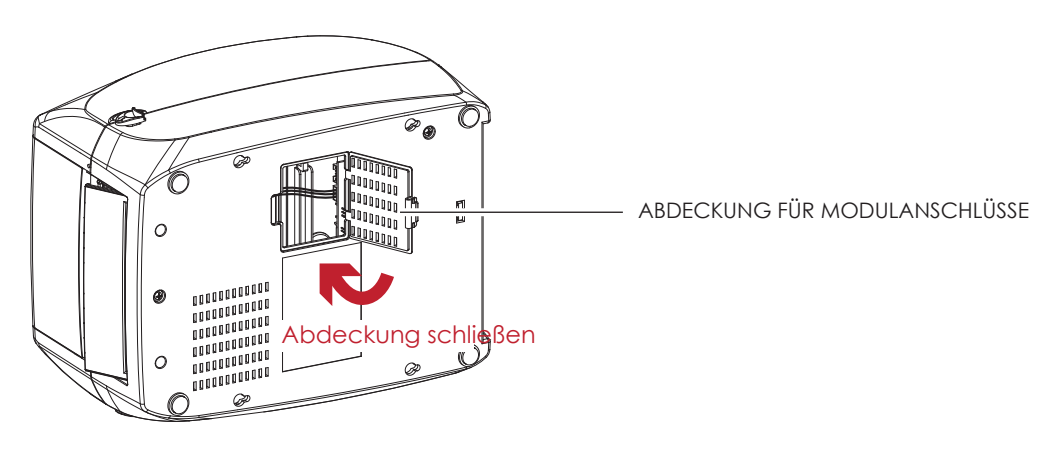

## **Bitte beachten Sie**

- Beim Herstellen der Steckverbindung muss der Drucker ausgeschaltet sein, da sonst das Mainboard zerstört werden kann!
- Der Drucker hat zwei Anschlüsse: der untere Anschluss ist für die Spendevorrichtung, der obere für die Abschneidevorrichtung.

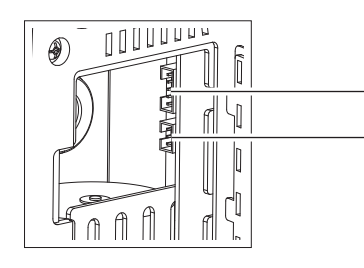

ANSCHLUSS FÜR ABSCHNEIDEVORRICHTUNG ANSCHLUSS FÜR SPENDEVORRICHTUNG

# 5 **7ubehör**

#### Spendevorrichtung mit Etikettenrolle einsetzen

Ziehen Sie das erste Etikett von der Etikettenrolle ab.  $1.$ 

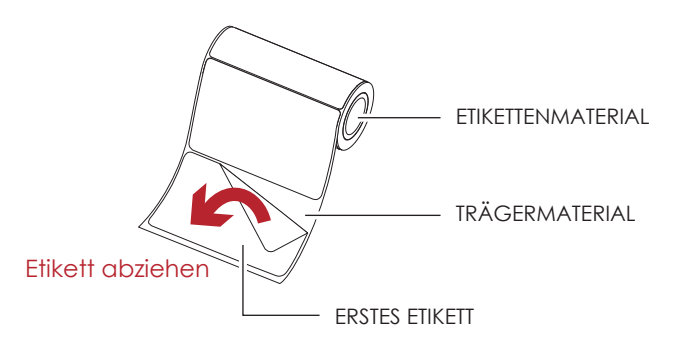

2. Führen Sie das Etikettenmaterial durch die Materialführung. Führen Sie das Trägermaterial über die Druckwalze und die Abrisskante der Spendevorrichtung.

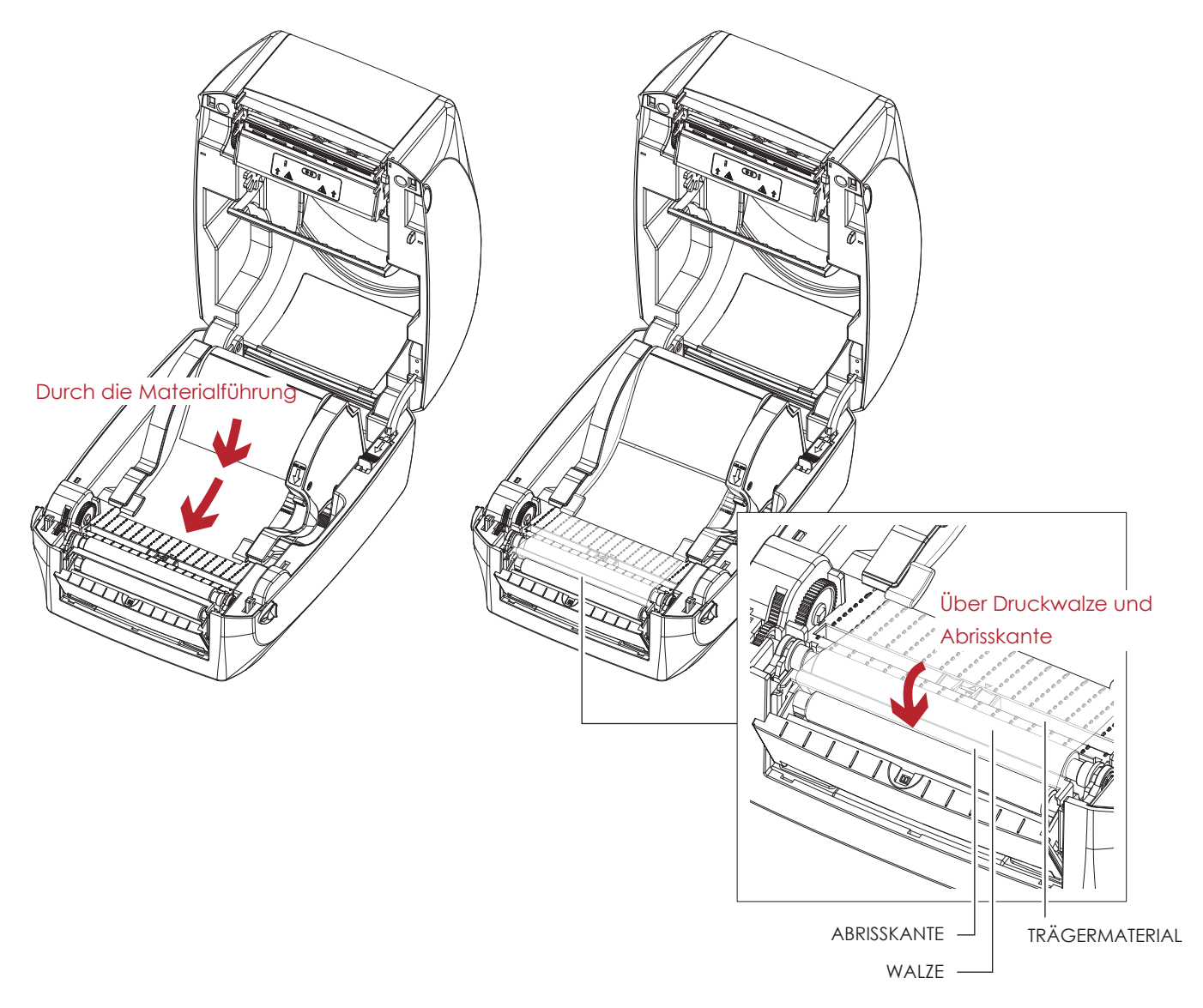

# **Bitte beachten Sie**

Die Etikettenlänge sollte mindestens 25 mm betragen.

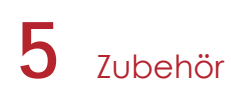

3. Führen Sie das Etikettenmaterial durch das Gerät, wie hier auf der Abbildung zu sehen ist.

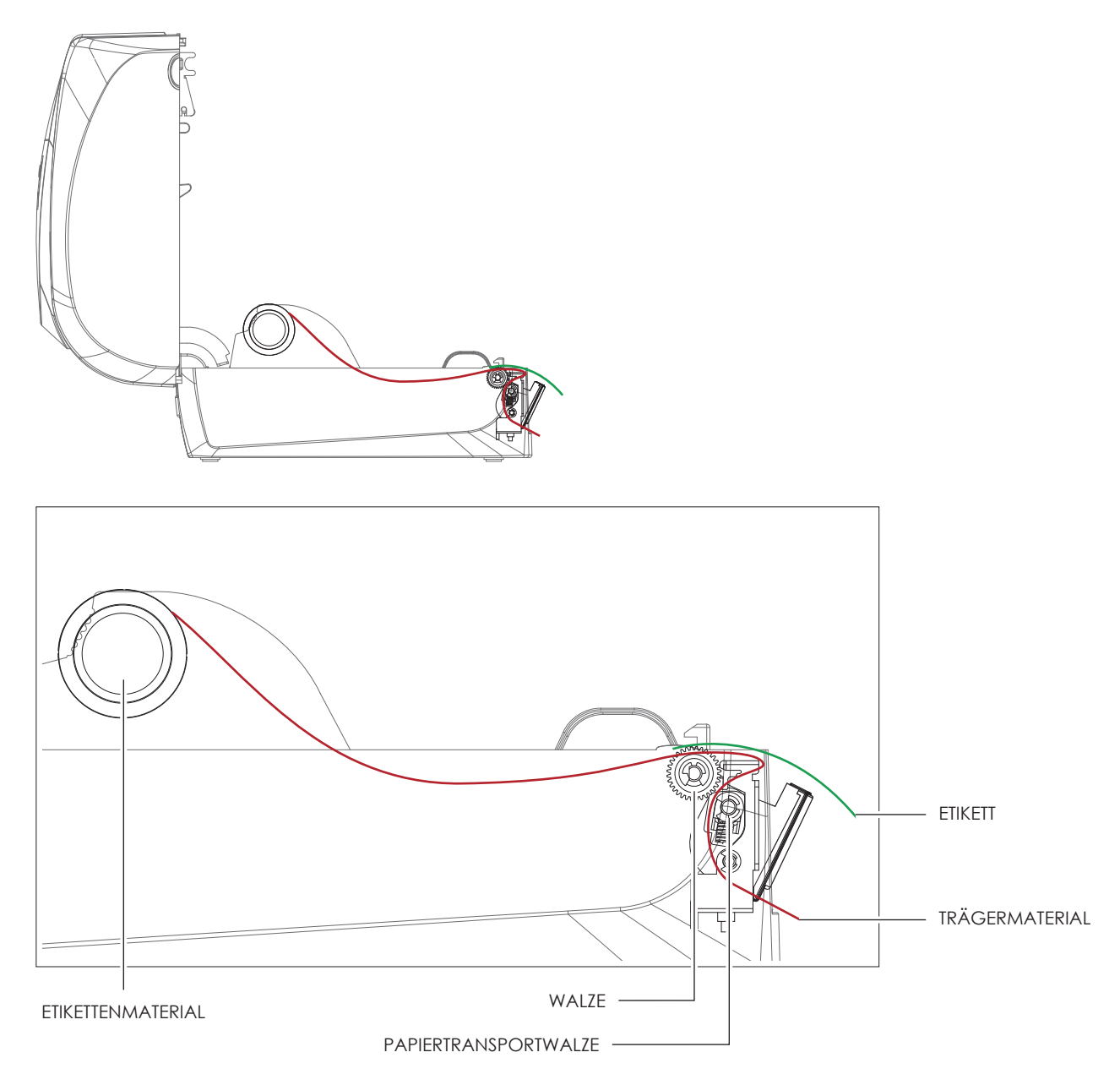

4. Schließen Sie die Spendevorrichtung und den Gehäusedeckel. Die Installation ist jetzt abgeschlossen.

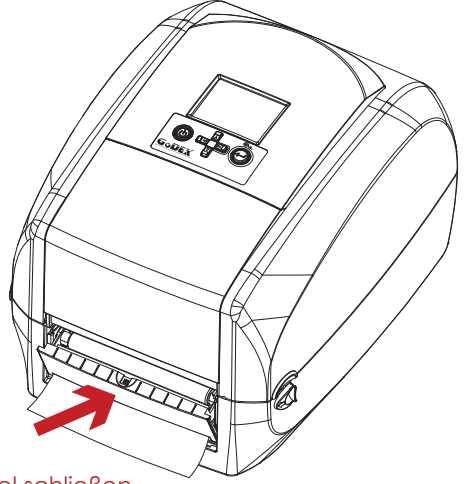

Gehäusedeckel schließen

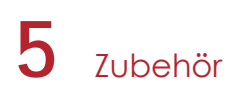

5. Drücken Sie die FEED-Taste, um ein Etikett vorzuschieben. Das Etikett wird in der Spendevorrichtung vom Trägermaterial abgelöst.

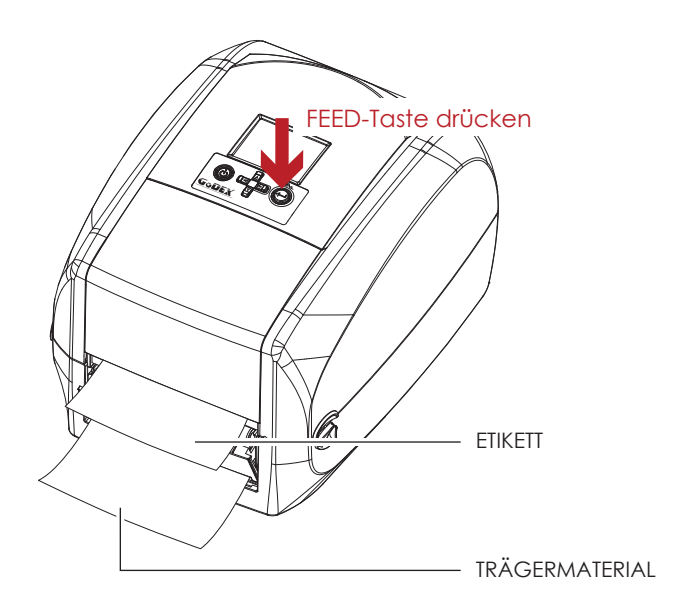

## **Bitte beachten Sie**

Die Spendevorrichtung ist mit einem Papiersensor ausgestattet. Wenn dieser durch ein Etikett verdeckt ist, wird der Druckvorgang unterbrochen. Entfernen Sie das letzte bedruckte Etikett. Der Drucker druckt dann das nächste Etikett.

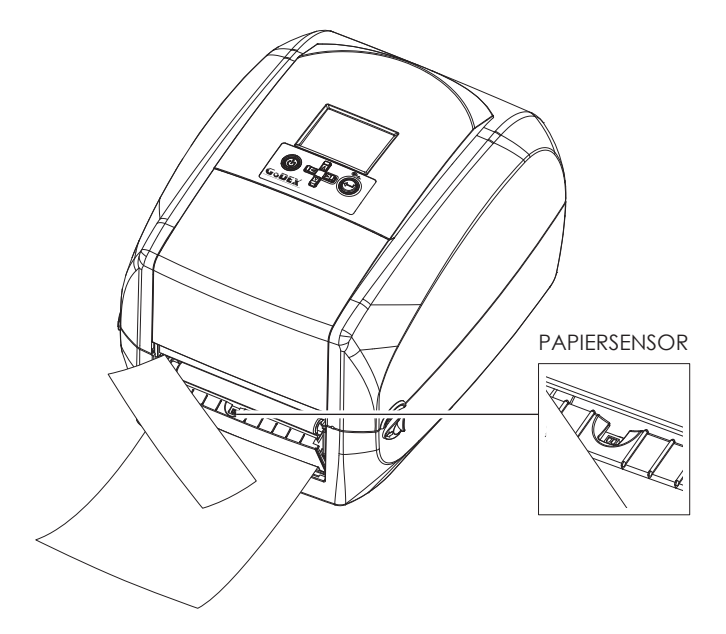

#### 5.3 Abschneidevorrichtung installieren

#### Geräteübersicht Abschneidevorrichtung

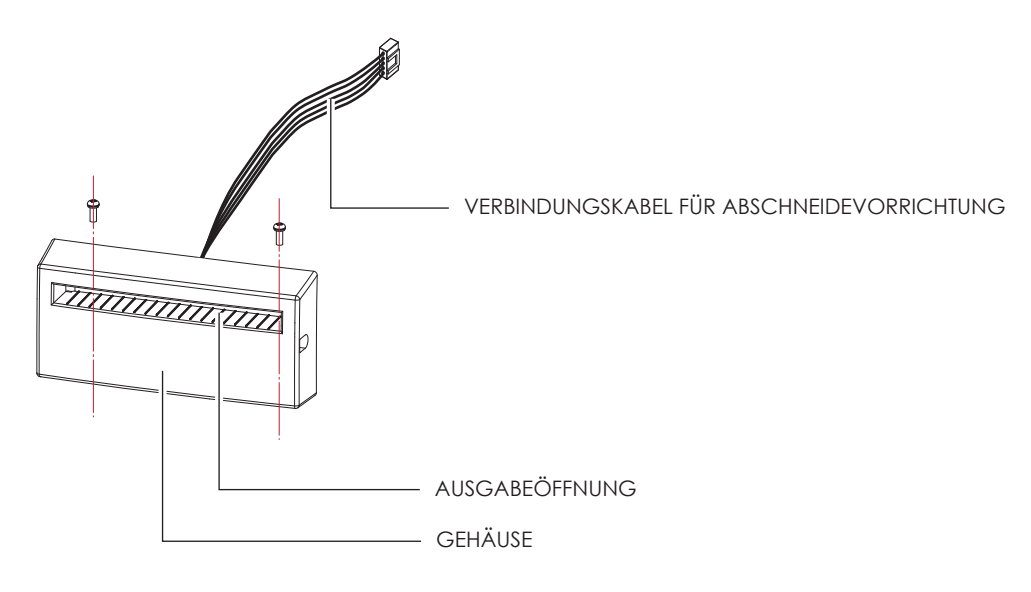

#### Vorbereitung

Die vor der Installation der Abschneidevorrichtung auszuführenden Schritte finden Sie in Kapitel 5.1 Vorbereitung.

#### Abschneidevorrichtung installieren

1. Führen Sie das Verbindungskabel durch die dafür vorgesehene Öffnung in den Drucker ein.

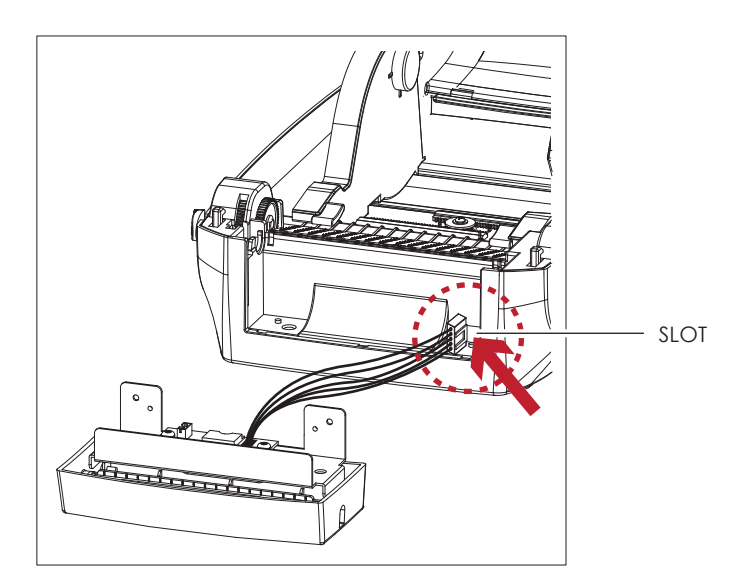

# **Bitte beachten Sie**

- Schalten Sie den Drucker aus, bevor Sie die Abschneidevorrichtung installieren, da sonst das Mainboard zerstört werden kann!
- Beim Abschneiden von selbstklebenden Etiketten ist darauf zu achten, dass Klebstoffrückstände die Klinge verschmutzen und so die Funktion beeinträchtigen können! Bei Verwendung von Trägermaterial mit einer Stärke von 250 µm und einer Breite von 3 Zoll (7,62 cm) liegt die Lebensdauer der Abschneidevorrichtung bei 400.000 Schnitten.
- Die Abschneidevorrichtung schneidet Etikettenmaterial bis zu einer Breite von maximal 118 mm.
- Die Etikettenlänge in Verbindung mit der Abschneidevorrichtung muss mindestens 30 mm betragen.
- Setzen Sie nach Installation der Abschneidevorrichtung (in GoLABEL) die Stopp-Position (^E) auf 30.

# 5 **7ubehör**

2. Positionieren Sie die Abschneidevorrichtung so, dass die Schraublöcher links und rechts an den vorgesehenen Löchern am Drucker ausgerichtet sind und schrauben Sie sie fest.

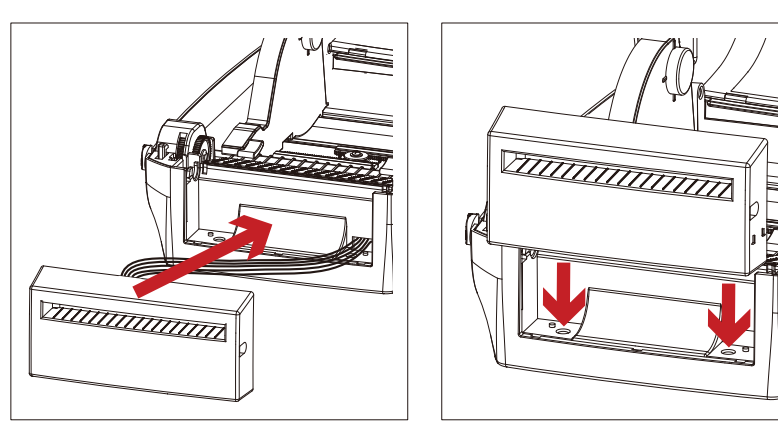

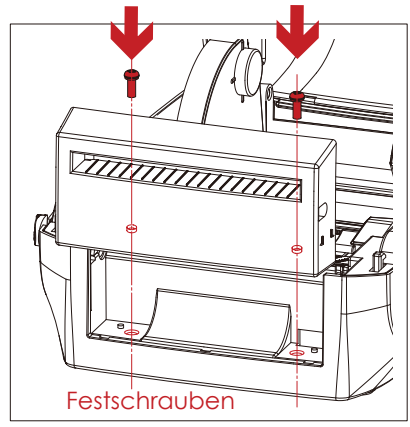

3. Setzen Sie die Druckwalze wieder in den Drucker ein und arretieren Sie sie mit den Clips.

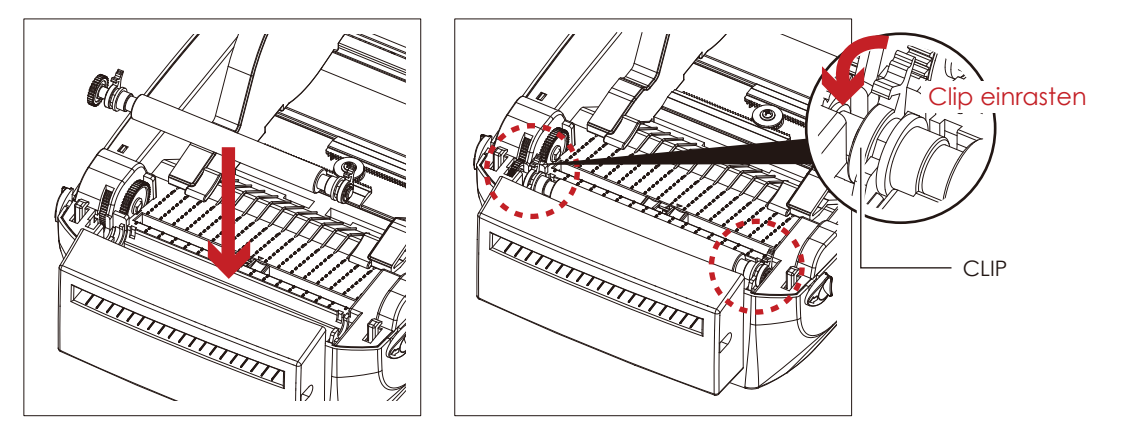

4. Schließen Sie den Gehäusedeckel und den Druckmechanismus. Stellen Sie den Drucker mit der Unterseite nach oben.

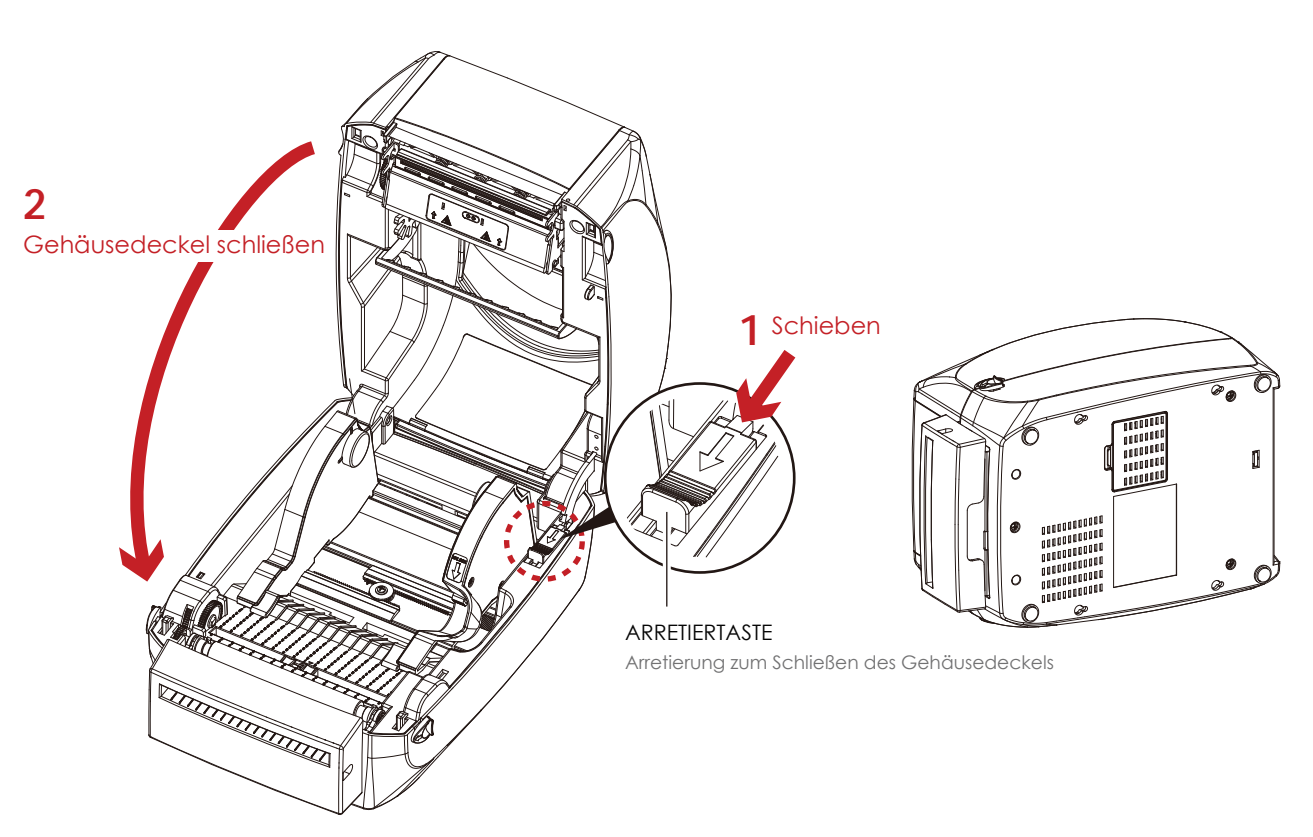

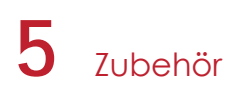

Öffnen Sie die Abdeckung auf der Unterseite des Druckers. 5.

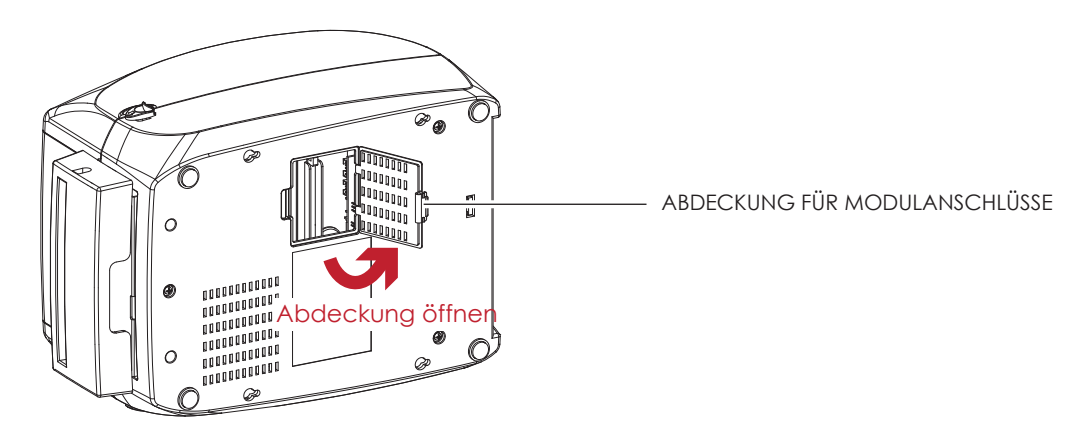

6. Stecken Sie das Verbindungskabel für die Abschneidevorrichtung in den dafür am Drucker vorgesehenen Anschluss.

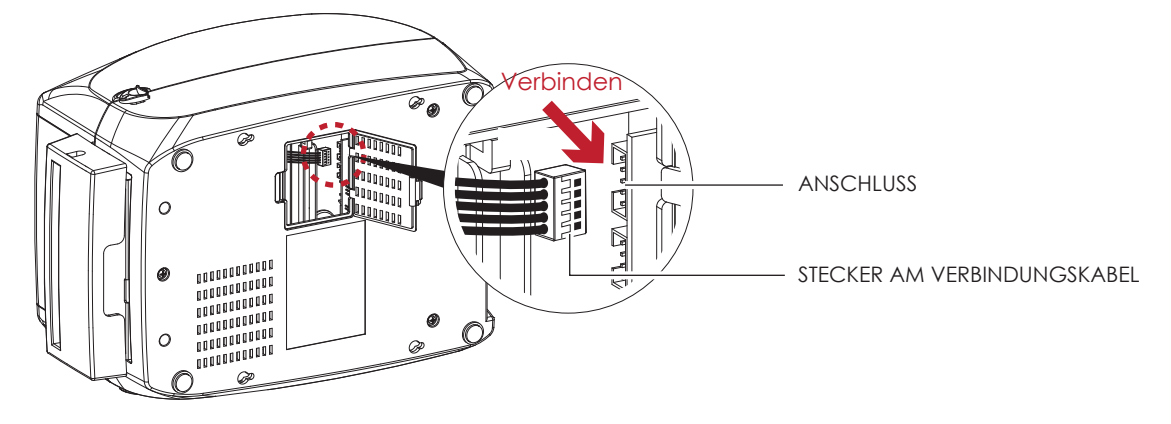

7. Schließen Sie die Abdeckung über den Modulanschlüssen.

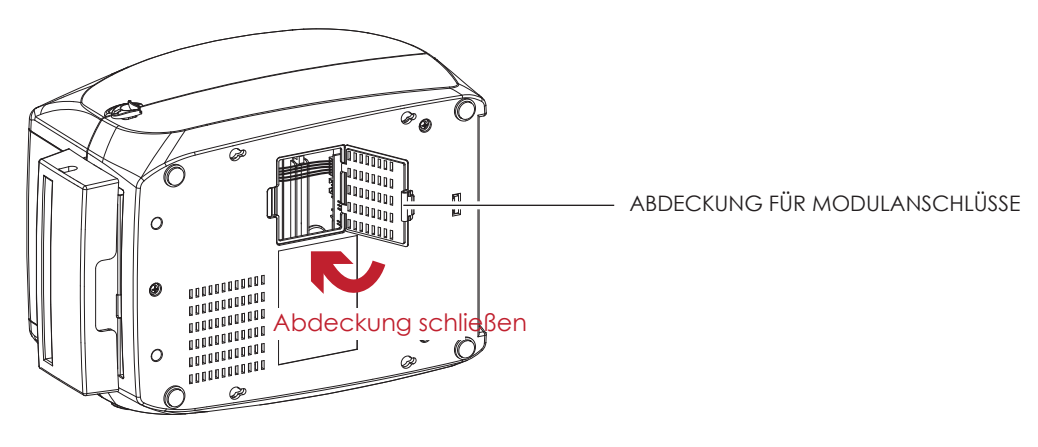

## **Bitte beachten Sie**

- Beim Herstellen der Steckverbindung muss der Drucker ausgeschaltet sein, da sonst das Mainboard zerstört werden kann!

- Der Drucker hat zwei Anschlüsse: der untere Anschluss ist für die Spendevorrichtung, der obere für die Abschneidevorrichtung.

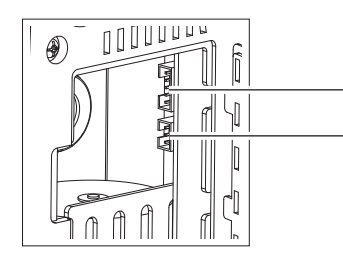

ANSCHLUSS FÜR ABSCHNEIDEVORRICHTUNG ANSCHLUSS FÜR SPENDEVORRICHTUNG

# Ē **7ubehör**

#### Etikettenrolle in den Drucker einsetzen

1. Führen Sie das Etikettenmaterial durch die Materialführung und die Abschneidevorrichtung.

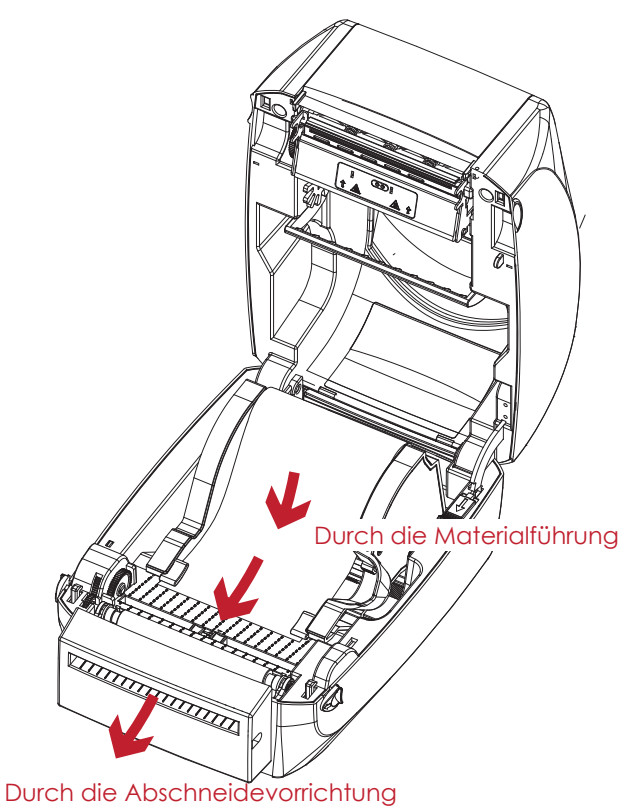

2. Schließen Sie den Druckmechanismus. Drücken Sie abschließend die FEED-Taste, um die Etikettenposition einzustellen.

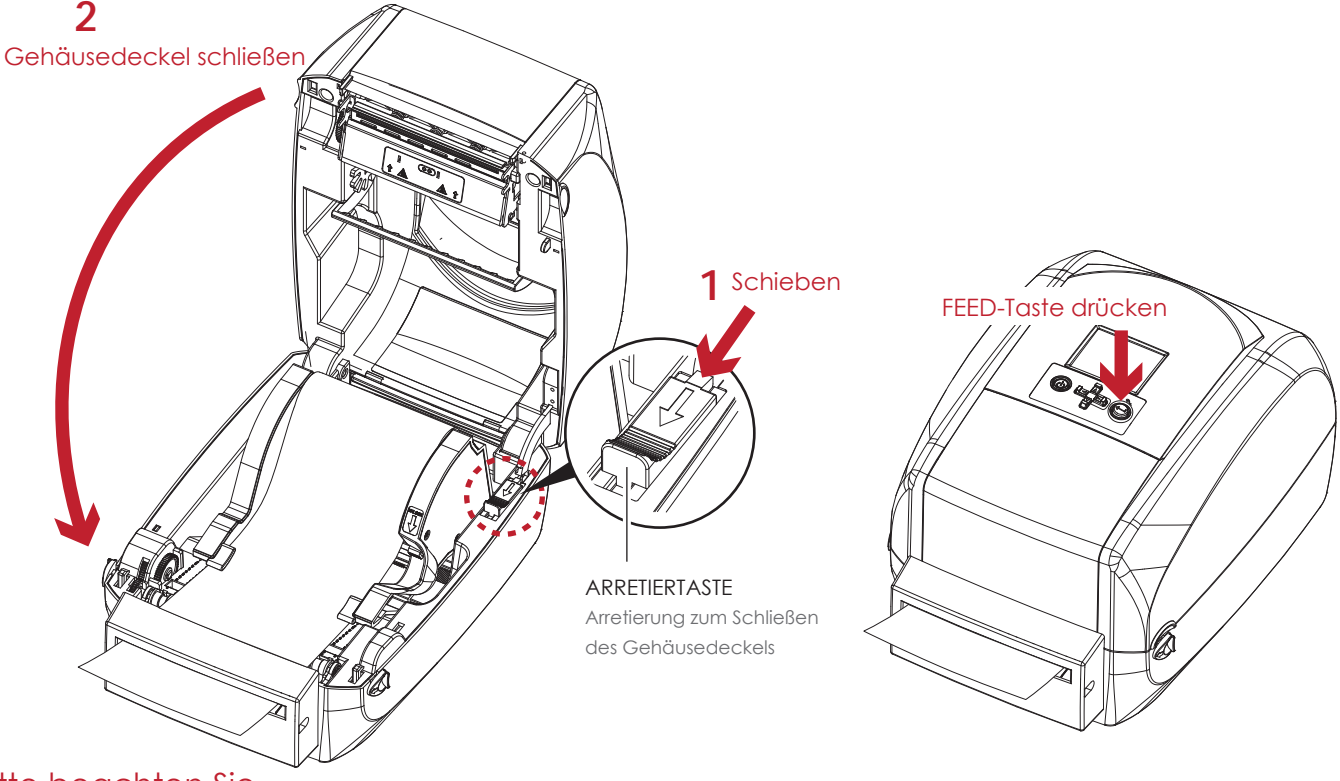

## **Bitte beachten Sie**

- Es wird davon abgeraten, innengewickeltes Etikettenmaterial in Verbindung mit der Abschneidevorrichtung zu verwenden.
- Die Abschneidevorrichtung schneidet Etikettenmaterial bis zu einer Breite von maximal 118 mm.
- Die Etikettenlänge in Verbindung mit der Abschneidevorrichtung muss mindestens 30 mm betragen.
- Setzen Sie nach Installation der Abschneidevorrichtung (in GoLABEL) die Stopp-Position (^E) auf 30.

# 6 Wartung und Anpassung

#### $6.1$ Druckkopfreinigung

Ein verschmutzter Druckkopf, Verschmutzungen des Thermotransferbandes oder Klebstoffrückstände vom Etikettenmaterial können die Ursache für eine unzureichende Druckqualität sein. Daher muss der Gehäusedeckel während des Druckvorgangs immer geschlossen bleiben. Schützen Sie außerdem Papier oder Etiketten vor Staub, Schmutz und Feuchtigkeit, damit die Druckqualität nicht beeinträchtigt wird und der Druckkopf vor vorzeitigem Verschleiß geschützt ist.

#### Reinigungsschritte

Der Druckkopf wird wie folgt gereinigt:

- 1. Schalten Sie den Drucker aus.
- 2. Öffnen Sie den Gehäusedeckel.
- 3. Nehmen Sie das Farbband heraus.
- 4. Entfernen Sie Etikettenreste oder anderen Schmutz mit einem alkoholgetränkten weichen, fusselfreien Tuch vom Druckkopf (siehe roter Pfeil).

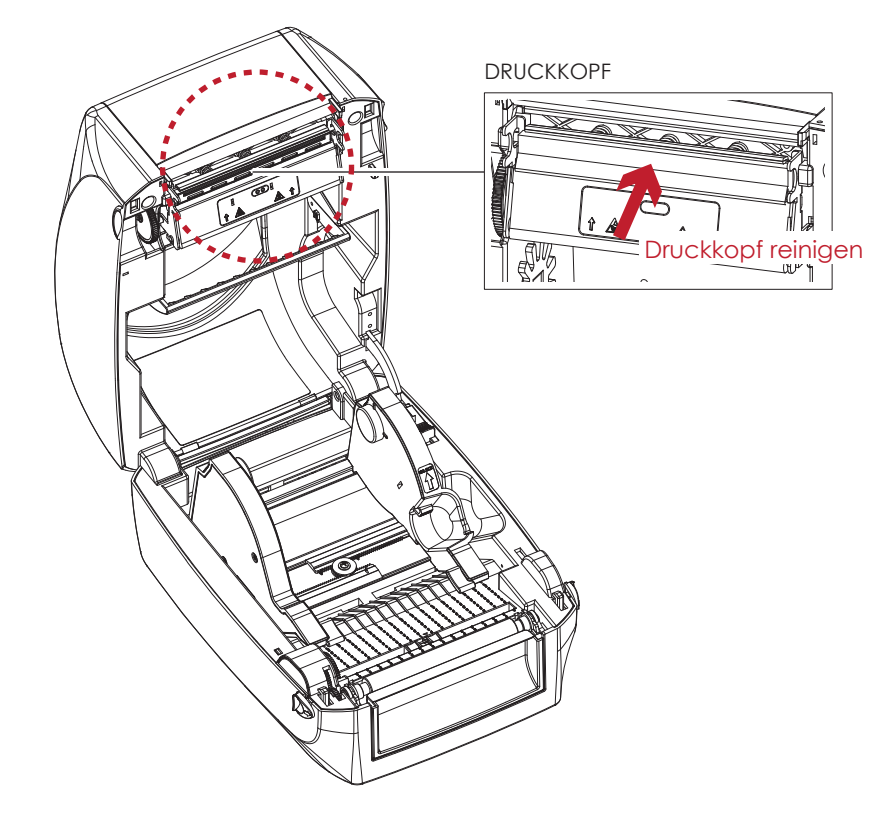

# **Bitte beachten Sie**

- Der Druckkopf sollte wöchentlich gereinigt werden.

- Vergewissern Sie sich, dass das Reinigungstuch sauber und frei von harten Partikeln ist.

6 Wartung und Anpassung

# 6.2 Fehlerbehebung

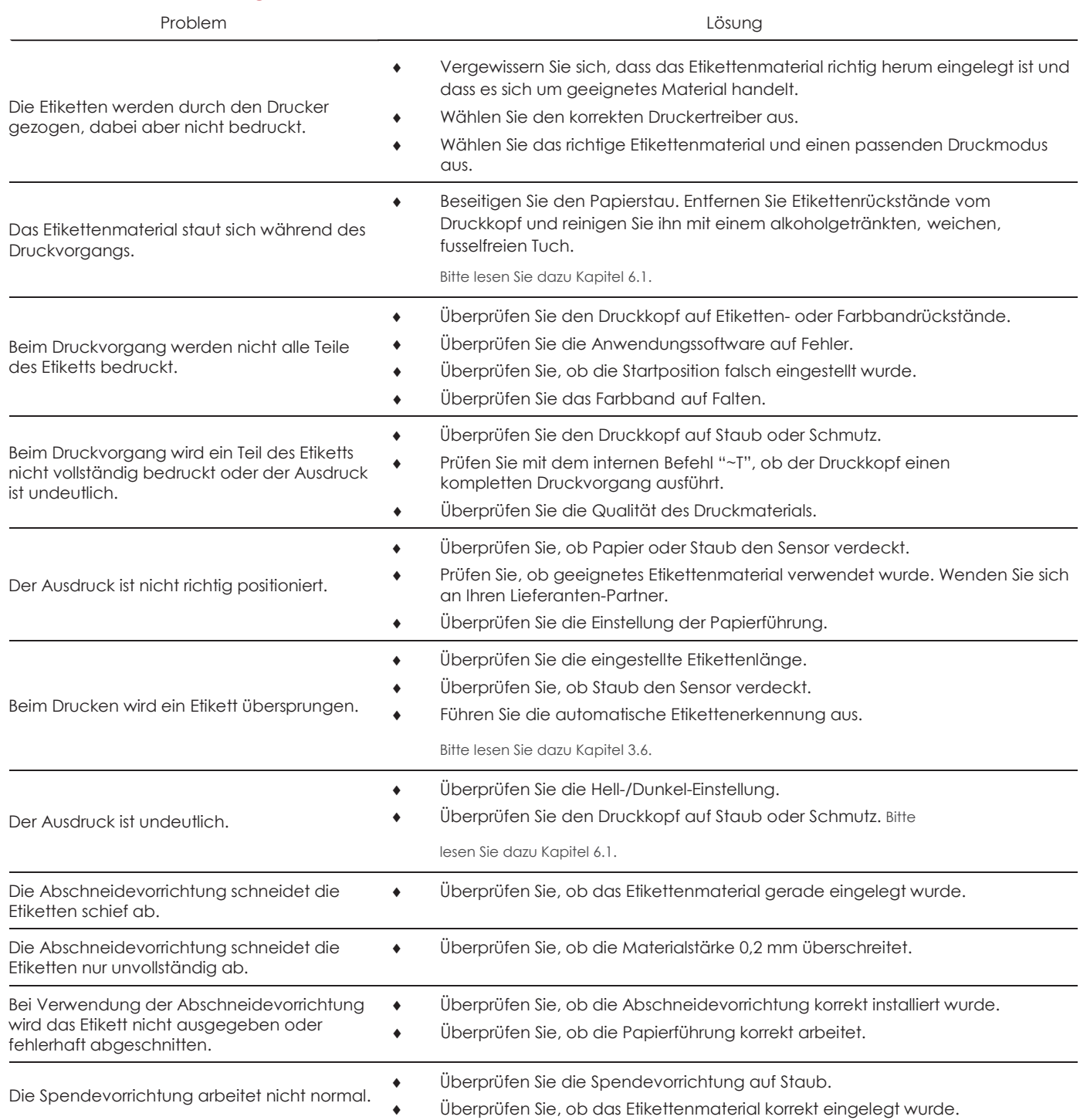

# **Bitte beachten Sie**

Sollten weitere, hier nicht beschriebene Fehlfunktionen auftreten, wenden Sie sich bitte an Ihren Händler.

# A - TECHNISCHE DATEN ANHANG

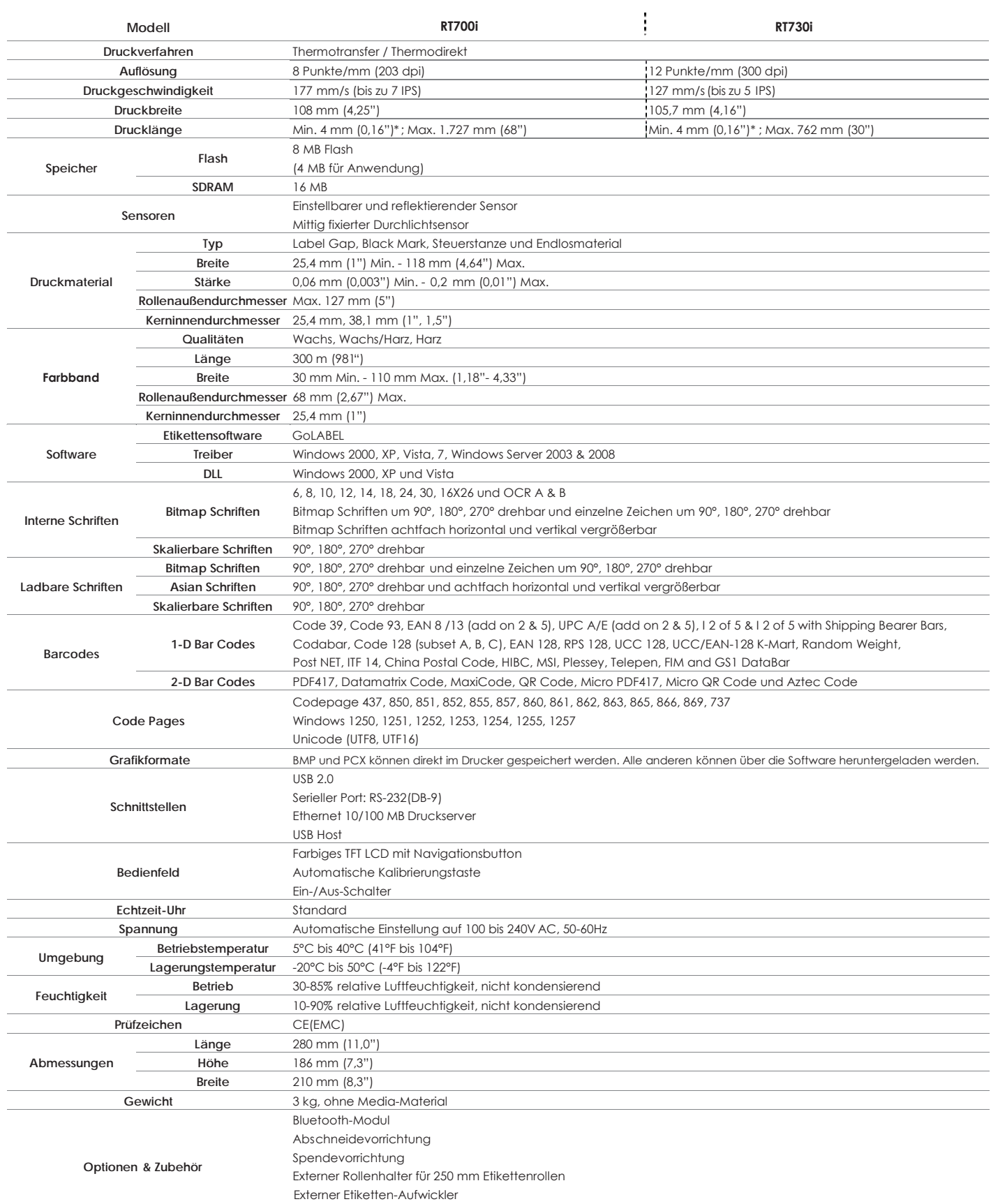

\* Die Einhaltung der Druckerspezifikationen bei kleinen Etiketten ist abhängig von Variablen wie Etikettentyp, Etikettendicke, Abstand der Etiketten sowie Aufbau des Etikettenträgers.

Technische Änderungen und Irrtümer vorbehalten. Alle Marken- und Produktnamen sind eingetragene Warenzeichen der jeweiligen Hersteller.

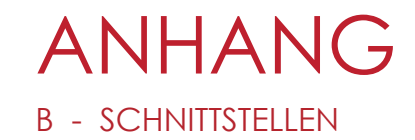

#### Steckerbelegung

**USB**  $\ddot{\phantom{0}}$ 

Steckertyp: Typ B

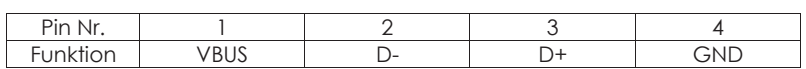

Serielle Schnittstelle  $\epsilon$ Werkseinstellung Standardeinstellungen: Baud-Rate 9600, keine Parität, 8 Daten-Bits, 1 Stopp-Bit, X-ON/X-OFF-Protokoll und RTS/CTS

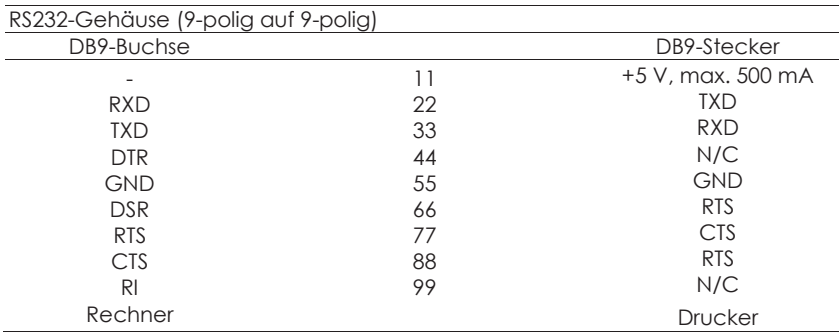

## **Bitte beachten Sie**

Die Stromstärke am seriellen Anschluss darf 500 mA nicht überschreiten.

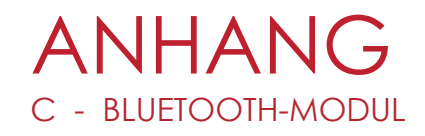

## C.1 Bluetooth-Karte einsetzen

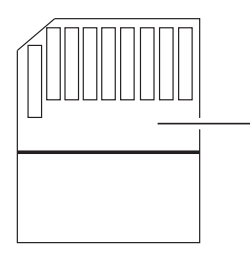

BLUETOOTH-KARTE

Öffnen Sie die Abdeckung an der Gehäuseunterseite.

#### **Bluetooth-Karte einsetzen**

Führen Sie die hier gezeigten Schritte aus, um die Bluetooth-Karte in den dafür vorgesehenen Steckplatz zu stecken.

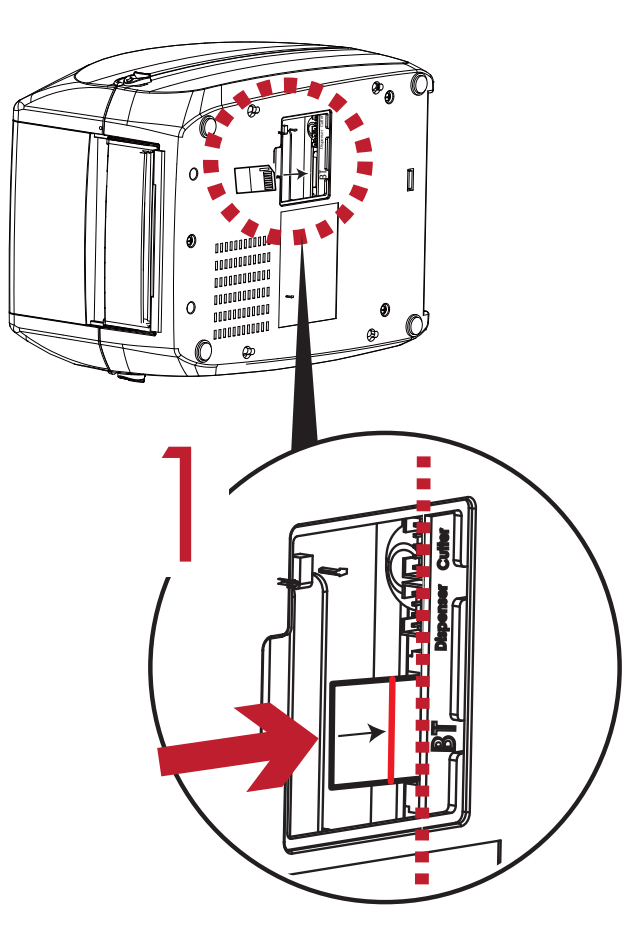

Schieben Sie die Karte in Pfeilrichtung.

## **Bitte beachten Sie**

Vermeiden Sie unbedingt die hier gezeigten Fehler beim Einsetzen der Karte!

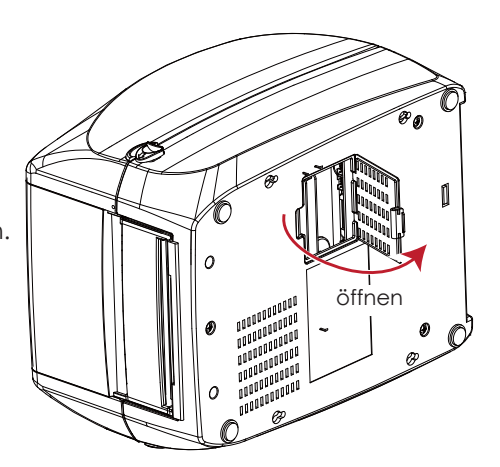

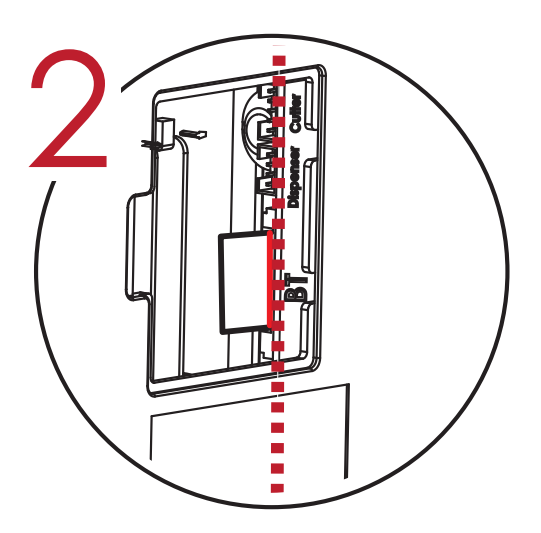

Schieben Sie die Karte ganz hinein. Die Markierung auf der Bluetooth-Karte muss mit der Kante des Mainboards bündig sein, da sonst Übertragungsfehler auftreten können.

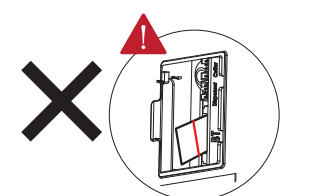

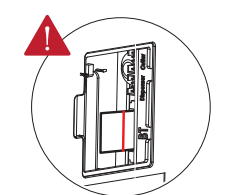

Karte ist nicht bündig mit dem Mainboard.

Karte ist nicht ganz eingeschoben.

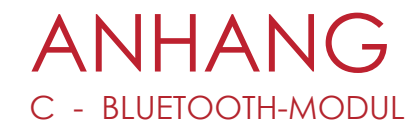

## C.2 Arbeiten mit einer Bluetooth-Tastatur (am Beispiel einer Logitech K810)

BLUETOOTH-SYMBOL Bei eingesetzter Bluetooth-Karte erscheint das Bluetooth-Symbol auf der LCD-Anzeige. Eł GaDE F/W ver.: G4.000 **Bereit** Drücken Sie 3 Sek. die ▶ Taste, um das Hauptmenü aufzurufen.

#### **Verbindung zwischen Drucker und Bluetooth-Tastatur herstellen.**

Schalten Sie die Tastatur ein und drücken Sie auf die Taste "Connect".

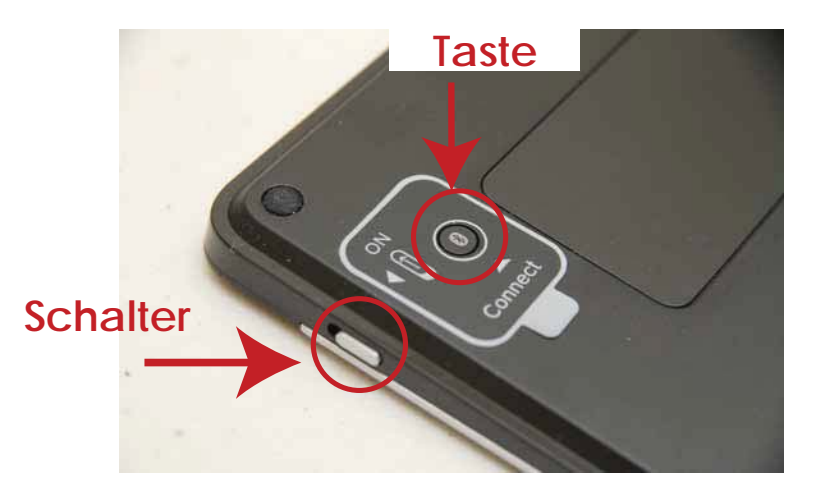

Die Leuchten blinken und die Tastatur wird über Bluetooth erkannt.

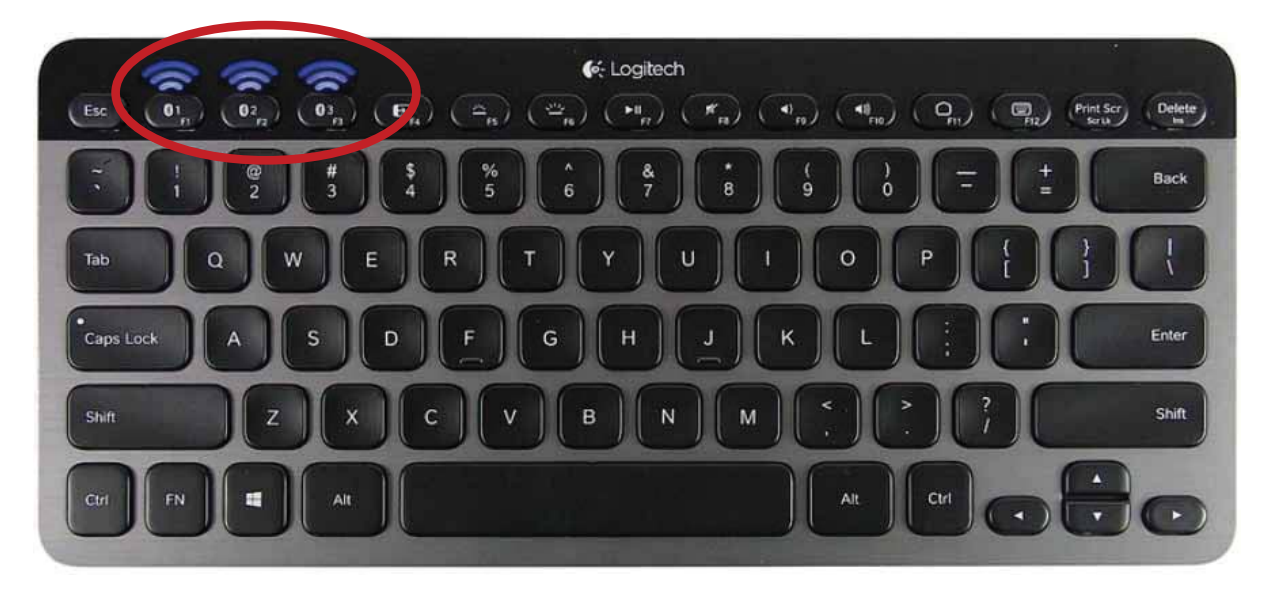

## **Bitte beachten Sie**

Dieser Vorgang kann bei anderen Bluetooth-Tastaturen abweichen. Einzelheiten finden Sie in der Bedienungsanleitung Ihrer Bluetooth-Tastatur.

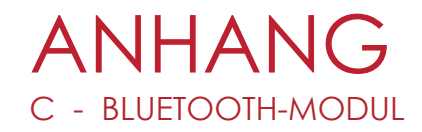

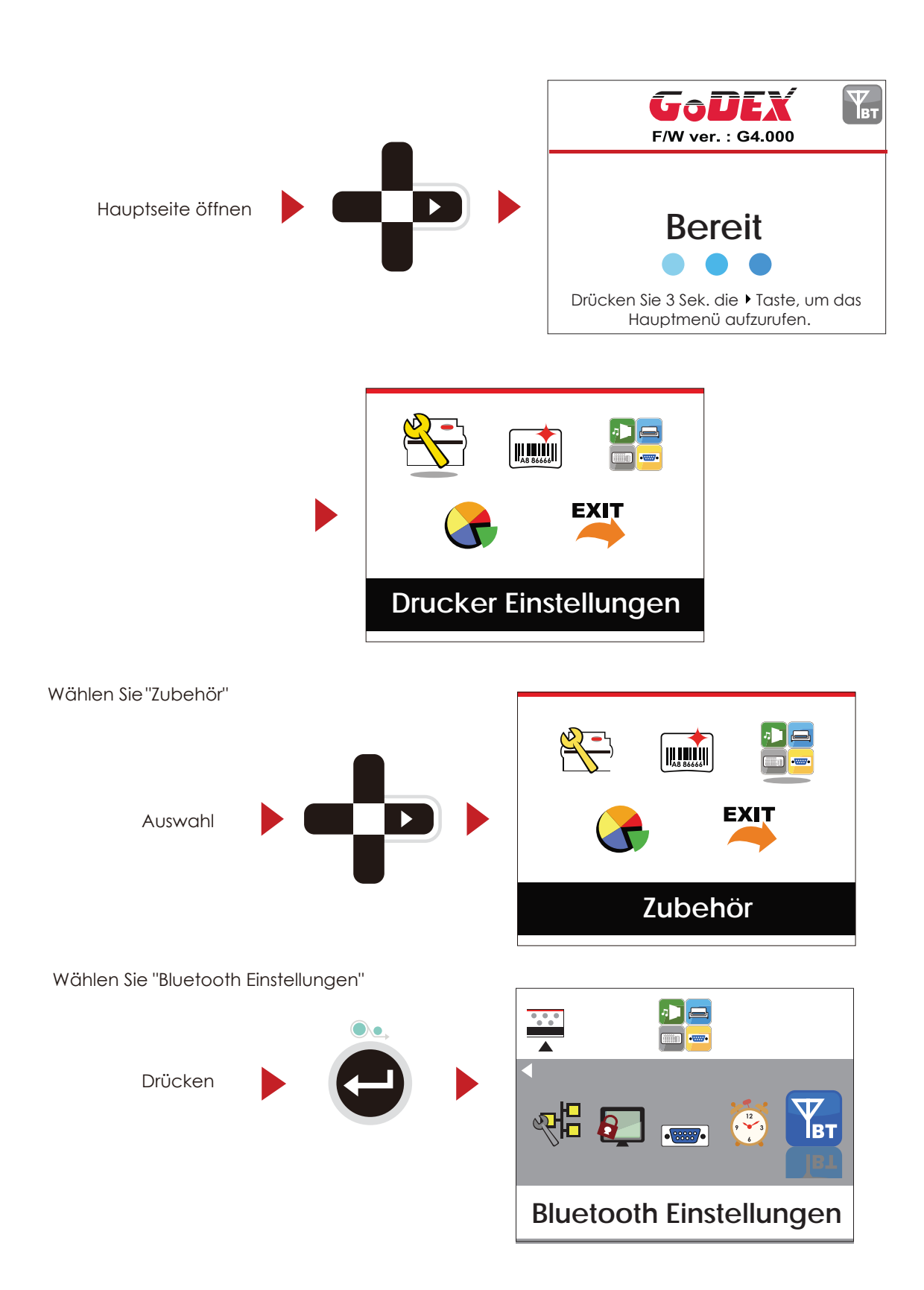

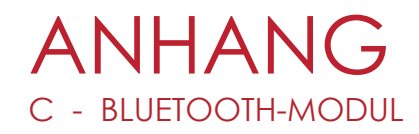

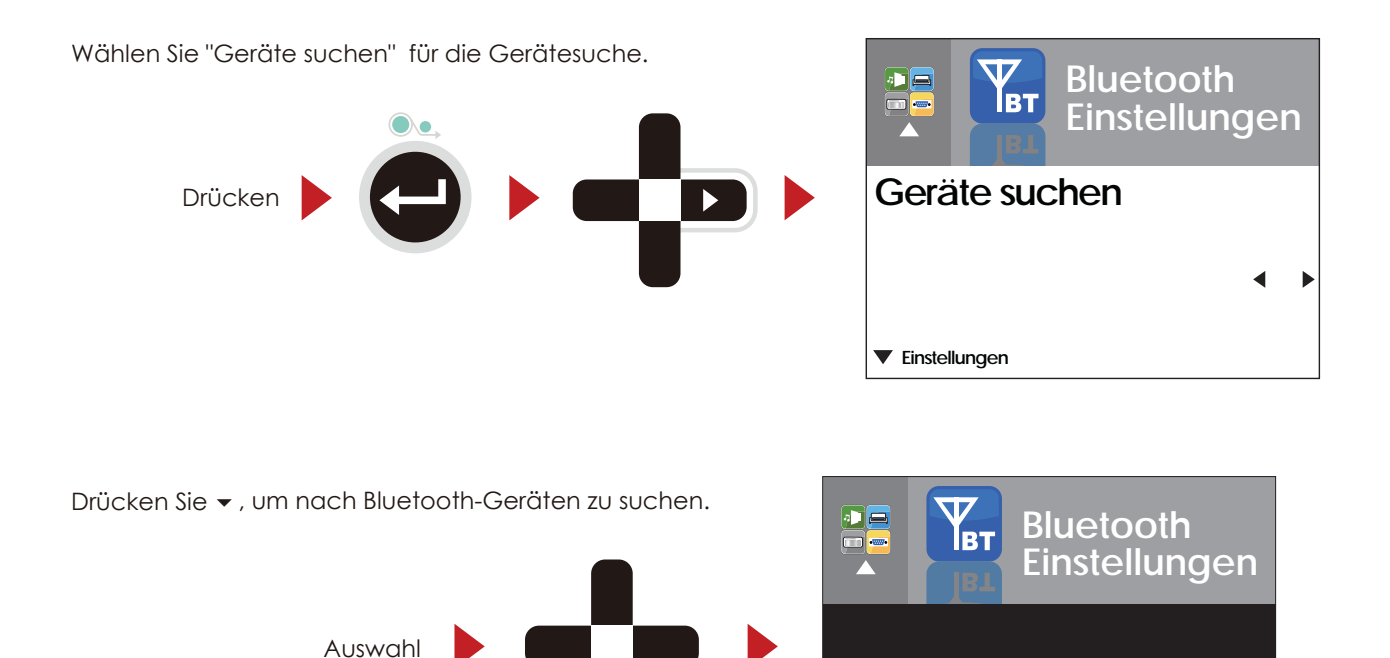

Die Geräte in Reichweite werden angezeigt.

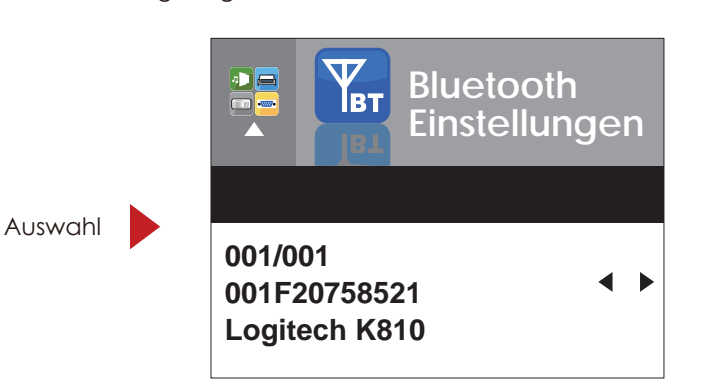

Suchen...

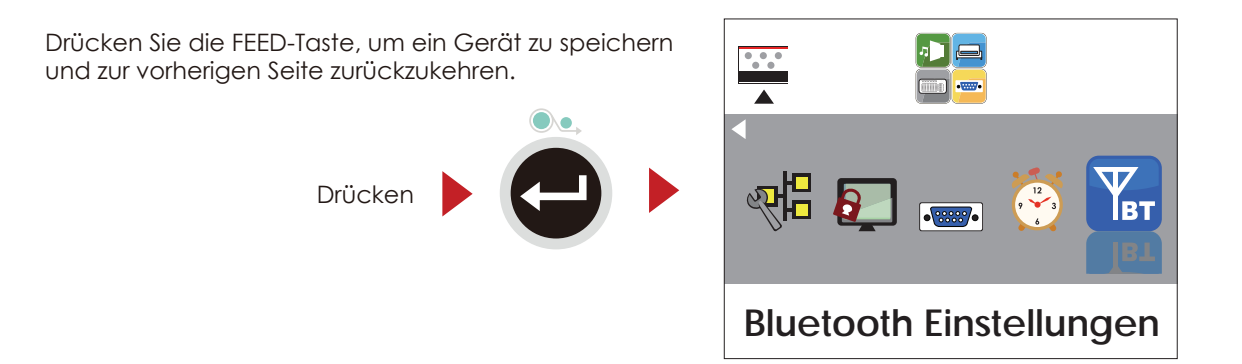

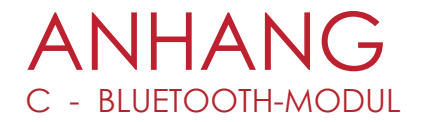

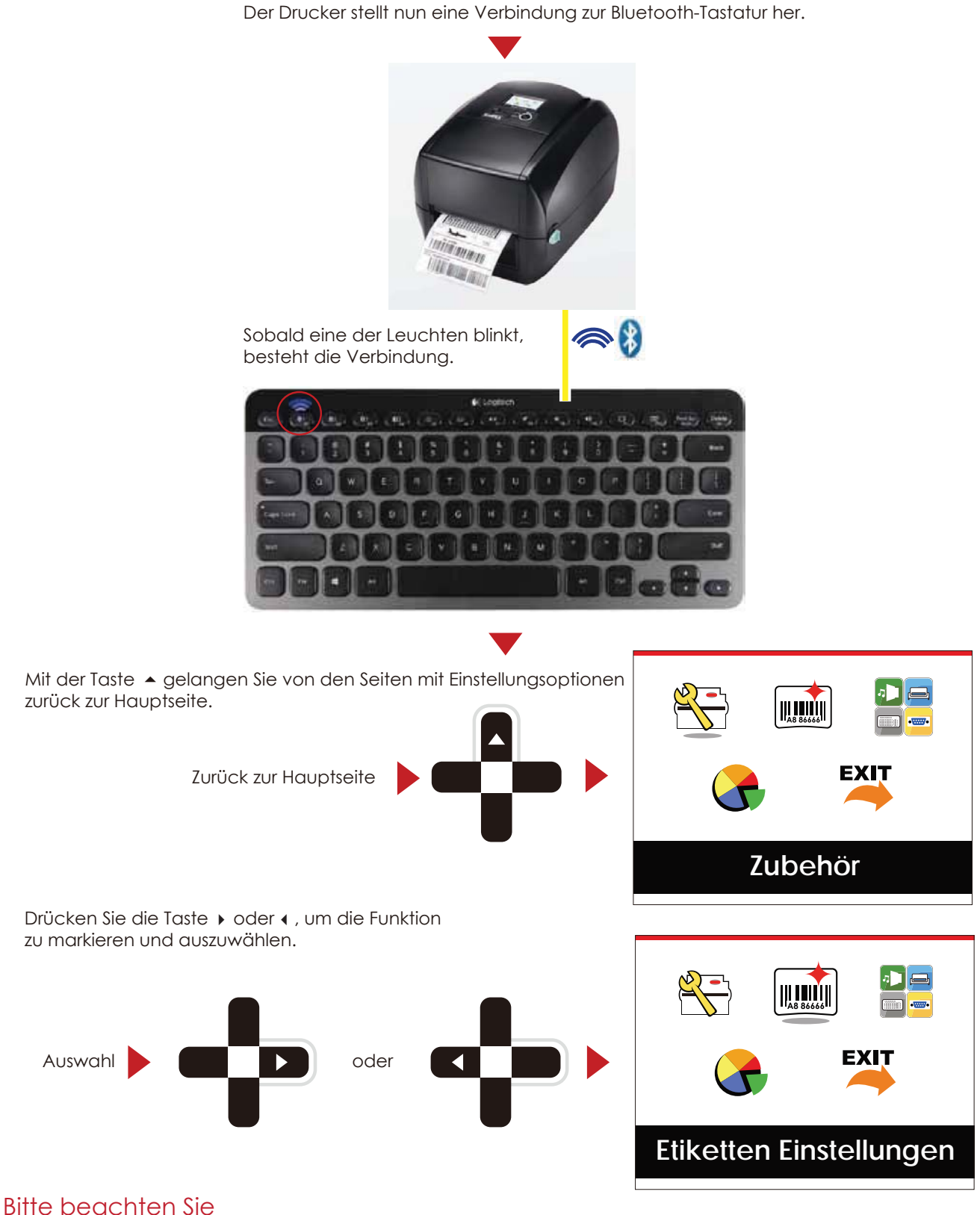

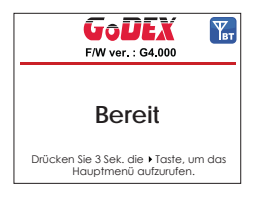

Das Bluetooth-Symbol auf der LCD-Anzeige wird nun nicht mehr grau, sondern blau angezeigt.

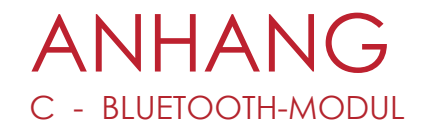

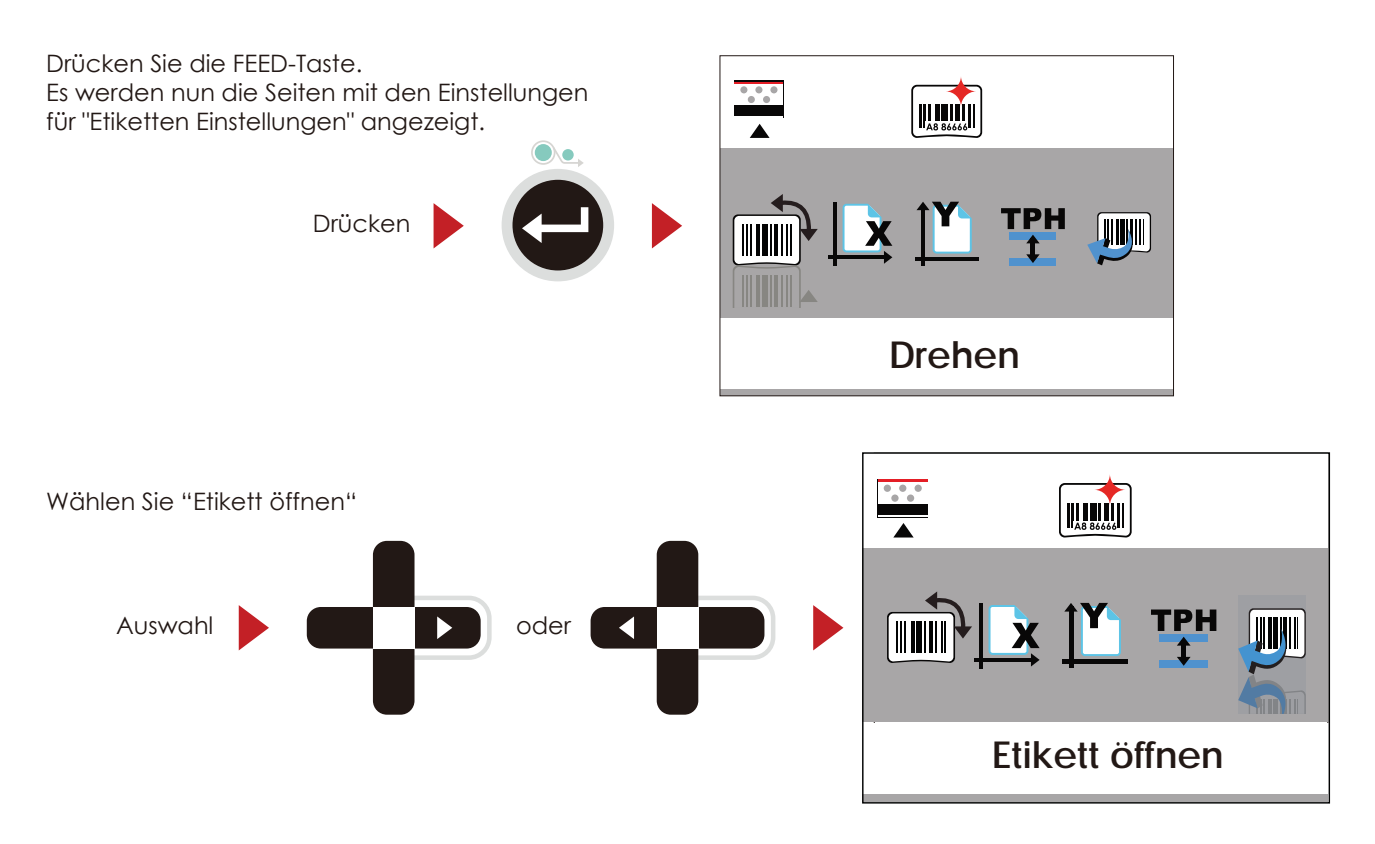

Mit der Funktion "Etikett öffnen" ist es möglich, auf dem Drucker hinterlegte Etiketten mittels einer Tastatur abzurufen (Stand-Alone-Modus).

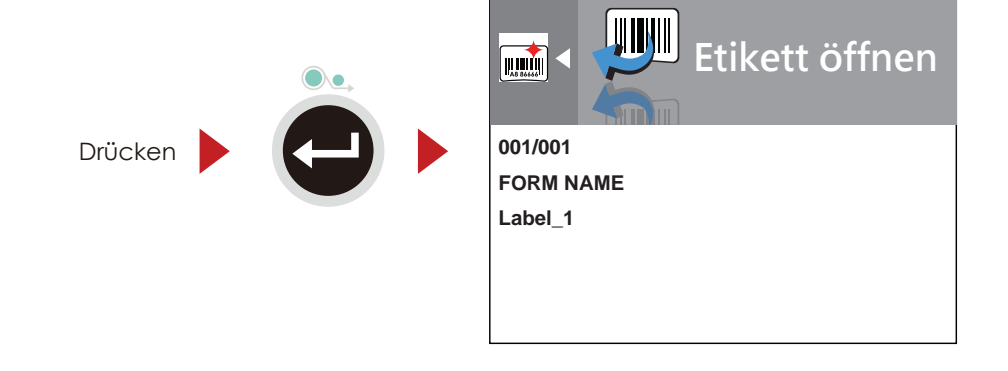

## **Bitte beachten Sie**

Um die Stand-Alone-Funktion zu aktivieren, gehen Sie bitte zur Hauptseite zurück und drücken Sie auf Ihrer Bluetooth-Tastatur FN und F1 gleichzeitig.
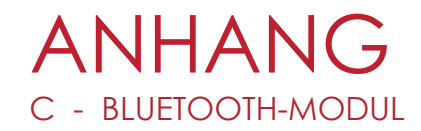

## C.3 Einstellungen und Bedienung

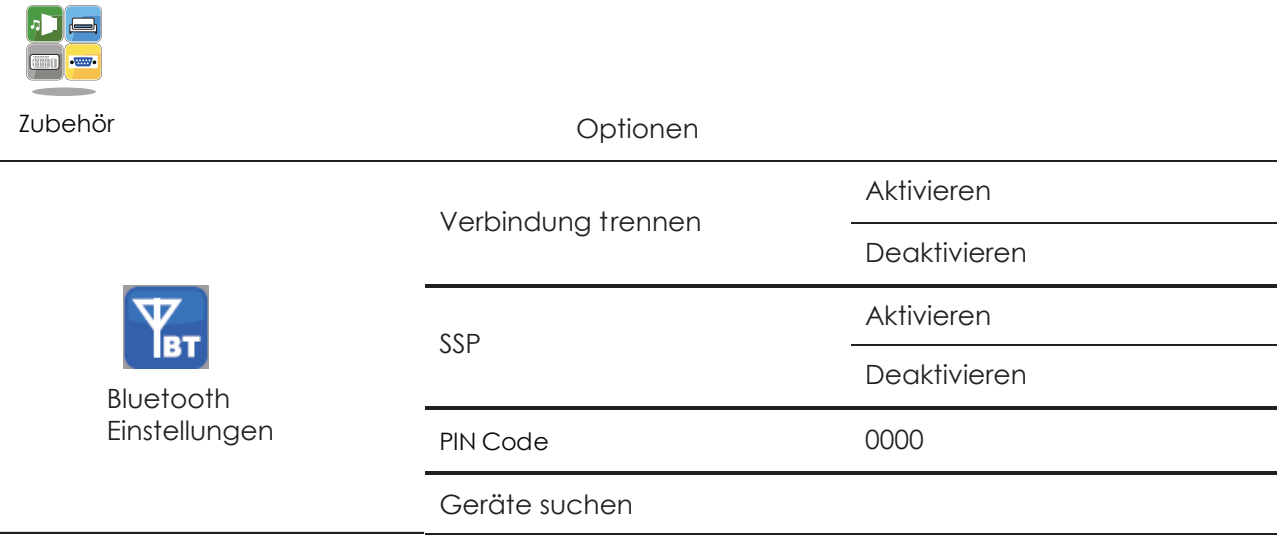

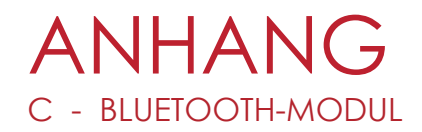

## C.4 Optionen

▼ Finstellungen

## Erklärung **Bluetooth BT** Einstellungen Standardmäßig ist die Option "Verbindung trennen" deaktiviert. Durch Aktivieren der Verbindung trennen Option werden gespeicherte Verbindungen zu Bluetooth-Geräten entfernt, dann wechselt der Status wieder auf deaktiviert.  $\boldsymbol{\checkmark}$  deaktivieren aktivieren ▼ Einstellungen **Bluetooth** Īвт Einstellungen SSP steht für Secure Simple Pairing. Standardmäßig ist diese Option aktiviert. **SSP** Bei bestehender Verbindung können die Einstellungen für Make Device Visible, SSP und PIN Code nicht verändert werden. Sie lassen sich erst nach Aktivieren  $\boldsymbol{\mathcal{J}}$  deaktivieren der Option "Verbindung trennen" verändern. aktivieren Einstellungen **Bluetooth RT** Einstellungen Kennwort für die Verbindung zwischen Drucker und Bluetooth-Gerät. Bei bestehender **PIN Code** Verbindung lässt sich die PIN erst nach Aktivieren der Option "Verbindung trennen" verändern. Standardmäßig ist die PIN "0000" eingestellt. 0000 Einstellungen Speichern **Bluetooth** Die Option "Geräte suchen" steht nur bei aktivierter Bluetooth-Funktion zur Verfügung. Drücken Sie die FEED-Taste, um nach Bluetooth-Geräten zu suchen. Alle Geräte in Einstellungen Reichweite werden auf der LCD-Anzeige angezeigt. Geräte suchen 1. Unterstützt nur die Profile SPP & HID. 2. Nur alphanumerische Gerätenamen. 3. Es können bis zu 16 Geräte angezeigt werden.

Bei bestehender Verbindung muss diese unterbrochen werden, bevor die Gerätesuche ausgeführt werden kann.